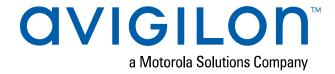

# Avigilon Control Center™ Enterprise Client User Guide

Version 7.0

© 2006 - 2019, Avigilon Corporation. All rights reserved. AVIGILON, the AVIGILON logo, AVIGILON CONTROL CENTER, ACC, ACCESS CONTROL MANAGER, ACM, AVIGILON PRESENCE DETECTOR, APD, HIGH DEFINITION STREAM MANAGEMENT, HDSM, HDSM SmartCodec, and AVIGILON APPEARANCE SEARCH are trademarks of Avigilon Corporation. Intel and Intel Core are trademarks of Intel Corporation or its subsidiaries in the U.S. and/or other countries. Other names or logos mentioned herein may be the trademarks of their respective owners. The absence of the symbols <sup>™</sup> and <sup>®</sup> in proximity to each trademark in this document or at all is not a disclaimer of ownership of the related trademark. Avigilon Corporation protects its innovations with patents issued in the United States of America and other jurisdictions worldwide (see <a href="avigilon.com/patents">avigilon.com/patents</a>). Unless stated explicitly and in writing, no license is granted with respect to any copyright, industrial design, trademark, patent or other intellectual property rights of Avigilon Corporation or its licensors.

This document has been compiled and published using product descriptions and specifications available at the time of publication. The contents of this document and the specifications of the products discussed herein are subject to change without notice. Avigilon Corporation reserves the right to make any such changes without notice. Neither Avigilon Corporation nor any of its affiliated companies: (1) guarantees the completeness or accuracy of the information contained in this document; or (2) is responsible for your use of, or reliance on, the information. Avigilon Corporation shall not be responsible for any losses or damages (including consequential damages) caused by reliance on the information presented herein.

Avigilon Corporation avigilon.com

PDF-CLIENT7-E-A

Revision: 1 - EN

20190604

# Table of Contents

| What Is the Avigilon Control Center Client Software? | 1  |
|------------------------------------------------------|----|
| System Requirements                                  | 1  |
| Avigilon Certified Solution                          | 1  |
| ACC <sup>™</sup> Client Software Requirements        | 1  |
| For More Information                                 | 2  |
| Getting Started                                      | 3  |
| Initial System Setup                                 | 3  |
| Starting Up and Shutting Down                        | 3  |
| Logging In and Out                                   | 4  |
| Changing Your Password                               | 4  |
| Activating a Demo License                            | 5  |
| Navigating the Software                              | 6  |
| Application Window Features                          | 6  |
| System Explorer Icons                                | 7  |
| System Management                                    | 8  |
| Licensing the Site                                   | 8  |
| Activating a License                                 | 8  |
| Changing Site Edition                                | 9  |
| Deactivating a License                               | 10 |
| Reactivating a License                               | 11 |
| Sites                                                | 12 |
| Discovering Sites                                    | 12 |
| Naming a Site or Server                              | 12 |
| Multiple Server Sites                                | 12 |
| Connecting Servers to a Site                         | 13 |
| Disconnecting Servers from a Site                    | 14 |
| Monitoring Site Health                               | 14 |
| Filtering Site Information                           | 15 |
| Exporting a Report                                   | 15 |
| Managing Site Logs                                   | 19 |
| Backing Up Site Settings                             | 20 |
| Restoring Site Settings                              | 21 |
| Servers and Storage                                  | 22 |
| Recording and Bandwidth                              | 22 |

|   | Configuring Data Aging                    | .23  |
|---|-------------------------------------------|------|
|   | Manual Recording Setup                    | .24  |
|   | Setting Up a Weekly Recording Schedule    | . 24 |
|   | Recording Schedule Templates              | . 25 |
|   | Adding a Template                         | . 25 |
|   | Editing and Deleting a Template           | . 26 |
|   | Continuous Archive                        | .26  |
|   | Enabling Storage Management               | .26  |
|   | Enabling Continuous Archive               | . 26 |
|   | Resetting Continuous Archive              | 27   |
|   | Failover Connections                      | .27  |
|   | Editing Failover Connections              | . 28 |
|   | Failover Examples                         | .28  |
|   | Upgrading Servers and Appliances Remotely | .30  |
|   | Removing an Upgrade Installer             | 31   |
| D | evices                                    | . 31 |
|   | Discovering a Device                      | 31   |
|   | Connecting a Device to a Server           | .32  |
|   | Disconnecting a Device from a Server      | 34   |
|   | Replacing a Device                        | . 34 |
|   | Rebooting a Device                        | . 35 |
|   | Device Network Settings                   | 35   |
|   | Upgrading Camera Firmware                 | . 36 |
|   | Changing from LAN to WAN                  | . 36 |
| D | evice Configuration                       | 37   |
|   | Setting a Device's Identity               | . 37 |
|   | Changing the Camera Operating Priority    | . 37 |
|   | Compression and Image Rate                | . 38 |
|   | Manually Adjusting Recorded Video Streams | . 39 |
|   | Enabling HDSM SmartCodec™ Technology      | 41   |
|   | Enabling Idle Scene Mode                  | .42  |
|   | Image and Display Settings                | .42  |
|   | Image Dimensions                          | . 45 |
|   | Privacy Zones                             | . 45 |
|   | Adding a Privacy Zone                     | 45   |
|   | Editing Privacy Zones                     | 45   |
|   | Configuring PTZ                           | .45  |

| Configuring Digital Inputs                       | 47 |
|--------------------------------------------------|----|
| Configuring Digital Outputs                      | 47 |
| Configuring the Device Microphone                | 48 |
| Configuring the Device Speakers                  | 48 |
| Video Intercom                                   | 49 |
| Authorizing ACC Operators to Answer Calls        | 49 |
| Recording Video during a Call                    | 50 |
| Avigilon Presence Detector™ Sensors              | 51 |
| Analytics                                        | 51 |
| Enabling Server-Based Analytics                  | 51 |
| Enabling the Avigilon Appearance Search™ Feature | 52 |
| Analytics Mode                                   | 53 |
| Enabling an Analytics Mode                       | 53 |
| Configuring Analytics Settings                   | 53 |
| Analytic Settings                                | 54 |
| Self-Learning                                    | 55 |
| Progress Bar                                     | 55 |
| Unusual Motion Progress Bar                      | 56 |
| Resetting the Learning Progress                  | 56 |
| Teach By Example                                 | 56 |
| Assigning Teach Markers                          | 56 |
| Editing and Removing Teach Markers               | 57 |
| Applying Teach Markers                           | 57 |
| Teach Marker Status                              | 58 |
| Configuring Rialto Video Analytics Appliances    | 58 |
| Users, Groups, and Permissions                   | 59 |
| Best Practices for Large Organizations           | 59 |
| Best Practices                                   | 60 |
| Importing Users through Active Directory         | 60 |
| Enabling the Active Directory                    | 61 |
| Importing Groups                                 | 61 |
| Importing Users                                  | 61 |
| Adding a User                                    | 61 |
| Editing and Deleting a User                      | 62 |
| Adding Groups                                    | 63 |
| Editing and Deleting a Group                     | 64 |
| Group Privileges                                 | 65 |

|       | Resetting a Password                        | . 68 |
|-------|---------------------------------------------|------|
|       | Managing User Connections                   | .69  |
| (     | Corporate Hierarchy                         | .69  |
|       | Setting Up a Corporate Hierarchy            | . 69 |
| 1     | Ranks                                       | .70  |
|       | Unranked Groups                             | 70   |
|       | Deleted Ranks                               | . 71 |
|       | Ranked Site Families                        | . 71 |
| :     | Site Families                               | . 71 |
|       | Connecting Site Families                    | 71   |
|       | Disconnecting Site Families                 | . 71 |
| AC    | CM™ Appliances                              | .72  |
| 1     | Before Adding an ACM Appliance              | .72  |
| (     | Connecting an ACM Appliance to an ACC Site  | . 74 |
|       | Importing ACM Roles                         | .75  |
|       | Linking Doors to Cameras                    | .76  |
|       | Adding Rules for ACM Appliance Events       | .77  |
| Custo | omizing ACC                                 | .78  |
| Dis   | splay Settings                              | .78  |
| (     | Changing the Application Theme              | . 78 |
| !     | Editing the Site View                       | . 78 |
| (     | Changing the Video Display Settings         | .79  |
| ,     | Video Overlays                              | . 80 |
| (     | Configuring Standby Mode                    | .80  |
| (     | Changing Day/Night Mode                     | . 81 |
| ı     | Using Digital Defog                         | .82  |
| 1     | Dewarping Fisheye Displays                  | .82  |
|       | Zooming and Focusing the Camera Lens        | . 82 |
| 1     | Measuring Pixels in the Field of View       | . 83 |
| (     | Configuring Infrared LEDs                   | .84  |
| ļ     | Displaying Video Analytics Activity         | .85  |
| Ev    | ents and Rules                              | . 85 |
| 4     | Analytic Events                             | .85  |
|       | Adding an Analytic Event                    | .85  |
|       | Editing and Deleting Video Analytics Events | .86  |
| 4     | Analytic Event Descriptions                 | .86  |
|       | Motion Detection Events                     | .88  |

| Setting Up Pixel Motion Detection                                            | 88  |
|------------------------------------------------------------------------------|-----|
| Setting Up Classified Object Motion Detection                                | 89  |
| Adding a Rule                                                                | 90  |
| Scheduling Rules                                                             | 91  |
| Editing and Deleting Rules                                                   | 92  |
| Rule Events and Actions                                                      | 92  |
| Rule Events                                                                  | 92  |
| Rule Actions                                                                 | 99  |
| Rule Conditions                                                              | 101 |
| Nofitications and Alarms                                                     | 101 |
| Alarms                                                                       | 101 |
| Adding an Alarm                                                              | 101 |
| Editing and Deleting Alarms                                                  | 102 |
| Email Notifications                                                          | 102 |
| Configuring the Email Server                                                 | 102 |
| Adding Recipients                                                            | 103 |
| Editing Email Notifications                                                  | 103 |
| Email Notification Triggers                                                  | 103 |
| Central Station Monitoring                                                   | 105 |
| License Plate Recognition                                                    | 105 |
| Setting Up License Plate Recognition                                         | 105 |
| Configuring LPR Data Retention                                               | 106 |
| Displaying the LPR Overlay                                                   | 106 |
| Watch Lists                                                                  | 106 |
| Adding a Watch List                                                          | 107 |
| Exporting a Watch List                                                       | 107 |
| Editing or Deleting a Watch List                                             | 107 |
| Supported License Plates                                                     | 107 |
| POS Transactions                                                             | 108 |
| Adding a POS Transaction Source                                              | 108 |
| Adding Data Formats                                                          | 108 |
| Adding Transaction Exceptions                                                | 109 |
| Editing POS Transaction Sources                                              | 110 |
| Joystick Settings                                                            | 110 |
| Configuring an Avigilon USB Professional Joystick Keyboard for Left-Hand Use | 110 |
| Configuring a Standard USB Joystick                                          | 110 |
| Virtual Matrix                                                               | 111 |

| Adding a Virtual Matrix                  | 111 |
|------------------------------------------|-----|
| Adding Sites                             | 111 |
| Changing Primary Sites                   | 112 |
| Deleting a Virtual Matrix                | 112 |
| Maps                                     | 112 |
| Adding a Map                             | 112 |
| Adding Cameras to a Map                  | 112 |
| Editing and Deleting Maps                | 113 |
| Web Pages                                | 113 |
| Adding a Web Page                        | 113 |
| Editing and Deleting Web Pages           | 113 |
| Using ACC                                | 114 |
| Managing Views                           | 114 |
| Adding and Removing Cameras              | 114 |
| Cycling Cameras                          | 114 |
| Cycling Cameras across Sites             | 115 |
| Adding and Removing Views                | 115 |
| Cycling Views                            | 115 |
| View Layouts                             | 115 |
| Saving Views                             | 116 |
| Saving a View                            | 116 |
| Editing a Saved View                     | 116 |
| Renaming a View                          | 116 |
| Deleting a Saved View                    | 116 |
| Shared Views                             | 117 |
| Sharing a View                           | 117 |
| Leaving a Shared View                    | 117 |
| Controlling Live and Recorded Video      | 117 |
| Requesting Dual Authorization            | 118 |
| Manually Recording Video                 | 118 |
| Playing Recorded Video with the Timeline | 118 |
| Using Instant Replay                     | 120 |
| Viewing Unusual Motion Events            | 120 |
| Zooming and Panning                      | 120 |
| Controlling PTZ Cameras                  | 121 |
| PTZ Presets, Patterns, and Tours         | 123 |
| Accessing the PTZ Controls Pane          | 124 |

| Adding a PTZ Preset                          | 124 |
|----------------------------------------------|-----|
| Adding a PTZ Pattern                         | 124 |
| Adding a PTZ Tour                            | 124 |
| Activating a Preset, Pattern, or Tour        | 125 |
| Synchronizing Recorded Video Playback        | 125 |
| Enabling Synchronized Playback               | 125 |
| Disabling Synchronized Playback              | 126 |
| Standby Mode                                 | 126 |
| Using Joysticks                              | 126 |
| Live Monitoring                              | 128 |
| Focus of Attention                           | 128 |
| Changing Focus of Attention Settings         | 128 |
| The Overview Tab                             | 128 |
| Monitoring Events                            | 129 |
| Arming Image Panels                          | 130 |
| Reviewing Alarms                             | 130 |
| Acknowledging Alarms                         | 130 |
| Reviewing Alarms                             | 131 |
| Identity Verification                        | 131 |
| Monitoring License Plates                    | 132 |
| Enabling License Plate Overlays              | 132 |
| Reviewing LPR Watch List Matches             | 132 |
| Monitoring POS Transactions                  | 133 |
| Browsing the ACM Appliance in the ACC Client | 133 |
| Using a Map                                  | 133 |
| Opening a Web Page                           | 135 |
| Using Linked Devices                         | 135 |
| Granting Door Access                         | 135 |
| Using Video Intercom                         | 136 |
| Using Audio                                  | 136 |
| Configuring Two-Way Audio                    | 136 |
| Listening to Audio                           | 136 |
| Broadcasting Audio in a View                 | 136 |
| Triggering Digital Outputs                   | 137 |
| Searching                                    | 137 |
| Avigilon Appearance Search Feature           | 137 |
| Searching by Description                     | 137 |

| Searching Recorded Video              | 138 |
|---------------------------------------|-----|
| Avigilon Appearance Search Results    |     |
| Identity Search                       | 140 |
| Identity Search Results               | 140 |
| Searching Alarms                      | 141 |
| Searching Events                      | 141 |
| Searching Motion                      | 141 |
| Classified Object Motion              | 142 |
| Pixel Motion                          | 142 |
| Searching License Plates              | 142 |
| Searching Text Source Transactions    | 143 |
| Searching Thumbnails                  | 143 |
| Reviewing Search Results              | 144 |
| Exporting                             | 144 |
| Exporting Video                       | 144 |
| Exporting Audio                       | 145 |
| Exporting Images                      | 145 |
| Print and PDF                         | 146 |
| Bookmarking Recorded Video            | 146 |
| Adding a Bookmark                     | 146 |
| Managing Bookmarks                    | 147 |
| Archiving Recorded Video              | 147 |
| Additional Support                    | 149 |
| Keyboard Commands                     | 149 |
| Image Panel & Camera Commands         | 149 |
| View Tab Commands                     | 151 |
| View Layout Commands                  | 152 |
| Playback Commands                     | 153 |
| PTZ Commands (Digital and Mechanical) | 154 |
| Updating the Help Files               | 156 |
| Anonymous Data Collection             | 156 |
| Reporting Bugs                        |     |

# What Is the Avigilon Control Center Client Software?

The Avigilon Control Center (ACC) Client software works with the Avigilon Control Center Server software to give you access and control of your surveillance system.

The ACC Client software allows you to view live and recorded video, monitor events, and control user access to the Avigilon Control Center system. The Client software also gives you the ability to configure your surveillance system.

The ACC Client software can run on the same computer as the Server software, or run on a remote computer that connects to the site through a local area network (LAN) or a wide area network (WAN).

What you can do in the ACC Client software depends on the site edition license. There are three editions available: Core, Standard and Enterprise. Visit the Avigilon website at <u>avigilon.com</u> for an overview of the features available in each edition.

# **System Requirements**

#### **Avigilon Certified Solution**

- 2 Monitor or 4 Monitor Professional High Performance Remote Monitoring Workstation
  - Preloaded with ACC Client software.
  - Supports high resolution monitors.
  - o Includes the adapters and accessories for quick deployment.
  - Includes Avigilon warranty and support.

## ACC<sup>™</sup> Client Software Requirements

| System Requirement | Minimum requirements                                                        | Recommended requirements             |
|--------------------|-----------------------------------------------------------------------------|--------------------------------------|
| Monitor resolution | 1280 x 1024                                                                 | 1920 x 1200                          |
| OS*                | Windows 8.1 (64-bit) or Windows 10 (64-bit), Microsoft .NET Framework 6.4.2 | Windows 10 (64-bit)                  |
| CPU                | Intel® dual-core CPU (2.0 GHz)                                              | Intel® Core™ i5 (Quad-core, 3.3 GHz) |
| System RAM         | 4 GB DDR3                                                                   | 8 GB DDR4                            |
| Video card         | PCI Express®, DirectX 10.0 compliant with 256 MB RAM                        | NVIDIA® Quadro® K620                 |

| System Requirement | Minimum requirements | Recommended requirements |
|--------------------|----------------------|--------------------------|
| Network card       | 1 Gbps               | 1 Gbps                   |
| Hard disk space    | 500 MB               | 500 MB                   |

<sup>\*</sup> Run Windows Update before launching the ACC software.

#### For More Information

Visit Avigilon at avigilon.com for additional product documentation.

# **Technical Support**

To contact Avigilon Technical Support, go to avigilon.com/contact-us.

# **Upgrades**

Software and firmware upgrades will be made available for download as they become available. Check for available upgrades at: <a href="mailto:avigilon.com/support-and-downloads">avigilon.com/support-and-downloads</a>.

## **Feedback**

We value your feedback. Please send any comments on our products and services to **feedback@avigilon.com**.

For More Information 2

# **Getting Started**

Once the Avigilon Control Center Client software has been installed, you can start using the High Definition Stream Management™ technology surveillance system immediately. Refer to any of the procedures in this section to help you get started.

## **Initial System Setup**

To ensure that you have set up the ACC system correctly, it is highly recommended that you review and complete the recommended procedures in the  $Initial\ ACC^{m}\ System\ Setup\ and\ Workflow\ Guide$ . The guide is available on the Avigilon website: avigilon.com/support-and-downloads.

## **Starting Up and Shutting Down**

The Avigilon Control Center Client software can start or be shut down at anytime without impacting video recording.

## **Starting Up the ACC Client Software**

- 1. Do one of the following:
  - In the Start menu, select All Programs or All Apps > Avigilon > Avigilon Control Center Client.
  - Double-click the desktop shortcut icon
  - From the Avigilon Control Center Admin Tool, click **Launch Control Center Client**. For more information, see the *Avigilon Control Center Server User Guide*.
- 2. Enter your username and password to log in to your site.

For more information, see Logging In and Out on the next page.

# **Shutting Down the ACC Client Software**

- 1. In the top-right corner of the ACC Client software, select 🗢 > Exit.
- 2. Click Yes.

Getting Started

## **Logging In and Out**

## **Logging In**

When logging in to the site for the first time, the default credentials use administrator as the username without a password. You'll be asked to immediately enter a new password. For more information, see *Changing Your Password* below.

- 1. In the New Task menu , click **Site Login**.
- 2. Select your site from the list of connected sites.

If you don't see your site, you can manually search your network. For more information, see *Discovering Sites* on page 12.

3. Enter your credentials, or select **Use current Windows credentials** and click **Log In...**.

#### Tip:

- If Two-Factor Authentication is required, use a TOTP authenticator app like the Google Authenticator™ mobile app to log in.
- If you can't log in using your Windows credentials, your system may use Kerberos as a network authentication protocol. Contact your network administrator for help.

## **Logging Out**

When you are finished using the ACC Client, log out.

- 1. In the top-right corner of the ACC Client, select > Log Out.
- 2. Click Yes.

# **Changing Your Password**

If it's your first time logging in to a site or your password has expired, you'll need to change it.

If you have forgotten your password, contact your administrator to reset it. For more information, see *Resetting a Password* on page 68.

**Important:** If you forget the administrator password, resetting it requires assistance from Avigilon Technical Support and will impact every server in the site. Create at least one other administrator-level user as a backup.

Logging In and Out 4

1. Enter a new password and confirm your new password.

The password must meet the minimum strength requirements, defined by how easy it is for an unauthorized user to guess.

**Tip:** Try entering a series of words that is easy for you to remember but difficult for others to guess.

2. Click OK.

# **Activating a Demo License**

Activate a demo license to begin a 30-day trial of the ACC Client software.

**Tip:** Finish organizing your multi-server site before activating a license to avoid reactivating the site license each time a new server is added.

- 1. In the New Task menu \_\_\_\_, click **Site Setup**.
- 2. Select your new site, then click ...
- 3. Click Request Demo License....
- 4. Select the preferred license edition, then click **Activate Now**.

Activating a Demo License

# **Navigating the Software**

After you log in, you can to interact with devices across your site.

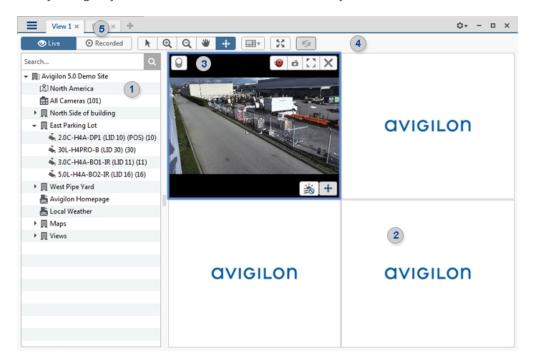

# **Application Window Features**

|           | Area             | Description                                                                                                    |
|-----------|------------------|----------------------------------------------------------------------------------------------------|
| 1         | System Explorer  | Displays all servers, devices, and views associated with your site. Use the search bar to find devices by name, location, Logical ID, IP address, or serial number. |
| 2         | View             | Where you can monitor video and organize image panels. You can customize the number of image panels and cameras displayed.                                          |
| 3         | lmage panel      | Displays live or recorded video. Access video controls by moving your mouse over the panel.                                                                         |
| 4         | Toolbar          | Provides quick access to tools that interact with video.                                                                                                    |
| 5         | Tabs             | Displays all views and tasks that are currently open.                                                                                                    |
|           |                  | Click 🛨 to open a new View tab.                                                                                                    |
| =         | New Task Menu    | Access system settings and features, depending on your permissions.                                                                                                 |
| <b>\$</b> | Application Menu | Access profile and ACC Client Settings.                                                                                                    |
| 10 ▼      | System Messages  | Displays system messages that require your attention.                                                                                                    |

Navigating the Software 6

Notification color represents severity of your most recent message.

- $\bullet \quad \mathbf{Red} \mathsf{Error}$
- Yellow Warning
- **Green** Information

# **System Explorer Icons**

| Icon        | Description                                                                      |
|-------------|----------------------------------------------------------------------------------|
|             | Site — All connected devices and linked features are nested beneath a site.      |
| 圃           | Virtual folder — Used to group and organize items under a View tab.              |
|             | Server — Only visible for system administrators.                                 |
| <b>\$</b> , | Fixed camera.                                                                    |
|             | PTZ camera.                                                                      |
| ڪ           | Avigilon Presence Detector sensor.                                               |
| 尊           | Encoder — Connected to analog cameras.                                           |
| AC          | Access Control Manager (ACM) appliance — For ACM appliances connected to a site. |
| <b>-1</b>   | ACM panel or subpanel.                                                           |
| €           | ACM input.                                                                       |
| 东           | Analytic channel used by Rialto devices.                                         |
|             | Virtual Matrix monitor.                                                          |
|             | A saved View.                                                                    |
| Ô           | A map.                                                                           |
| URL         | A web page.                                                                      |

System Explorer Icons

# System Management

Manage your site, storage, and devices. Add users and groups, manage permissions, and create corporate hierarchies.

# **Licensing the Site**

You can activate, deactivate, and reactivate product or feature licenses. Licenses are called Product Keys in the ACC system, and Activation IDs in the licensing portal.

If you modify your system architecture by joining or removing servers from a site, reactivate your licenses to confirm the system changes.

## Activating a License

Once your license is activated, you can immediately use the new licensed features.

**Tip:** Finish organizing your multi-server site before activating a license to avoid reactivating the site license each time a new server is added.

#### **Online Activation**

If you have internet access, use online activation. However, if your site is large and contains hundreds of licenses, the server may time out. Use *Offline Activation* on the next page instead.

- 1. In the New Task menu \_\_\_\_, click **Site Setup**.
- 2. Select your new site, then click \$\frac{1}{3}\$.
- 3. Click Add License....
- 4. Enter your product keys.

If you copy and paste more than one comma-separated product key, the system will format it automatically.

- To remove the last product key, click Remove Last Key.
- To clear all the product keys, click **Clear**.
- 5. Click Activate Now.
- 6. Click OK.

System Management 8

#### Offline Activation

Note: You need a licensing.avigilon.com account. Contact Avigilon Order Management for access.

Offline licensing involves transferring files between a computer running the ACC Client software and a computer with internet access.

#### In the ACC Client:

- 1. In the New Task menu \_\_\_\_, click **Site Setup**.
- 2. Select your new site, then click 11.
- 3. Click Add License....
- 4. Select the Manual tab.
- 5. Enter your product keys.

If you copy and paste more than one comma-separated product key, the system will format it automatically.

- To remove the last product key, click **Remove Last Key**.
- To clear all the product keys, click Clear.
- 6. Click **Save File...** and choose where you want to save the . key file. You can rename the file as required.
- 7. Copy the . key file to a computer with internet access.

#### In a browser:

- 1. Go to licensing.avigilon.com/activate and log in.
- 2. Select Generate License, then click Choose File.
- 3. Select the . key file, then click **Upload**.
- 4. In the success message, click here to download the license file capabilityResponse.bin.

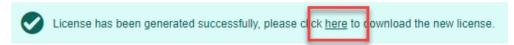

5. Copy the .bin file to a computer running the ACC Client software.

#### In the ACC Client:

- 1. In the License Management dialog box, click Apply....
- 2. Select the .bin file and click Open.
- 3. Click **OK** to confirm your changes.

## **Changing Site Edition**

If you use multiple editions for your site, you can select which edition license is used for the site overall.

Changing Site Edition

For example, if you had a 5-channel Enterprise edition license and later added a 15-channel Standard edition license, you could change your site from Enterprise to Standard edition and use all 20 channels as Standard edition licenses instead of 5 Enterprise edition channels.

- 1. In the New Task menu \_\_\_\_, click **Site Setup**.
- 2. Select a site, then click
- 3. Select an edition from the **Select Edition:** drop-down list.
- 4. Click Apply.

## Deactivating a License

**Note:** A license can be deactivated a limited number of times. If you encounter an error while activating a previously deactivated license, this may be the issue. Contact Avigilon Technical Support for help.

You can deactivate individual licenses and activate them on a different site. For example if you are upgrading your server hardware, you can deactivate the license on the older server then activate the same license on the new server.

- 1. In the New Task menu , click **Site Setup**.
- 2. Select a site, then click \$\frac{1}{12}\$.
- 3. Select the licenses you want to deactivate.
- 4. Click Remove License....
- 5. To keep a record of the license, click **Copy to Clipboard** and paste into a text file.

#### If you have Internet access:

Click Deactivate Now.

#### If you do not have Internet access:

**Note:** You need a <u>licensing.avigilon.com</u> account. Contact Avigilon Order Management for access.

- 1. Select the Manual tab.
- 2. Click Save File... and choose where you want to save the . key file.

The license is deactivated.

3. Copy the .key file to a computer with internet access.

Deactivating a License 10

- 4. Go to licensing.avigilon.com/activate and log in.
- 5. Select Generate License, then click Choose File.
- 6. Select the . key file, then click Upload.

You can now reactivate the license on a new site.

#### Reactivating a License

When servers are added to or removed from a site, the site licenses become inactive and must be reactivated to confirm system changes.

If you do not reactivate the affected licenses, the site will stop normal operations.

- 1. In the New Task menu , click **Site Setup**.
- 2. Select a site, then click ...
- 3. Click Reactivate Licenses....

#### If you have Internet access:

- 1. Click Reactivate Licenses.
- 2. Click **OK** to confirm your changes.

#### If you do not have Internet access:

**Note:** You need a <u>licensing.avigilon.com</u> account. Contact Avigilon Order Management for access.

- 1. Select the Manual tab.
- 2. Click Save File... and choose where you want to save the . key files.
- 3. Copy the . key files to a computer with internet access.
- 4. Go to licensing.avigilon.com/activate and log in.
- 5. Select Generate License, then click Choose File.
- 6. Select the . key file, then click **Upload**.
- 7. In the success message, click here to download the license file capabilityResponse.bin.

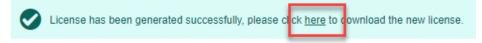

- 8. Copy the .bin file to a computer running the ACC Client software.
- 9. In the License Management dialog box, click **Apply...**.
- 10. Select the .bin file and click Open.
- 11. Click **OK** to confirm your changes.

Reactivating a License 11

#### **Sites**

Discover and manage sites, monitor site health and logs, and backup and restore site settings.

#### **Discovering Sites**

If your computer is on the same network (subnet) as a site, that site is automatically discovered and displayed in the System Explorer.

If your site is not listed, it is because the site is on a different subnet and must be manually discovered. Any number of sites can be discovered by the ACC Client software.

Tip: After you discover and log into a parent site, all child sites are automatically discovered.

By default, when a server is first connected to the system, it is added to a site with the same name. To locate a new server, you need to search for its site.

- 1. In the Site Login tab, click Find Site.
- 2. Enter the IP Address/Hostname: and the Base Port: of the server in the site you want to discover.

The base port is 38880 by default. You can change the base port number in the Avigilon Control Center Admin Tool. For more information, see *The Avigilon Control Center Server User Guide*.

3. Click OK.

If the site is found, it is automatically added to the site list.

If the site is not found, check the following before trying again:

- · Network settings are configured correctly.
- Your firewall is not blocking the application.
- The Avigilon Control Center Server software is running on the server you searched for.

#### Naming a Site or Server

Give sites and servers meaningful names to easily identify them in the System Explorer.

- 1. In the New Task menu \_\_\_\_, click **Site Setup**.
- 2. Select a site or server, then click lacktriangle .
- 3. Enter a name, then click OK.

#### Multiple Server Sites

A site can contain multiple servers that share settings and tasks. For example, users and groups that are added to the site will automatically have access to all linked servers.

Sites 12

**Tip:** Plan how your system should be configured before connecting servers to sites to avoid reconfiguring settings each time a server is added.

#### Connecting Servers to a Site

Sites only have one server by default, but you can add multiple servers to a site and manage them together. All servers within a site share settings and are represented as one unit in the System Explorer.

When servers are installed a significant distance apart, they may only share users and group information. These sites can be joined into families. For more information, see *Site Families* on page 71.

#### Note:

- If you're using the Avigilon Artificial Intelligence (AI) Appliance, connect the appliance to an NVR server before connecting that server to your site.
- Servers must have the same version of the ACC software to be connected.
- Ensure ports 38880 to 3884 TCP/UDP are open across the network.
- Ensure servers have unique Windows hostnames.
- When a server joins a site, its site license must be reactivated. For more information, see *Reactivating a License* on page 11.
- 1. In the New Task menu , click **Site Setup**.
- 2. Click .

The Site Management tab lists all accessible and connected sites and servers. If you can't find your site, you'll need to search for it. For more information, see *Discovering Sites* on the previous page.

- Select your server and drag it to a different site.
   Sites without any servers are automatically removed from the list.
- 4. Reactivate the site license.

After the server is connected to the site, settings are merged and the following rules are applied:

- Unique settings from the server are added to the site.
- When settings are identical, only the site version is kept.
- When a server setting and a site setting share the same name but are configured differently, the server setting is added to the site and renamed: <setting name> (server name), e.g. Email1 (Server2F).
- Site Views are combined.
  - Site organization settings override server settings when merged. Any unorganized elements from the server are listed at the bottom of the site View.
- All user groups are merged.

- If groups have the same name, the site settings are used and users from both the site and the server are added to the group.
- New groups to the site automatically receive access to all the devices in the site.
- New groups to the added server automatically receive access to all the devices that are connected to the server.
- Users with the same name will share configured settings, including passwords, and gain group permissions from the server.
- If the site is connected to a Windows Active Directory, the server must be connected to the same Active Directory domain or the connection will fail. For more information, see *Importing Users through Active Directory* on page 60.

#### Disconnecting Servers from a Site

When you disconnect a server from a site, it becomes a separate server under its own site.

Disconnected servers retain all settings from the site it was previously connected to.

- 1. In the New Task menu , click **Site Setup**.
- 2. Click The Site Management tab lists all the sites that you can access and all the servers that are connected to each site.
- 3. Select a server from the site and click **Disconnect from Site...**.
- 4. After the server is disconnected, you'll need to reactivate the site licenses. For more information, see *Reactivating a License* on page 11.

You can purchase new licenses for a disconnected server or you can deactivate the required licenses from the previous site. Deactivated licenses can be activated for other sites. For more information, see *Deactivating a License* on page 10.

### Monitoring Site Health

To help you monitor the health of your site, you can access a quick overview in the Site Health tab.

- 1. In the New Task menu, click
- 2. In the System Explorer, select a site.

If your sites are configured into a family, you will be able to see the status of all child sites if you are logged into the parent site. If you are only logged into a child site, the parent site status is displayed as unknown.

The following status icons identify the status of each component in the ACC software:

- ✓ The component is functioning normally.
- The component requires your attention.
- X The component is unavailable or offline.
- The component status is unknown.

The status icons beside each site name identifies the health of the site.

By default, all server and appliance information is displayed.

#### To view a specific server in a site:

In the search bar, enter the name of the server.
 Servers matching the description are displayed.

#### **Filtering Site Information**

• Below the Site Information: box, click an icon to show or hide the following:

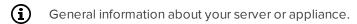

(P) Network adapter information.

Server hardware information.

Device information.

Access Control Manager™ appliance information.

Information about servers with warnings and errors.

#### **Exporting a Report**

- 1. In the bottom-right corner, click **Export Site Report to PDF**.
- 2. Enter a report name and select a file location.

A PDF report is downloaded.

## **■** Site Information:

At the top of the tab are details about the site. This information is not displayed if the ACC ES HD Recorder or ACC ES Analytics Appliance is functioning as an independent site.

| Name                | Description                                                                                                    |
|---------------------|----------------------------------------------------------------------------------------------------|
| License Id:         | The site identifier used in the Avigilon licensing server.                                                            |
| Site License Usage: | The number of connected cameras over the total number of licenses available in the site.                              |
|                     | For example, 3/16 would indicate the site currently has 3 camera connections but is licensed for 16.                  |
|                     | Note: Cameras connected directly to an ACC ES HD Recorder or ACC ES Analytics Appliance are not listed in this count. |

Filtering Site Information 15

# **■ Server Name**

At the top of each pane is the name of the individual server in the site. Beside the name is the server status.

## **General Information:**

| Name                        | Description                                                                                                    |
|-----------------------------|----------------------------------------------------------------------------------------------------|
| Server Version:             | The ACC Server version number.                                                                                                    |
| Server IP:                  | The server's IP address.                                                                                                    |
| Model Name:                 | The server's model name. Only available if the server's SNMP service is enabled.                                                                                                    |
| System Name:                | The server's user-configurable name. Only available if the server's SNMP service is enabled.                                                                                            |
| Service Tag:                | The server's service tag. Only available if the server's SNMP service is enabled.                                                                                                    |
| CPU Load:                   | The percentage of server processing power that is used by the ACC Server software.                                                                                                    |
| Memory usage:               | The amount of memory used by the ACC Server software.                                                                                                    |
| System Available<br>Memory: | The amount of storage available for video recording.                                                                                                    |
| Up Time:                    | The amount of time the server has been running since it was last rebooted.                                                                                                    |
| Server License Usage:       | The number of cameras currently connected to the server over the total number of licenses available in the site.                                                                        |
|                             | <b>Note:</b> Devices that do not generate video streams do not use camera licenses.                                                                                                    |
| LPR Service:                | An icon displays the LPR service status:                                                                                                    |
|                             | ✓ The LPR service is running correctly.                                                                                                    |
|                             | X The LPR service is unavailable.                                                                                                    |
| Analytics Service:          | An icon displays the ACC Analytics Service status:                                                                                                    |
|                             | ✓ The ACC Analytics Service is online.                                                                                                    |
|                             | The ACC Analytics Service was overloaded at some point in the last 3 days. Reduce the Total Appearance Search Load by disabling the Avigilon Appearance Search feature on some cameras. |

Exporting a Report 16

×

The ACC Analytics Service is offline.

**Peak Load (Last 3 Days):** The highest percent usage of the analytics service over the last 3 days.

# Network Adapters:

| Name         | Description                                                                                      |
|--------------|--------------------------------------------------------------------------------------------------|
| Adapter Name | The name of the network adapter that is connected to the server.                                 |
| Status       | The operational status of the network adapter.                                                   |
| Link Speed   | The maximum speed supported by the network adapter.                                              |
| IP           | The IP address of the network adapter. Appears empty for network adapters that are disconnected. |
| Incoming     | The speed of incoming data. This includes recording video.                                       |
| Outgoing     | The speed of outgoing data. This includes video streaming to the ACC Client software.            |

#### Hard Drives:

Only available if the server's SNMP service is enabled.

| Name          | Description                                                                                                    |
|---------------|----------------------------------------------------------------------------------------------------|
| Disk Name     | The hard disk name.                                                                                                    |
| Product ID    | The hard disk product number.                                                                                                    |
| Serial No     | The hard disk serial number.                                                                                                    |
| State         | The physical state of the hard disk.                                                                                                    |
| Rollup Status | The overall (worst) state of the hard disk. Statuses include:  Other  Unknown  OK  Non-critical  Critical  Non-recoverable  Absent                           |
| SMART Alert   | If there is a Self-Monitoring, Analysis, and Reporting Technology (SMART) Alert for the disk reliability or imminent failure, it will appear in this column. |

Exporting a Report 17

# **Power Supplies:**

Only available if the server's SNMP service is enabled.

| Name          | Description                                                           |
|---------------|-----------------------------------------------------------------------|
| Location Name | The power supply location in the chassis.                             |
| Status        | The power supply status.                                              |
| Туре          | The power supply type.                                                |
| Sensor State  | Additional information about the power supply provided by the sensor. |

# **Cooling Devices:**

Only available if the server's SNMP service is enabled.

| Name           | Description                                 |
|----------------|---------------------------------------------|
| Location Name  | The cooling device location in the chassis. |
| Status         | The cooling device status.                  |
| Туре           | The cooling device type.                    |
| State Settings | The cooling device state.                   |

## Temperature Probes:

Only available if the server's SNMP service is enabled.

| Name           | Description                                    |
|----------------|------------------------------------------------|
| Location Name  | The temperature probe location in the chassis. |
| Status         | The temperature probe status.                  |
| Туре           | The temperature probe type.                    |
| State Settings | The temperature probe state.                   |

#### **Devices:**

**Note:** If a device is disconnected, the device's details may still be displayed but the Compression column will be empty because there is no video streaming.

Exporting a Report 18

| Name           | Description                                                                                                    |
|----------------|----------------------------------------------------------------------------------------------------|
| General        | The name, model number and location of the device.                                                             |
|                | An icon displays the device connection status:                                                                 |
|                | ✓ The device is connected.                                                                                     |
|                | The device has disconnected for less than 5 minutes.                                                           |
|                | The device has disconnected for more than 5 minutes.                                                           |
| Network        | The IP and MAC addresses of the device.                                                                        |
| Hardware       | The serial number of the device.                                                                               |
| Compression    | The video compression rate, resolution, quality and images per second (ips) of video streamed from the device. |
| Retained Video | The age of the oldest recorded video that is not bookmarked with a protected bookmark.                         |

# **RE Access Control Manager Appliance**

| Feature         | Description                          |
|-----------------|--------------------------------------|
| Appliance Name: | The name of the ACM appliance.       |
| IP:             | The IP address of the ACM appliance. |

## Managing Site Logs

Site Logs record events that occur in the ACC software. This allows you to track system usage and diagnose issues.

You can filter the items displayed in the log and save the log to a separate file for sending to Avigilon support.

If an Access Control Manager appliance is connected to your site, you can track access control objects like doors and inputs.

**Note:** The Site Logs maintain a record of system events for as long as video data is available or 90 days, whichever is longer.

Managing Site Logs 19

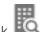

- 1. In the New Task menu, click
- 2. In the top-left Event Types to Show: area, select the types of logs that you want to see.
- 3. In the Event Sources: area, filter the logs by selecting the specific site, server, or device logs you want to see.

If an ACM appliance is connected to your site, you can also filter by access control objects.

**Note:** The available access control objects depend on your permissions in the ACM appliance. Contact your ACM administrator to update your permissions.

- 4. In the Time Range to Search: area, set the date and time range of the search.
- 5. Click Search.
- 6. Select a search result to display the event details at the bottom of the tab.
- 7. To save the log search results, click **Save events to file...**. You can choose to save the search results as a text file or a comma-separated values (CSV) file.

## **Backing Up Site Settings**

**Note:** Backup files can only be restored on sites that are running the same or later version of the ACC Server software.

Back up site and server configuration settings to apply them to a second site, or restore them in the event of an unexpected system failure.

- 1. In the New Task menu \_\_\_\_, click **Site Setup**.
- 2. Click **Ç**⊙.
- 3. Select the server that you want to back up. Site settings are automatically included in the backup file.
- 4. Select the **Encrypt the backup file.** check box. Enter and confirm a password.

If this encryption password is lost, the file will not restore any system settings.

- 5. Click OK.
- 6. Name and save the file.

The backup file is saved in Avigilon Settings File (.avs) format.

Backing Up Site Settings 20

#### **Restoring Site Settings**

#### Note:

- You cannot restore settings from your 5.2.2 or earlier server through this version of the ACC Client software.
- Make sure the new site is licensed to run the same features as the previous site.

If you have a backup Avigilon Settings File (.avs), you can restore the settings after a server replacement or while setting up an independent site.

When you restore settings, existing settings are overwritten. When site settings are restored, the settings are merged with previous settings.

- 1. In the New Task menu \_\_\_\_, click **Site Setup**.
- 2. Click **C**⊙.
- 3. Select the .avs file that you want to restore.
- 4. If the backup file is encrypted, enter the password.
- 5. Select the settings you want to restore.
  - Restore site and server settings Restores all settings in the site and the selected server.

**Note:** Do not select this option if the server is part of a multi-server site. The site settings are maintained by the other connected servers.

- Restore server settings Restores all settings to the selected server.
- **Use custom settings** Lets you specify the settings that you want to restore.

Some custom settings have dependencies that may cause unexpected issues if they are not supported by the server.

6. Select the server you want to restore.

Only select servers from the Recommended Servers list. Servers in this list do not have any existing device connections. Restoring settings to a server not listed may overwrite existing device connections or cause the system to exceed its license and processing limits.

7. Click OK.

If you restored the site settings, settings will merge:

Restoring Site Settings 21

- Unique settings are added to the site.
- If the settings are identical, only the current site version is kept.
- If an import setting and a site setting have the same name but are configured differently, the import setting is added to the site and renamed in this format: <setting name> (Import), like Email1 (Import).
  - In the rules engine, the Notify users (default) rule is always added and renamed, even if the settings are the same. The import version is enabled and the site version is disabled by default.
- The two site Views are combined.
  - The import settings take precedence.

For example, a map from the import file is already used in the site. Currently, the map is stored at the top of the site View. But in the import file, the map is kept at the bottom. After the import settings are merged with the current site settings, the map is moved to the bottom.

- Unorganized elements from the import file are listed at the bottom of the site View.
- User permission groups are merged.
  - If groups have the same name, the import settings are used and the users from both the import file and the current site are added to the group.
  - If the site supports new permissions that are not available in the import file, the new permissions are disabled by default for the imported group.
  - Default group settings (i.e. Administrators, Power Users, Restricted Users, Standard Users) will use the default site settings for permissions that are not available in the import file.
  - Groups added from the import file automatically gain access to all the new devices that were added since the settings were exported.
- Users with the same name will use the import settings, including passwords.

## **Servers and Storage**

Configure recording and archival settings to manage your storage usage. You can also configure the priority of failover servers.

## Recording and Bandwidth

While the Recording Schedule settings define what and when cameras record, the Recording and Bandwidth settings define how long recorded video is stored. This affects Tier 1 storage, and is referred to as Data Aging. Data aging only occurs when the storage is 100% full.

In Recording and Bandwidth you can change the data aging settings and set the maximum record time for each connected camera. The amount of data aging that is available depends on the cameras connected.

Servers and Storage 22

- For JPEG2000 or JPEG compression cameras, data aging is available at three rates:
  - **High Bandwidth** Records at original quality.
  - Half Image Rate Records half of the data to make room for new recordings.
  - Quarter Image Rate Records a quarter of the original data, allowing you to still view older video.
- H.265 and H.264 cameras that support data aging, are available at two rates:
  - High Bandwidth Keep the original high quality video and a secondary low resolution stream.
  - Low Bandwidth Only keep the secondary stream of low resolution video.

Note: Data aging only occurs when the secondary stream is enabled.

For H.265 and H.264 cameras that do not support data aging, only the High Bandwidth video is kept.

By default, the system is set to keep recorded video for the maximum amount of time based on the available storage.

At the bottom of the Recording and Bandwidth you'll find the following statement:

Total record time estimate is based on constant recording

The retention time is determined by the **Max. Record Time** setting and the average camera data rate. Since the system can only provide an estimate of the data rate for the full retention period, the actual retention time may exceed the Max. Record Time setting.

#### **Configuring Data Aging**

**Note:** When setting up data aging to work with Storage Management Continuous Archive, make a note of the lowest data aging setting. Your lowest setting must be greater than what you entered for Archive video older than:. This ensures that archiving starts before data is deleted on the local ACC Server.

- 1. In the New Task menu \_\_\_\_, click **Site Setup**.
- 2. Select a server, then click 🕜

The Data Aging column shows an estimate of the recording time that is available at each image rate, given the amount of space on the recording device.

Configuring Data Aging 23

- 3. In the Data Aging column, move the sliders to adjust the amount of video that is stored at each image rate.
  - To change the data aging settings for all linked cameras, move the slider for one linked camera and all linked cameras will be updated.
  - To change the data aging setting for one camera, break the camera's link to other cameras by clicking the see icon to the left of its name, then make your changes.
- 4. In the **Max. Record Time** column, manually enter a maximum record time or select one of the options from the drop-down list for each camera.

**Note:** If the time estimated in Total Record Time is significantly shorter than the Max. Record Time, the camera's actual recording time will be closer to the Total Record Time estimate. The total recording time assumes continuous recording, and will increase with a Recording Schedule.

5. Click OK.

#### Manual Recording Setup

When manual recording begins in an image panel, you are telling the camera to record video outside of its recording schedule. Manual recording continues until it is stopped, or until the maximum manual recording time is reached.

To set the maximum manual recording time, follow these steps:

1. In the camera Setup tab, click O.

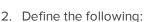

- **Manual Recording Duration:** How long before recording is triggered should the camera record.
- Pre-Trigger Record Time: How much time should be recorded before recording is activated.

Click Apply to Devices... to apply the same settings to other cameras of the same model.

3. Click OK.

To learn how to start recording, see Manually Recording Video on page 118.

## Setting Up a Weekly Recording Schedule

You can set up a weekly recording schedule by applying templates to cameras for each day of the week.

Manual Recording Setup 24

- 1. In the New Task menu , click **Site Setup**.
- 2. Select a server, then click
- 3. Select a template from the Templates: list.
- 4. In Default Week, click the days your template will cover for each camera on your site.

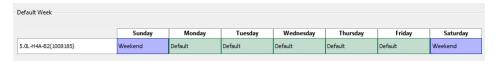

5. Click OK.

## **Recording Schedule Templates**

The recording schedule is set using templates that instruct cameras on what to record and when. For example, you can create one template for weekends and another for weekdays.

Note: Recording templates are shared across a site.

#### **Adding a Template**

- 1. In the New Task menu \_\_\_\_, click **Site Setup**.
- 2. Select a server then, click 🔞
- 3. In the Templates: area, click Add Template.
- 4. Enter a name for the **New Template**.
- Click the Set Area button, then click or drag the cursor across the Recording Mode: timeline to set the types of events cameras will record. Individual rectangles on the Recording Mode: timeline are colored when they have been selected.

The **Recording Mode:** options include:

- Continuous Records video constantly.
- Motion Records video when motion is detected.
- **Digital Inputs** Records video when a digital input is activated.
- Alarms Records video when an alarm is activated.
- POS Transactions Records video when a point of sale (POS) transaction is made.
- License Plates Records video when a license plate is detected.
- 6. To disable recording in parts of the template, click **Clear Area**, then click or drag the cursor across the timeline to remove set recording periods.

- 7. If cameras are not recording in Continuous mode all day, you can set cameras to record reference images between events in the recording schedule.
  - Select the Record a reference image every: check box and set the time between each reference image.

#### **Editing and Deleting a Template**

- 1. In the Setup tab, select the server you want to edit and click ...
- 2. Select a template from the Templates: pane and do one of the following:
  - To edit a template, modify the schedule.
  - To rename a template, click **Rename Template** and enter a new name.
  - To delete a template, click **Delete Template**.
- 3. Click OK.

#### Continuous Archive

The Storage Management Continuous Archive feature automatically saves video to the archive directory in hourly blocks using the server's local time.

Archived video remains accessible while playing back recorded video. For more information, see *Playing Recorded Video with the Timeline* on page 118.

Archived video can also be reviewed in the Avigilon Player software.

#### **Enabling Storage Management**

Before you can enable the Continuous Archive feature, you must enable Storage Management on a network video recorder or Avigilon ES device.

If you are running the ACC Server software on a network video recorder, enable the Storage Management feature in the Avigilon Control Center Admin Tool. The Admin Tool is where you manually set the archive location. For more information, see *The Avigilon Control Center Server User Guide*.

If you are running an Avigilon ES device, enable archiving through the product web interface.

#### **Enabling Continuous Archive**

Archiving should be configured along with video data aging. By configuring both, you'll have a tiered storage configuration to manage the amount of video retained on your local server. Archiving should happen before data aging, this helps ensure that you always have high quality video of important events.

**Note:** Ensure that the Archive video older than: parameter is set so archiving to the directory starts and completes before local data is deleted. Set the Archive video older than: parameter to at least one day less than the video data aging setting.

For more information about data aging, see Recording and Bandwidth on page 22.

- 1. In the server Setup tab, click . . .
- 2. Select the Enable Continuous Archive check box.
- 3. In Camera(s) to Archive:, select the device video to include in the archive.
- 4. In Options, define the following:
  - **Archiving permitted:** Specify the time frame when Continuous Archive is permitted. The time you select is the server's local time.

If you want archiving operations to occur 24 hours each day (including retries), specify the time frame to be **00:00** to **23:59**.

• Archive video older than: — The minimum number of days before recorded video is archived.

Ensure the minimum age specified here is less than the age specified in Recording and Bandwidth for deleting High Bandwidth video on your local server. One fewer day is enough to account for network restricted retries.

**Tip:** Recorded video remains in the site until it is removed by data aging. For more information, see *Recording and Bandwidth* on page 22.

• **Delete oldest archives when disk full:** check this box to automatically delete the oldest archive files when the archive storage location is full.

Disable this setting if your storage is managed by a disk system.

#### 5. Click OK.

The Status area displays when the next archive will occur.

Each video archive is saved in a subfolder within the configured archive directory and is named after the archive start date and time.

If an error or network issue occurs during the archiving process, the ACC system will automatically retry archiving.

#### **Resetting Continuous Archive**

If continuous archive was disabled for longer than the Archive video older than: setting, the ACC system will start archiving video from the last successful archive date. To archive video starting from the hour before the Archive video older than: setting, reset the continuous archive feature.

- 2. Click Reset Continuous Archive.
- 3. Click OK.

### **Failover Connections**

When connecting devices, you have the option to assign a failover connection to a backup server. This connection allows a device to continue recording if connection to the primary server fails.

Resetting Continuous Archive 27

**Note:** Failover connections can only be made between servers within the same site. When a failover connection is made, a single failover license is required for each camera.

Each device can be connected to multiple servers. The Connection Type: determines when the device will connect.

- **Primary:** Devices automatically connect to this server when on the same network.
- Secondary: When the Primary server is not available, the device will connect to this server.
- Tertiary: When the Secondary server also fails, the device will connect to this server.

The **License Priority:** sets the order that devices will connect to a server -1 is highest and 5 is lowest. If the server does not have enough camera failover licenses, low priority devices may not connect.

### **Editing Failover Connections**

- 1. In the New Task menu , click **Site Setup**.
- 2. Select your site and click **Connect/Disconnect Devices**
- 3. Select a connected device, then click Edit....
- 4. Select the relationship you want to edit in **Change on server:**.
- 5. Update the **Connection Type:** to Primary, Secondary, or Tertiary.

Note: If you select Secondary or Tertiary, update the License Priority:.

6. Click OK.

#### Failover Examples

Cameras A, B, C, D, E and F have failover connections set to two different servers. For this example, the site has 6 camera channel licenses with 4 failover licenses, and the license priority is set to 1 for each connection.

Editing Failover Connections 28

| Connection<br>Type | NVR 1                    | NVR 2                             | NVR 3                        |
|--------------------|--------------------------|-----------------------------------|------------------------------|
| Primary            | • <b>==</b> A            | <ul><li>■ C</li><li>■ D</li></ul> | • <b>=</b> E<br>• <b>=</b> F |
| Secondary          | <b>■</b> E<br><b>■</b> F | <b>■</b> A B                      | <b>■</b> C <b>■</b> D        |
| Tertiary           | <b>■</b> C <b>■</b> D    | <b>■</b> E <b>■</b> F             | ■ A<br>■ B                   |

When NVR 1 fails, cameras A and B from NVR 1 automatically connect to their Secondary server, NVR 2.

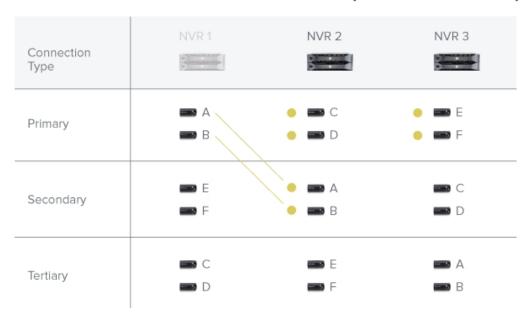

When NVR 3 fails, cameras E and F automatically connect to their Tertiary server, NVR 2.

Failover Examples 29

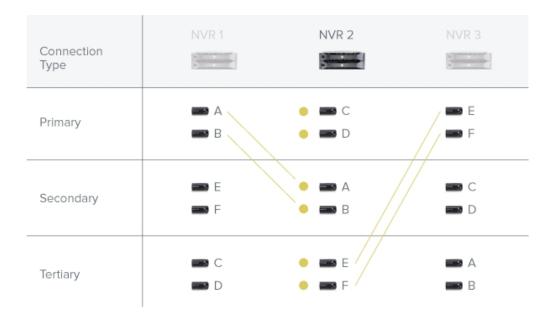

# **Upgrading Servers and Appliances Remotely**

#### Note:

- NVR servers must run ACC Server version 5.6 or later.
- ACC ES Recorders must run ACC Server version 5.8 or later.
- Avigilon video analytics appliances must run ACC Server version 6.0 or later.

You can remotely upgrade all servers using the ACC Client software rather than updating each server at its physical location.

Set up failover connections before performing an upgrade to maintain a video connection during the update. This allows cameras to connect to a secondary or tertiary server while the primary server restarts. For more information, see *Failover Connections* on page 27.

**Tip:** Between each step during Site Upgrade, you can close the dialog box and continue regular operations.

- 1. Download the latest version of the ACC Server software or Avigilon video analytics appliance firmware from avigilon.com.
- 2. In the ACC Client software, log in to your site.
- 3. In the Site Setup tab, click .

If the site contains an ES camera, recorder, or an Avigilon video analytics appliance, the model number is displayed in the Platform column.

- 4. In the top-right corner, click **Upload** and open the downloaded installer.
- 5. Confirm the correct installer was used and click OK.

The installer will be uploaded to one server and then distributed to other servers in the site. This process may take several moments.

When the installer has been distributed to each server in the system, the Status column will display an Upgrade button.

6. In the Status column, click **Upgrade**.

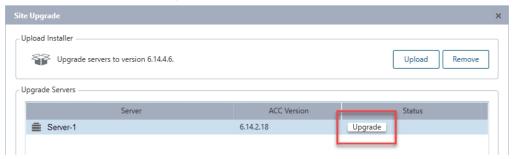

7. Click **OK** to reboot the server.

During the reboot, the server will disappear from the list until it reconnects with the system.

You may need to log back in to the site to see the upgrade progress.

To maintain secondary or tertiary connections, wait for each server to complete its upgrade before starting another server.

8. Repeat steps 6 and 7 for each server in the site.

#### Removing an Upgrade Installer

If you've uploaded the wrong installer to the site, you can remove the installer before the upgrade is complete.

- 1. In the Site Setup tab, click
- 2. Click Remove.
- 3. Click OK.

The upgrade installer will be deleted from the system.

### **Devices**

Discover, connect, and manage devices.

### Discovering a Device

Avigilon and ONVIF® compliant devices that connect to the same network as the ACC Server will be automatically detected and added to the Discovered Devices list.

If a device is not automatically discovered, it may be on a different subnet or is a third-party camera that must be manually discovered.

- 1. In the site Setup tab, click
- 2. In the top-left corner, click **Find Device...**.
- 3. Fill the following fields to find a device:
  - Search From Server: Selects a server to connect to.
  - Search Type:
    - IP Address Discover the device by IP address or hostname. The device and server's gateway IP must be set correctly for the device to be found.
    - **IP Address Range** Discover the device by searching within an IP address range.
  - **Device Type:** Select the device brand.

Tip: Selecting ONVIF will discover ONVIF compliant devices.

- Control Port: Enter the device control port. The default port number is 55080.
- If required, enter the device's **User Name:** and **Password:**.
- 4. Click OK.

Added devices automatically appear in the Discovered Devices list. You can now connect the device to a server.

ONVIF is a trademark of Onvif, Inc.

### Connecting a Device to a Server

**Note:** Some features are only available if the site has the required license, and if you have the required user permissions.

To access a device, it must be connected to a server within your site. After a device has been discovered on the network, it can be connected to the server. If you can't see your device, see *Discovering a Device* on the previous page.

- 1. In the New Task menu , click **Site Setup**.
- 2. Click .
- 3. In the Discovered Devices area, select the devices and click Connect....

Tip: You can also drag devices to a server in the Connected Devices area.

4. Select which server will connect to the device.

**Note:** If you are connecting multiple devices, all cameras must use the same connection settings.

- 5. Connect third-party devices using their native drivers. In the **Device Type:** drop-down list, select the device's brand name. The system may only support one type of driver from the device.
- 6. In the **Connection Type:** drop-down list, select **Primary**. The device will automatically connect to this server if they are in the same network.
  - For more information about Secondary or Tertiary connection types, see *Failover Connections* on page 27.
- 7. In the **License Priority:** drop-down list, select the license priority **1** is highest and **5** is lowest.
  - This defines the order that devices will connect to the server. If the server does not have enough camera channel licenses, low priority devices may not be connected. Camera channel licenses are only used when the device connects to the server.
- 8. If the camera supports a secure connection, the **Device Control**: drop-down list is displayed. Select one of the following options:
  - Secure This default protects and secures the camera configuration and login details.
  - **Unsecure** The camera configuration and login details may be accessible to users with unauthorized access.

Cameras with a secure connection are identified with the \_\_\_\_ icon.

9. In the **Network Type:** drop-down list, select **LAN** or **WAN**.

Select the WAN network type to connect cameras on your local network if the Internet Control Message Protocol (ICMP) is blocked or disabled.

- In the Site View Editor, choose where to display your device in the System Explorer. If it is not displayed, click
  - If your site includes folders, select a location for the device in the left pane.
  - In the right pane, drag devices to set where they are displayed.
  - If you are connecting multiple devices at the same time, the devices must be assigned to the same location.

**Tip:** If your preferred site is not listed, temporarily connect the device to a different server that is connected to the site you want.

11. Click OK.

12. If the device is password protected, enter the device's username and password, then click **OK**.

### Disconnecting a Device from a Server

- 1. In the site Setup tab, click
- 2. Select the device you want to disconnect from the Connected Devices list, then do one of the following:
  - Click **Disconnect**. The device will be disconnected from the server and moved to the Discovered Devices list.
  - Drag the device into the **Discovered Devices** list.

### Replacing a Device

Important: Only permanently damaged or defective devices should be replaced.

You can replace a device with a similar one and transfer its recorded video in the ACC system.

Devices should be replaced with similarly capable devices. For example, if a fisheye camera malfunctioned, you could install a new fisheye camera in its place. After installation, the replacement device will automatically sync with the original device's recorded video. However, if a video analytics camera is replaced with a fisheye camera, previously recorded video will appear warped.

**Note:** During regularly scheduled maintenance, disconnect the original device and connect a temporary replacement. For more information, see *Disconnecting a Device from a Server* above and *Connecting a Device to a Server* on page 32.

The replacement device will maintain the following settings:

- Recorded and archived video
- Rules
- Alarms
- Events
- Bookmarks
- Maps

You may need to reconfigure the device's image rate and compression settings or update its motion detection area. If the replacement device has self-learning video analytics, is linked to ACM doors, or is used for POS transactions or License Plate Recognition (LPR), reconfigure those settings.

- 1. Uninstall the original device and install the replacement device.
- 2. In the site Setup tab, click
- 3. In the Discovered Devices area, select the replacement device then click Replace.
- 4. Select the disconnected device you want to replace.
- 5. Click OK.

The replacement device syncs with the original device's recorded video and settings.

**Note:** For devices with failover connections, the replacement device must replace the original device on each failover server. For example, if you have a device with 3 failover connections, you will have to replace that device 3 times. Failover level and license priority are maintained.

Always uninstall the original device before replacing it in the ACC system. If you replace a device but did not disconnect the original device from the network, you may receive a connection error if the original device comes online. If this happens:

- 1. Disconnect both the replacement and original devices from the ACC system.
- 2. Perform a factory reset on each device.
- 3. Connect each device to the ACC system as described in *Connecting a Device to a Server* on page 32.

### Rebooting a Device

You can restart all Avigilon devices through the device's General settings. This feature is not available for third-party devices.

- 1. In the device Setup tab, click lack .
- Click Reboot Device....

The device will disconnect from the Avigilon Control Center system and shut down. When the device starts up again, the device will automatically reconnect with the server.

## **Device Network Settings**

Use the device Network settings to change how a device connects to the server network.

**Note:** Some features are only available if the site has the required license, and if you have the required user permissions.

Rebooting a Device 35

- 1. In the device Setup tab, click
- 2. Select how the device obtains an IP address:
  - **Obtain an IP address automatically:** The device will connect to the network through an automatically assigned IP address.

The device will attempt to obtain an address from a DHCP server. If this fails, the device will obtain an address through Zero Configuration Networking (Zeroconf) and select an address in the 169.254.0.0/16 subnet.

• Use the following IP address: — Manually assign a static IP address to the device.

Enter the IP Address:, Subnet Mask:, and Gateway: you want the device to use.

- 3. Select the **Control Port:** for connecting to the device. This port is also used for manually discovering the device on the network.
- 4. For cameras, select the **Enable Multicast** check box to enable multicast streaming from the device. You must Enable Multicast to set up redundant recording to multiple servers.

Use the default generated IP Address:, TTL:, and Base Port:, or enter your own values.

- 5. Click OK.
- 6. For Rialto Video analytics appliances, allow the system to restart the device.

## **Upgrading Camera Firmware**

Camera firmware updates are typically included with the ACC Server update packages and are automatically downloaded and installed to the camera.

While a camera is being upgraded, \int is displayed beside the camera name. During the upgrade, video will not display.

After the upgrade is complete, the System Explorer will display  $\bullet$  again and video from the camera will resume.

## Changing from LAN to WAN

The ACC Server will not be able to detect connected cameras in LAN mode if the Internet Control Message Protocol (ICMP) on your network is disabled or blocked.

Change the camera's network type to WAN mode before disabling ICMP to keep cameras connected to the server.

- 1. In the site Setup tab, click
- 2. Select the device connections you want to edit from the Connected Devices list.
- 3. Click Edit....
- 4. In the Network Type: drop-down list, select WAN.
- 5. Click OK.

# **Device Configuration**

Update compression and display settings, add privacy zones, and configure linked devices.

# Setting a Device's Identity

In a device's General settings, you can give the device a name, describe the location, and give the device a Logical ID. Logical IDs allow easier keyboard and joystick control.

**Note:** Certain options are only available if supported by the device.

- 1. In the New Task menu , click **Site Setup**.
- 2. Select a device and click .
- 3. In the **Device Name:** field, enter a meaningful name to easily identify it. By default, the device name is its model number.
- 4. In the **Device Location:** field, describe the device location.
- 5. In the **Logical ID:** field, enter a unique number to allow the ACC Client software and integrations to identify this device. By default, the device's Logical ID: is not set and must be manually added.

**Tip:** If **Display Logical IDs** is enabled in ACC Client Settings, the device's Logical ID will appear beside the device's name in the System Explorer.

- 6. To disable the LEDs on a camera, select the **Disable device status LEDs** check box. This may be required if the camera is installed in a covert location.
- 7. Click OK.

### Changing the Camera Operating Priority

**Note:** Certain options are only available if supported by the device.

Depending on the scene, you may want the camera to maintain a specific frame rate rather than use all available features.

Choose what the camera should prioritize during normal operations.

Device Configuration 37

- 1. In the device Setup tab, click
- 2. From the Mode: drop-down list, select one of the following:
  - **High Framerate** the camera will hold the preferred image rate as the priority.

The camera will stream at the configured image rate even if it is unable to use other features supported by the camera. Depending on the camera model, disabled features may include self-learning video analytics, Wide Dynamic Range (WDR), and edge storage.

• Full Feature — the camera will maintain the function of all supported features as the priority.

The camera will dedicate more processing power towards maintaining the function of its key features, and use an optimized image rate. Depending on the camera feature, the image rate may be capped down to less than half the configured image rate.

3. Click OK.

## Compression and Image Rate

Use the camera Compression and Image Rate settings to modify the camera's frame rate and image quality sent over the network.

For more compression and image rate options, see *Enabling HDSM SmartCodec™ Technology* on page 41, *Enabling Idle Scene Mode* on page 42, and *Manually Adjusting Recorded Video Streams* on the next page.

Note: Certain options are only available if supported by the device.

- 1. In the New Task menu , click **Site Setup**.
- 2. Select a camera, then click

Total Camera Bandwidth: gives an estimate of the bandwidth used by the camera with the current settings.

**Note:** For cameras capable of maintaining multiple streams, these settings only affect the primary stream.

- 3. In the **Format:** drop-down, select the preferred streaming format.
- 4. Move the **Image Rate:** slider to select the number of images per second (ips) you want the camera to stream.

For H.265 and H.264 cameras and encoders, the image rate must be divisible by the maximum image rate. If you set the slider between two image rate settings, the application will round to the closest whole number.

- 5. In the **Image Quality:** drop-down list, select an image quality setting. An image quality setting of **1** will produce the highest quality video and require the most bandwidth. The default setting is **6**.
- 6. In the **Max Bit Rate:** field, select the maximum bandwidth the camera can use in kilobits per second (kbps).
- 7. In the **Resolution:** drop-down list, select the preferred image resolution. For thermal cameras, use the default resolution for enhanced video quality.
- 8. In the **Keyframe Interval:** drop-down list, enter the preferred number of frames between each keyframe. It is recommended to have at least one keyframe per second.
  - To help you determine how frequently keyframes are recorded, the Keyframe Period: area tells you the amount of time that passes between each recorded keyframe.
- 9. If your camera supports multiple video streams, select the **Enable Low Bandwidth Stream** check box. Depending on your version of the software, the check box may also be called "Enable secondary stream".
  - When enabled, the lower resolution video stream is used by the  $HDSM^{\text{\tiny{M}}}$  technology feature to enhance bandwidth and storage efficiencies.
- 10. Click Apply to Devices... to apply the same settings to other cameras of the same model.
- 11. Click OK.

### Manually Adjusting Recorded Video Streams

Avigilon and third-party ONVIF compliant cameras support the configuration of secondary stream compression settings.

If you have a 1-3 megapixel Avigilon H4 HD camera, you also have the option of manually adjusting the primary and secondary video stream, or allowing the system to automatically use HDSM technology. HDSM technology allows ACC software to automatically record both the primary and secondary stream so that the system can intelligently adjust video bandwidth and storage efficiencies to meet your requirements.

If local regulations require a specific video stream be recorded or have a minimum resolution, you can manually adjust the settings.

**Note:** If a camera is connected to multiple servers (including failover), the following settings must be the same at each server connection. Otherwise, settings may overwrite each other, and the camera will not record with the correct stream settings.

 In Compression and Image Rate select the preferred bandwidth you want the camera to record from the Recording Profile: drop-down list. From the Recording Profile: drop-down list, select Record High Bandwidth or Record Low Bandwidth. Selecting Record High Bandwidth enables streaming and the recording of the High Bandwidth Stream, while viewing the live low profile stream. **Note:** The option for selecting Record High Bandwidth or Record Low Bandwidth is applicable to third-party ONVIF compliant cameras only.

The High Bandwidth Stream is automatically disabled for recorded video but the settings are still available for you to configure the live video stream. The Low Bandwidth Stream settings are enabled.

- 2. The default HDSM Auto option allows the system to use the HDSM feature for viewing live and recorded video. If you are using the Manual setting, HDSM technology is disabled for recorded video but is still used for live video streams. If you are using the Flexible setting, HDSM technology is enabled for recorded video and can still be used for live video streams. Selecting the Flexible setting only enables the control in the Max Bit Rate: field and the Resolution: drop-down list.
- 3. If you need to adjust the live video stream, change the High Bandwidth Stream settings first.
  - The High Bandwidth Stream settings are used to optimize the Low Bandwidth Stream settings, so some of the settings may change depending on your settings for the High Bandwidth Stream.
- 4. If it is not displayed, click to display the Low Bandwidth Stream settings.

If you prefer to record a higher resolution video, clear the **Enable Low Bandwidth Stream** check box and adjust the High Bandwidth Stream settings.

- 5. In the **Resolution:** drop-down list, select the preferred image resolution.
- 6. In the **Image Rate:** bar, move the slider to select the number of images per second (ips) you want the camera to stream over the network.
- 7. In the **Image Quality:** drop-down list, select an image quality setting. An image quality setting of **1** will produce the highest quality video and require the most bandwidth. The default setting is **6**.
- 8. In the Max Bit Rate: field, select the maximum bandwidth the camera can use.
- 9. In the **Keyframe Interval:** drop-down list, enter the preferred number of frames between each keyframe. It is recommended that you have at least one keyframe per second.

To help you determine how frequently keyframes are recorded, the Keyframe Period: area tells you the amount of time that passes between each recorded keyframe.

- 10. Click **Apply to Devices...** to apply the same settings to other cameras of the same model.
- 11. Click OK.

The changes immediately take effect. The ACC Client software will continue to use HDSM technology to manage the display of live video, but recorded video will only display the configured video stream.

The data aging settings in the Recording and Bandwidth dialog box update to reflect the new recording profile settings.

### Enabling HDSM SmartCodec<sup>™</sup> Technology

**Note:** Only available to cameras that support this feature.

HDSM SmartCodec technology operates by separating foreground objects from the background image, then reduces bandwidth by increasing compression to the background image. In this way, higher quality image is retained for objects of interest in the foreground while reducing bandwidth for static backgrounds. When there is no motion in the scene, HDSM SmartCodec feature switches the camera into idle scene mode to increase bandwidth savings when there are no objects of interest.

HDSM SmartCodec feature uses the camera's motion detection area to help define when it should switch to idle scene mode. You can configure the motion detection area from the Motion Detection dialog box. For more information, see Motion Detection Events on page 88.

1. In the Compression and Image Rate dialog box, select the **Enable HDSM SmartCodec** check box.

If HDSM SmartCodec settings do not appear, click (\*\*).

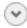

2. In the **Bandwidth Reduction:** drop-down list, select Low, Medium, High, or Custom.

If the scene background does not provide any valuable information, for example a white hallway, choose High to enhance bandwidth savings. If the scene background involves more movement, for example a traffic intersection, choose **Low**. This setting provides you with some bandwidth savings, while maintaining enough background clarity to see events in full context.

3. In the On Motion: section, choose the preferred Background Image Quality: option.

An image quality setting of 1 will produce the highest quality background image but require the most bandwidth.

When motion activity is detected, the foreground areas of the video are streamed and recorded using the High Bandwidth Stream settings while the background areas use the Background Image Quality: setting.

- 4. In the On Idle Scene: section, enter the Post-Motion Delay: setting in seconds. This field defines how long the scene must be idle before it switches to idle scene mode.
- 5. In the following Image Rate: bar, move the slider to select the number of images per second (ips) you want the camera to stream while the scene is idle.
- 6. In the Image Quality: drop-down list, select the video image quality when the camera is in idle scene mode. This setting is applied to the foreground and background image.
- 7. In the Max Bit Rate: field, select the maximum bandwidth the camera can use in this mode.
- 8. In the Keyframe Interval: drop-down list, enter the preferred number of frames between each keyframe.

To help you determine how frequently keyframes are recorded, the Keyframe Period: area tells you the amount of time that passes between each recorded keyframe.

9. Click **OK** to save your settings.

### Enabling Idle Scene Mode

**Note:** Only available to cameras that support this feature.

Idle scene mode records video at a different frame rate and quality if there are no motion events detected in the scene. This lowers the bandwidth and storage used when the scene is idle. When motion events are detected, the camera automatically switches back to standard streaming mode.

- 1. In the New Task menu \_\_\_\_, click **Site Setup**.
- 2. Select a camera, then click
- 3. Select the Enable Idle Scene Mode check box.
- 4. In the **Post-Motion Delay:** field, enter the amount of time in seconds the scene must be idle before it switches to idle scene mode.
- 5. Move the **Image Rate:** slider to select the number of images per second (ips) you want the camera to stream while the scene is idle.
- 6. In the **Image Quality:** drop-down list, select the video image quality when the camera is in idle scene mode.
- 7. In the Max Bit Rate: field, select the maximum bandwidth the camera can use in this mode.
- 8. In the **Keyframe Interval:** drop-down list, enter the preferred number of frames between each keyframe.

To help you determine how frequently keyframes are recorded, the Keyframe Period: area tells you the amount of time that passes between each recorded keyframe.

9. Click **OK** to save your settings.

## Image and Display Settings

Note: Certain options are only available if supported by the device.

- 1. In the New Task menu , click **Site Setup**.
- 2. Select a camera, then click .
- 3. Use the focus controls to focus the camera. For more information, see *Zooming and Focusing the Camera Lens* on page 82.
- 4. Click to toggle the Auto Contrast Adjustment. This change does not affect recorded video or video displayed in other views. By default, Auto Contrast Adjustment is off.

Enabling Idle Scene Mode 42

- 5. If the camera supports day/night control, select one of the following options from the **Day/Night Mode:** drop-down list:
  - **Automatic** The camera controls the infrared (IR) cut filter based on the amount of light in the scene.

If available, move the **Day/Night Threshold:** slider to set the exposure value (EV) when the camera changes from day to night mode.

- Day Mode The camera will only stream in color and the IR cut filter is disabled.
- **Night Mode** The camera will only stream in monochrome and the IR cut filter is enabled.
- 6. Adjust the camera's image settings to best capture the scene. A preview of your changes are displayed in the image panel and the histogram.

Tip: Maximum Exposure:, Maximum Gain:, and Priority: control low light behavior.

| Option                                 | Description                                                                                                    |
|----------------------------------------|----------------------------------------------------------------------------------------------------|
| Synchronize Image<br>Settings with All | Apply the same image settings to all camera heads.                                                                                                    |
| Heads                                  | Zoom and focus settings must be set individually.                                                                                                    |
| Exposure:                              | Let the camera control the exposure by selecting <b>Automatic</b> , or set a specific exposure rate.                                                                                   |
|                                        | Increasing the manual exposure time may affect the image rate.                                                                                                    |
| Iris:                                  | Let the camera control the iris by selecting <b>Automatic</b> , or manually set it to <b>Open</b> or <b>Closed</b> .                                                                   |
| Maximum Exposure:                      | Limit the automatic exposure setting by selecting a <b>Maximum Exposure:</b> level.                                                                                                    |
|                                        | By setting a <b>Maximum Exposure:</b> level for low light situations, you can control the camera's exposure time to let in the maximum amount of light without creating blurry images. |
| Maximum Gain:                          | Limit the automatic gain setting by selecting a Maximum Gain: level.                                                                                                    |
|                                        | By setting a <b>Maximum Gain:</b> level for low light situations, you can maximize the detail of an image without creating excessive noise in the images.                              |
| Color Palette:                         | Change how information captured from thermal cameras is represented by selecting a <b>Color Palette:</b> .                                                                             |
|                                        | WhiteHot – Grayscale. White represents hot, black represents cold.                                                                                                    |
|                                        | BlackHot – Grayscale. Black represents hot, white represents cold.                                                                                                    |
|                                        | Rainbow – Multicolor. Red represents hot, blue represents cold.                                                                                                    |
|                                        |                                                                                                    |

Image and Display Settings 43

| Option                             | Description                                                                                                    |  |
|------------------------------------|----------------------------------------------------------------------------------------------------|--|
| Priority:                          | Select Image Rate or Exposure as the priority.                                                                                                    |  |
|                                    | When set to <b>Image Rate</b> , the camera maintains the set image rate as the priority and will not adjust the exposure beyond what can be recorded for the set image rate.                                                                             |  |
|                                    | When set to <b>Exposure</b> , the camera maintains the exposure setting as the priority and overrides the set image rate to achieve the best image possible.                                                                                             |  |
| Flicker Control:                   | If your video image flickers because of the fluorescent lights around the camera, reduce the effects by setting the <b>Flicker Control</b> : to the same frequency as your lights. Generally, Europe is <b>50 Hz</b> and North America is <b>60 Hz</b> . |  |
| Backlight<br>Compensation:         | If your scene has areas of intense light that cause the overall image to be too dark, move the <b>Backlight Compensation:</b> slider until you achieve a well exposed image.                                                                             |  |
| Enable Wide Dynamic<br>Range       | Select this check box to enable automatic color adjustments through WDR. This allows the camera to adjust the video image to accommodate scenes where bright light and dark shadow are clearly visible.                                                  |  |
| Enable Adaptive IR<br>Compensation | Select this check box to enable automatic IR adjustments through Adaptive IR Compensation. This allows the camera to automatically adjust the video image for saturation caused by IR illumination.                                                      |  |
| Saturation:                        | Move the slider to adjust the video's color intensity until the video image meets your requirements.                                                                                                    |  |
| Sharpening:                        | Move the slider to adjust the video sharpness to make the edges of objects more visible.                                                                                                    |  |
| Image Rotation:                    | Change the rotation of captured video by 90, 180, or 270 degrees clockwise.                                                                                                    |  |
| White Balance                      | Control white balance settings to adjust for differences in light.                                                                                                    |  |
|                                    | Let the camera to control the white balance by selecting <b>Automatic White Balance</b> , or select <b>Custom White Balance</b> to manually set the <b>Red:</b> and <b>Blue:</b> settings.                                                               |  |

Click **Apply to Devices...** to apply the same settings to other cameras of the same model.

### 7. Click **OK**.

Image and Display Settings 44

## **Image Dimensions**

Note: This feature is only available for JPEG2000 cameras.

Use the Image Dimensions dialog box to set the image dimensions for the camera. You can crop the video image to help reduce bandwidth and increase the maximum image rate.

1. In the camera Setup tab, click .

The Image Dimensions dialog box is displayed.

- 2. Adjust the image dimensions by doing one of the following:
  - Drag the edges of the image until the video is cropped to fit your requirements.
  - Change the values for the **Top:**, **Left:**, **Width:**, and **Height:** fields.
- 3. Click OK.

# **Privacy Zones**

You can block the camera's field of view to protect privacy and personal information in live and recorded video.

### Adding a Privacy Zone

- 1. In the New Task menu \_\_\_\_, click **Site Setup**.
- 2. Select a camera and click **Privacy Zones**
- 3. Click 🗣 and resize the green privacy box.
- 4. Click OK.

### **Editing Privacy Zones**

- 1. In the New Task menu \_\_\_\_, click **Site Setup**.
- 2. Select a camera and click **Privacy Zones**
- 3. Click on a privacy zone and adjust the green box, or click to delete the zone.
- 4. Click **Apply** to refresh the view and **OK** to finish editing.

## **Configuring PTZ**

Note: Certain options are only available if supported by the device.

Image Dimensions 45

Use the camera General settings to enable and configure the motorized pan, tilt, zoom (PTZ) for Avigilon cameras. PTZ devices are connected to Avigilon cameras through RS-485 inputs.

Third-party PTZ camera controls cannot be configured through the Avigilon Control Center software.

- 1. In the camera Setup tab, click .
- 2. Select the Enable PTZ controls check box.

**Note:** If the features described in the following steps are not displayed, the camera only has a motorized zoom and focus lens. You will be able to control the zoom and focus settings through the PTZ Controls pane but other PTZ controls will not be available.

- 3. In the Protocol: drop-down list, select the appropriate PTZ protocol. The available protocols include:
  - AD Sensormatic
  - AXSYS
  - AXSYS DCU
  - Ernitec ERNA
  - Honeywell Diamond
  - Kalatel ASCII
  - Pelco D
  - Pelco P
  - TEB Ligne
  - Videotec MACRO
  - Videotec Legacy
  - Vicon extended
  - Vicon normal
  - JVC JCBP
- 4. Enter the **Dip Switch Address:**, **Baud Rate:**, and **Parity:** for the PTZ device.
- 5. Click OK.

Once PTZ has been configured, you can use the camera's PTZ Controls while you watch the camera's live video stream. For more information, see *Controlling PTZ Cameras* on page 121.

Configuring PTZ 46

### **Configuring Digital Inputs**

Note: Certain options are only available if supported by the device.

- 2. In the **Digital Inputs:** area, select an input.
- 3. Enter a Name: for the digital input.
- 4. In the **Recording Duration:** area, select one of the following:
  - Select Follow event to record the entire digital input event.
  - Select Maximum time: to limit the recording time.
- 5. Enter the Pre-Event Record Time: and Post-Event Record Time:.
- 6. Select the digital input's default Circuit State:.
- 7. Select cameras to link to this digital input.

If the Recording Schedule is configured to record digital inputs, the cameras selected in the **Link to Camera(s):** area are used to record the events triggered by this digital input.

8. Click OK.

# **Configuring Digital Outputs**

Once a digital output is configured, you can manually trigger the digital output in an image panel. For more information, see *Triggering Digital Outputs* on page 137.

**Note:** Certain options are only available if supported by the device.

- 2. In the **Digital Outputs:** area, select an output.
- 3. Enter a Name: for the digital output.
- 4. Select the digital output's default Circuit State:.
- 5. The Output Mode: options define what occurs when the digital output is activated.
  - Select **Hold** to enable the digital output in continuous mode.
  - Select Pulse to enable the digital output in pulse mode. If there is a Repeat Count: field, specify the number of repeat counts for the pulse. If there is a Total Duration: field, specify how long the digital output should be for the pulse.
- 6. If there is a **Pulse Duration:** field, specify the pulse duration in minutes and seconds.
- 7. In the Link to Camera(s): area, select the cameras that are permitted to trigger this digital output.

By default, the system automatically selects the camera that this digital output is connected to.

Configuring Digital Inputs 47

8. Click OK.

### Configuring the Device Microphone

Use the Microphone settings for any microphone connected to a camera or Avigilon video analytics appliance. You can also link the audio to other cameras.

To use this feature, a microphone must be connected to the device.

**Note:** Certain options are only available if supported by the device.

- 1. In the device Setup tab, click  $\P$ .
- 2. If the device supports multiple audio inputs, select the one you want to edit from the **Microphone Inputs:** list.
- 3. Click the **Microphone Off** toggle to enable audio recording from microphones connected to the device.
- 4. Enter a name for the microphone. Default names are assigned by the camera.
- 5. In the **Gain:** drop-down list, select the amount of analog gain that is applied to the audio input. The higher the dB setting, the louder the volume.
- 6. At the bottom of the dialog box, click **Listen** to test the sound from the microphone.

Tip: You must have speakers connected to the computer to hear the audio.

- 7. In the Link to Camera(s): area, select cameras to link to this audio.
- 8. Click OK.

### Configuring the Device Speakers

Use the Speaker settings for speakers connected to a device or Avigilon video analytics appliance. You can also link the audio output to other devices.

Speakers must be connected to the device and a microphone must be connected to your local ACC Client.

Note: Certain options are only available if supported by the device.

- 1. In the device Setup tab, click  $\P$ .
- 2. If multiple Speaker Outputs: are listed, select the one you want to edit.
- 3. Click the **Speaker Off** toggle to enable audio broadcasting. Speakers connected to the device will broadcast audio from the microphone that is connected to the local ACC Client.

- 4. Select the **Record:** check box to record what is broadcast.
- 5. Enter a name for the speaker.
- 6. The Volume: slider controls the volume of the speakers.
- 7. In the Link to Camera(s): area, select cameras to link to the speakers.
- 8. To test the **Microphone Level:**, speak into the microphone. The red bar will move to show the audio input level.
- 9. Click OK.

### Video Intercom

Before a Avigilon Video Intercom device can start a call session, you need to enable the microphone and speaker on the device in the ACC Client software, see *Configuring the Device Microphone* on the previous page and *Configuring the Device Speakers* on the previous page.

### **Authorizing ACC Operators to Answer Calls**

To authorize ACC operators to receive calls from a Video Intercom, you must create a rule that connects the event of a call button being pressed, to an action that starts a call session between the device and an ACC operator.

The following example is a rule which specifies that when a call button is pressed on any intercom device, multiple users receive the video call until one answers.

#### To specify the trigger event:

- 1. In the Select Rule Event(s) list, under Device Events, select the **Digital Input Activated** check box.
- 2. In the panel below the events list, click any digital input.
- 3. Click **Any of the following digital inputs:** and for each Avigilon Video Intercom device at your site select **Call button**.
- 4. Click **OK** to return to the Select Rule Event(s) list, then click ...

### To specify the action to take:

- 1. In the Select Rule Action(s) list, under Monitoring Actions, select the Video intercom call check box.
- 2. In the panel below the actions list, click all users.
- 3. Click **All of the following users and/or groups:** and then click to select any combination of groups and users that you want to answer video intercom calls.
- 4. Click **OK** to return to the Select Rule Action(s) list, then click ...

Alternatively, you can set up one rule per Avigilon Video Intercom device.

Video Intercom 49

- 1. Specify the Call button of only one device when you specify the trigger event.
- 2. Before you select the users to answer the call:
  - a. In the panel below the actions list, click the camera linked to the event.
  - b. Click **All of the following cameras:**, then select the same Avigilon Video Intercom device that you specified for the trigger event.
  - c. Click **OK** to return to the Select Rule Action(s) list, then specify the user and continue to complete defining the rule.

For instructions on how to add and edit rules, see Adding a Rule on page 90.

For information on answering calls, see *Using Video Intercom* on page 136.

If you experience issues with voice echo during calls, you can configure the intercom in the device's Web Interface to ignore the operator's voice. We recommend having operators use a headset to avoid the caller's voice echoing through the operator's microphone.

### Recording Video during a Call

To conserve video storage, you can use recording schedule templates to record only when a the call button is pressed. You can also specify when during the day you want video recorded based on which device, and which days of the week.

#### To define a recording schedule template for a Video Intercom call:

- 1. In the server Setup tab, click
- 2. Click Add Template below the Templates: list.
- 3. Enter a name for the **New Template**.
- 4. Click the Clear Area button to clear the default settings.
- 5. Click the **Set Area** button.
- 6. In the **Recording Mode:** area, click or drag the cursor across in the **Digital Inputs** timeline to specify the hours that you want to record video when the call button is pressed. The rectangles on the Recording Mode: timeline are colored when they have been selected.

**Tip:** You can add more events to trigger recording. For more information, see *Recording Schedule Templates* on page 25.

#### To assign a Video Intercom to a schedule and set the days the schedule is active:

- 1. Ensure the template is selected in the Templates: list.
- 2. In the Default Week area, select the Video Intercom:
  - Click the name of the Video Intercom to use this template to record every day of the week.
  - Click to select the days of the week to use this template only on specific days.

For more information, see Setting Up a Weekly Recording Schedule on page 24.

3. Click OK.

## Avigilon Presence Detector™ Sensors

The Avigilon Presence Detector (APD) sensor is a short-range radar that detects fine motion up to 9 meters, or 30 feet. These devices complement cameras to detect breathing or heartbeats that a camera may not detect reliably. Also useful for locations where the use of a camera is impractical or not allowed, detection can indicate loitering that needs to be investigated.

The APD™ sensor works by detecting a person in range and sending a Presence Detected notification. Presence is indicated in the event timeline, and the system starts counting down the preconfigured Dwell Time. If the person moves out of range, a Presence Ended event is recorded. If the person lingers in range too long, a Presence Dwell Time Exceeded notification is triggered. Once they finally move, the Presence Dwell Ended and Presence Ended event notifications are sent. To review these presence events, see Searching Events on page 141.

**Note:** The APD sensor only detects the presence of moving objects within its range. It cannot identify or count any objects detected.

- 1. In the device Setup tab, click 🐧
- Move the Range: slider to define the range within which motion can be detected. Enter the distance
  from the sensor to the furthest edge of the floor or space. Accurately setting range is critical to avoid
  detecting motion on the other side of walls or barriers, or detecting a specific distance in a lobby or
  large space.
- 3. Set the **Dwell Time:** for define how long the APD sensor must detect motion before a Presence Dwell Time Exceeded event is generated. Longer dwell times are best for detecting loitering, so that normal activities in range do not generate events. Shorter dwell times are best for detecting activity in restricted areas.
- 4. Move the **Sensitivity:** slider to define how sensitive the APD sensor is to fine movement, such as breathing. Lowering the sensitivity helps prevent false detections.

# **Analytics**

Configure and optimize video analytics settings for cameras and Avigilon video analytics appliances.

### **Enabling Server-Based Analytics**

Server-based analytics enables Classified Object video analytics for cameras without analytics capabilities. To use this feature, you need an Avigilon video analytics appliance.

- 1. In the server Setup tab, click 3.
- 2. In the following dialog box, a list of connected cameras are displayed.

Only cameras without the Classified Object video analytics mode enabled are displayed.

If you do not have access rights for a camera, it will not be shown in this list.

3. To enable Classified Object video analytics, select the check box beside the connected camera. If you have an Avigilon Artificial Intelligence (AI) Appliance, enabling video analytics also enables the Avigilon Appearance Search feature.

The Total Analytic Load bar displays the appliance's video analytics capacity. The percentage is based on the enabled camera's current Compression and Image Rate settings. You cannot exceed a Total Analytic Load of 100%.

4. Click OK.

Classified Object events can now be set up for the enabled cameras from the camera's Setup tab.

## Enabling the Avigilon Appearance Search™ Feature

**Note:** Avigilon Appearance Search feature requires at least one of the following:

- An NVR with a GPU for use with cameras that support the Avigilon Appearance Search feature.
- An NVR connected to an Avigilon Al Appliance for use with cameras without Classified Object video analytics.

With the Avigilon Appearance Search feature, operators can find all instances of a person or vehicle across their site.

Avigilon Al Appliances automatically enable the Avigilon Appearance Search feature when server-based analytics are enabled for a camera. For more information, see *Enabling Server-Based Analytics* on the previous page.

- 1. In the server Setup tab, click a.
- 2. Select the camera you want to enable. The Load for each camera is proportional to the amount of activity in the camera's field of view.

The Total Appearance Search Load bar displays an estimate of the server's analytics service load based on the amount of data that each enabled camera may generate. When the load exceeds 100%, search results might be missed.

You can view the status of your analytics service in the Site Health tab. For more information, see *Monitoring Site Health* on page 14.

3. Click Apply.

**Tip:** You can also enable and disable the Avigilon Appearance Search feature for an individual camera in the device's Analytics settings.

### **Analytics Mode**

If your device supports self-learning, you can select an analytics mode to use.

**Tip:** If you have an ACC ES Analytics Appliance, you can enable both analytics modes simultaneously. In the device Setup tab enable Unusual Motion mode. In the server Setup tab enable server-based analytics. For more information, see *Enabling Server-Based Analytics* on page 51.

### **Enabling an Analytics Mode**

Enable Classified Object or Unusual Motion mode for a video analytics device.

- 1. In the device Setup tab, click
- 2. In the Video Analytics Mode: drop-down list, select one of the following:
  - Classified Object Detect and classify people or vehicles.
  - **Unusual Motion** Compare the speed and direction of movement against the scene, displaying irregularities as opposed to traditional movement.
  - None Do not use analytic capabilities.
- 3. Click OK.

### Configuring Analytics Settings

Cameras with Classified Object Detection video analytics and cameras connected to Avigilon analytics appliances can be configured to improve classified object detection accuracy.

**Tip:** You can configure these settings for multiple cameras using the Avigilon Camera Configuration Tool available on <a href="avigilon.com">avigilon.com</a>.

Note: Certain options are only available if supported by the device.

- 1. In the New Task menu \_\_\_\_\_, click **Site Setup**.
- 2. Select a camera, then click 3.
- 3. Edit the analytics settings. Each setting is described below.
- 4. Click Apply.

Next, you can enable self-learning and configure analytics events. For more information, see *Self-Learning* on page 55 or *Analytic Events* on page 85.

Analytics Mode 53

### **Analytic Settings**

| Setting                       | Description                                                                                                    |  |
|-------------------------------|----------------------------------------------------------------------------------------------------|--|
| Camera Type:                  | Select the type of camera that has been connected.                                                                                                    |  |
|                               | <ul> <li>Day and Night — select this option if the camera can stream video in color or black and white. This type of camera typically displays color video during the day and black and white video at night to capture as much detail as it can of the scene.</li> </ul>                                                                                                    |  |
|                               | • <b>Color</b> — select this option if the camera can only stream video in color.                                                                                                    |  |
|                               | <ul> <li>Black and White — select this option if the camera can only stream video in<br/>black and white.</li> </ul>                                                                                                    |  |
|                               | <ul> <li>Thermal — select this option if the camera can stream forward looking<br/>infrared (FLIR) video.</li> </ul>                                                                                                    |  |
| Analytics Scene<br>Mode:      | Select the location that best describes where the camera is installed.                                                                                                    |  |
|                               | <ul> <li>Outdoor — this option is suitable for most outdoor environments. This setting optimizes the camera to identify vehicles and people.</li> </ul>                                                                                                    |  |
|                               | <ul> <li>Outdoor High Sensitivity — only use this option if you require the system to<br/>be more sensitive than the Outdoor setting. This option is optimized to run<br/>with higher sensitivity for detecting people and vehicles in challenging<br/>outdoor scenes. This option may generate more false positives.</li> </ul>                                                                                             |  |
|                               | <ul> <li>Large Indoor Area — this option only detects people and is optimized to<br/>detect people around obstructions, like chairs and desks, if the head and<br/>torso are visible.</li> </ul>                                                                                                    |  |
|                               | <ul> <li>Indoor Overhead — this option is optimized for cameras mounted directly overhead and should only be used when a torso cannot be seen in the camera FoV. Any movement is assumed to be human. It can be used in areas with limited space but with high ceilings, or to monitor doors. It should not be used with the Avigilon Appearance Search feature, or to detect people traveling against the crowd.</li> </ul> |  |
| Enable Appearance<br>Search   | Select the check box to use the Avigilon Appearance Search feature with the camera.                                                                                                    |  |
| Enable Noise Filter           | Select the check box if the camera is too sensitive and falsely detects motion as classified objects.                                                                                                    |  |
| Display Classified<br>Objects | Select the check box to display bounding boxes around classified objects in recorded video.                                                                                                    |  |
| Sensitivity:                  | Enter a value between 1-10 to select how sensitive a camera is to tampering events.                                                                                                    |  |
|                               | Tampering is a sudden change in the camera field of view, usually caused by someone unexpectedly moving the camera. Lower the setting if small changes in the scene, like moving shadows, cause tampering events. If the camera is installed indoors and the scene is unlikely to change, you can increase the setting to                                                                                                    |  |

Analytic Settings 54

| Setting              | Description                                                                                                    |
|----------------------|----------------------------------------------------------------------------------------------------|
|                      | capture more unusual events.                                                                                                    |
| Trigger Delay:       | Enter a value between 2-30 to define how many seconds the camera will wait before sending tampering events. The default value is 8.                                                              |
|                      | If the tampering ends before the trigger delay time has elapsed, no tampering events will be sent. If the time elapses but the tampering has not stopped, the events will be sent by the camera. |
| Enable Self Learning | Select the check box to enable self-learning. If you clear this check box, more classified objects may be falsely detected.                                                                      |

## Self-Learning

Self-learning is the ability of an Avigilon video analytics appliance or camera to perform self-adjustment of the scene. The video analytics device adjusts itself to the activity in its field of view. This can significantly improve the accuracy of classified object detection.

Self-learning can be enabled and disabled. Enable self-learning for all video analytic devices, except if:

- People or vehicles are not expected in the device's field of view.
- Objects move at different heights. For example, overhead pedestrian bridges, train platforms, hills and underpasses.
- The device is in Indoor Overhead mode. Self-learning is not used, even if enabled. All detected objects are classified as people. The Progress Bar will display 100% and cannot be reset.

For information on enabling self-learning, see Configuring Analytics Settings on page 53.

#### **Progress Bar**

A progress bar displays in the device's Analytics Settings. The following table describes each phase of learning progress.

| Learning Progress (%)                                                                | Description                                                                                        |
|--------------------------------------------------------------------------------------|----------------------------------------------------------------------------------------------------|
| 0 – 33                                                                               | The device is in the initial learning stage where it begins to gather information on the scene.    |
| 34 – 66                                                                              | The device is adjusting itself using the data it has gathered on the average objects in the scene. |
| 57 – 100 The device has established a high level of class object detection accuracy. |                                                                                                    |

Learning progress depends on the amount of activity in the scene. Approximately 200 high-confidence detections are required for optimal self-learning calibration.

Self-learning requires full-body detections. The learning progress may never reach 100% if only partial bodies are detected in the device field of view. However, if the upper half of the body moves as expected, Classified Object Detection will not be affected.

Self-Learning 55

After learning progress is complete, a device may still flag a false positive for Unusual Motion. You can use the Teach By Example feature to provide confirmed cases of people or vehicles. For more information, see *Teach By Example* below.

### **Unusual Motion Progress Bar**

The Unusual Motion algorithm analyzes motion-based activity and learns to identify rare events.

Initial learning progress can take up to 2 weeks to reach 100%, but events are reported while the device is learning. As soon as there is enough information about what is typical for a scene, you will see unusual motion events in your live and recorded video.

As the learning cycle continues towards 100%, the system will increase accuracy. The system continues to learn from patterns over time, even after reaching 100%.

### **Resetting the Learning Progress**

During installation, a camera is frequently adjusted. Once this process is finalized, reset the camera's learning progress.

When reset, all learning data is cleared, allowing the device to re-learn the scene. You are able to prevent missed and false detections based on old data.

**Note:** Always reset the learning progress after a camera is physically moved or adjusted, or if the focus or zoom level is changed. Any change in the camera's field of view affects the video analytic results.

- 1. In the device Setup tab, click 3.
- 2. Below the self-learning Progress bar, click Reset.
- 3. Click Yes.

The learning progress is reset.

## Teach By Example

Teach By Example helps Avigilon video analytics cameras learn the scene to improve classified object detection accuracy.

Teach By Example collects feedback by applying assigned Teach Markers in recorded video. While any user can assign the markers, administrators decide which markers are most useful considering the environment, lighting, and field of view for each camera. Teach By Example is not required for video analytics cameras, but will help reduce the number of false alarms after self-learning is complete or disabled.

#### **Assigning Teach Markers**

True and False markers can be applied by operators. The easiest way to apply these markers is to conduct a classified motion search.

- 1. In the New Task menu , click .
- 2. Select the camera you want to teach and select **Classified Object Motion**.
- 3. Adjust the search region of interest (ROI) to be slightly larger than the ROI typically used for analytic events from that camera.
- 4. Click Search.
- 5. Select a result and play the event.

When motion is detected, a bounding box will appear around the detected motion.

- 6. Click inside the bounding box and mark the motion as either True or False.
- 7. Repeat until at least 30 true and 30 false markers have been assigned.

#### Tip:

- Include True and False examples from scenes with different lighting.
- To find False markers, search for events longer than 2 seconds with a confidence level greater than 20%.

### **Editing and Removing Teach Markers**

- 1. In the New Task menu \_\_\_\_, click **Site Setup**.
- 2. Select a video analytics camera, then click **Teach By Example** 
  - Click inside the bounding box to change if the marker is True, False, or Not Used to remove the marker.
  - Click **Clear All Markers** to remove the assigned markers. This will not remove markers that were already applied to the camera.
  - Click **Restore to Factory Default** to remove all applied markers.

**Note:** Always restore factory default settings after a camera is moved or adjusted, or if the zoom or focus have changed.

3. Apply the teach markers or close the Teach By Example tab.

### **Applying Teach Markers**

After at least 30 True and 30 False markers are assigned, they can be applied. Once applied, the teach markers will remain on the camera even if the camera changes servers. Each camera can have a maximum of 200 True and 200 False markers.

- 1. In the New Task menu \_\_\_\_, click **Site Setup**.
- 2. Select a camera with assigned markers and click **Teach By Example**
- 3. Click Apply.

The assigned markers list is empty because the markers have been applied to the device. You can verify that the device was updated by checking the Teach Marker status.

#### **Teach Marker Status**

Review the camera's Teach Marker status to know when they were last applied or restored to factory default.

- 1. In the New Task menu , click **Site Setup**.
- 2. Select a camera, then click **Settings** 3.
- 3. In the Self Learning section, the **Teach Markers Applied:** area displays the date that markers were last applied or if the camera is in its Factory Default state.

**Note:** For cameras connected to a Rialto video analytics appliance, the Teach Markers Applied: field will display **Unknown**.

## Configuring Rialto Video Analytics Appliances

To use a Rialto video analytics appliance, configure each connected camera channel for video analytics detection.

If you are configuring an analog video analytics appliance, ensure the cameras are physically connected to each camera channel before connecting the appliance to the system.

If you are configuring an IP video analytics appliance, any camera on the network can be digitally connected to the appliance camera channels. Before you complete this procedure, connect the required cameras first.

Note: Rialto video analytics appliances do not support the Avigilon Appearance Search feature.

Teach Marker Status 58

- 1. In the New Task menu \_\_\_\_, click **Site Setup**.
- 2. Select the appliance, then click .
- 3. Assign a camera to the channel. Skip this step if you are configuring an analog appliance.
  - From the **Linked Camera**: drop-down list, select a camera for this channel.

Only cameras connected to the same server are listed.

**Note:** If the camera you link to has a resolution higher than 2.0 MP, the video analytics appliance will use the camera's secondary video stream. This does not affect the resolution of recorded video.

After you select the camera, the dialog box expands to display the video analytic event settings.

- 4. Configure the available analytics settings. For more information, see *Configuring Analytics Settings* on page 53.
- 5. If you'll enable self-learning or configure video analytic events, skip this step.

For more information about self-learning, see Self-Learning on page 55.

For more information about video analytic events, see Analytic Events on page 85.

- 6. Click **Apply** to save your settings.
- 7. If you are prompted, allow the device to reboot.

## **Users, Groups, and Permissions**

Manage users, permission groups, and set up your corporate hierarchy.

## **Best Practices for Large Organizations**

When you have a large organization, you need detailed access permissions to manage system use.

The Avigilon Control Center software has several ways to manage large organizations.

- **Active Directory Support** Synchronize with Windows Active Directory to quickly import users. For more information, see *Importing Users through Active Directory* on the next page.
- **Group Privileges:** Users are added to at least one group to define their access to features and devices within the system. Users with the Setup user and group settings permission can create and edit groups. For more information, see *Adding Groups* on page 63.

These features help manage groups across your system:

- **Corporate Hierarchy** Create a Corporate Hierarchy to assign group control and access. For more information, see *Corporate Hierarchy* on page 69.
- **Site Families** Connect multiple child sites to an Enterprise parent site and control group settings from the parent site. For more information, see *Site Families* on page 71.

#### **Best Practices**

We recommend the following practices for maintaining a secure system:

- Use a strong administrator password to protect your site from unwanted access.
- Add a secondary user for the Administrator group with identical privileges as a backup. A secondary, well guarded user can maintain access if the primary account's password is forgotten or the site is compromised.
- Assign all groups a rank. Any groups that are Unranked will have access over all other groups. The
  default administrators group is Unranked automatically, but you are free to create a group for admins.
   For more information, see *Corporate Hierarchy* on page 69.
- Limit the number of users in the default Administrator group. The Administrator group should be used only for system maintenance.
- Confirm that device access permissions are correct after a child site has been connected to a parent site. Ranked groups from the parent site whose rank is above or equal to the child site retain their permissions on the child site.
- Check group access permissions after a new server has merged into the site.
  - If groups have the same name, the previous site settings are used and users from both the site and server are added to the group.
  - New groups to the site and server automatically receive access to all connected devices.
- Always check access permissions after new users and groups settings are imported into the site.
  - Groups with the same name with share import settings, adding users from both the import file and the current site are added to the same group.
  - Groups added from the import file automatically gain access to all new devices that were added since the settings were exported.

### Importing Users through Active Directory

Importing Windows Active Directory groups and users allows them to log in with their Windows credentials. Members of an imported Active Directory group are automatically added as users to the site.

Changes to users in the Active Directory are synchronized with accounts in the ACC software.

**Note:** User information, including credentials, is maintained by the Active Directory. You can only disable an imported user, assign the user to a group, or configure the user's Login Timeout in the ACC software.

Best Practices 60

### **Enabling the Active Directory**

- 1. In the New Task menu \_\_\_\_, click **Site Setup**.
- 2. Click Users and Groups .
- 3. In the External Directory tab, select the **Enable External Directory** check box.
- 4. If your site is connected to an ACM appliance, select Active Directory from the drop-down list.

**Important:** Enabling Active Directory will disable previously imported ACM identities. To use Active Directory, configure remote authentication from external domains in the ACM application first. For more information, see the ACM help files.

- 5. Click Edit and add your domain credentials.
- 6. Click OK.

### **Importing Groups**

After Active Directory is enabled, you can import groups from the same External Directory tab.

All users in the group are automatically imported.

- 1. Click Add Group.
- 2. Click Advanced and find the Windows group to import.
- 3. Click OK.

Assign imported groups permissions and a rank. For more information, see *Group Privileges* on page 65 and *Ranks* on page 70.

#### **Importing Users**

After Active Directory is enabled, you can import users from the same External Directory tab.

- 1. Click Add User.
- 2. Click **Advanced** and find the Windows user to import. Click **OK**.

Assign imported users to a group. For more information, see Adding Groups on page 63.

## Adding a User

Add additional users with their own access.

If your site uses Windows Active Directory, add new users through Active Directory. For more information, see *Importing Users through Active Directory* on the previous page.

Enabling the Active Directory 61

- 1. In the New Task menu \_\_\_\_, click **Site Setup**.
- 2. Click .
- 3. Click Add User.
- 4. Complete the User Information area.
- 5. Select the **Disable user** check box to create a profile, but prevent access.
- 6. In the Login Timeout area, select the **Enable login timeout** check box to set the maximum amount of time the Avigilon Control Center Client software can be idle before the user is automatically logged out of the application.
- 7. Select the **Member Of** tab to assign the user to a group.
  - a. Select access group check boxes to assign the user to that group.

Tip: Clicking on each access group displays the relevant group privileges and access.

- b. Return to the General tab.
- 8. In the Password area, complete the following fields:
  - Password: The password the user will use to gain access.
  - **Confirm Password:** Re-enter the password.

The password must meet the minimum strength requirements, defined by how easy it is for an unauthorized user to guess.

**Tip:** Try entering a series of words that is easy for you to remember but difficult for others to guess.

- Require password change on next login The user must replace the password after the first login.
- Password Expiry (Days): The number of days before the password must be changed.
- Password never expires The password will never need to be changed.
- 9. Click OK.

### Editing and Deleting a User

You can edit and delete users as needed.

**Note:** You cannot edit or delete users that are above, or in the same ranked group as you. You cannot edit your own user account unless you belong to an Unranked group.

Editing and Deleting a User 62

**Tip:** If a user has access to more than one site, the changes to the user need to be made on each site.

- 2. In the Users tab, select a user then perform one of the following:
  - To edit the user's information, click **Edit User**. For details about options, see *Adding a User* on page 61.

**Note:** If you are editing an imported External Directory user, you can only disable them or change their Login Timeout. All other settings are maintained by the External Directory.

- If Two-Factor Authentication is enabled, and a user has lost their verification code, click **Reset Two-Factor Key**. On their next login, a new QR code will display.
- To delete the user, click **Delete User**.

**Note:** Users imported through the External Directory tab cannot be deleted, only disabled.

### **Adding Groups**

Groups define which features users can access. You can further define privileges by assigning each group a rank, and setting rules on what a group can access. For more information, see *Corporate Hierarchy* on page 69.

- 1. In the New Task menu \_\_\_\_, click **Site Setup**.
- 2. Click A.
- 3. Select the **Groups** tab, then click **Add Group**.
- 4. Select an existing group to use as a template for your new group, then click **OK**.
- 5. Add the following details in Edit Group:
  - a. Enter a group name.

  - c. Move the Min Password Strength: slider to define how strong each user's password must be.
  - d. To enable Two-Factor Authentication, select the Required check box.

Adding Groups 63

Users will need an authenticator app on their mobile device to scan a QR code before they can log into a site.

Ensure your servers sync to a real-time source. If the time on the user's device does not match, they will not be able to log in. Verfication codes are only valid within 5 minutes.

**Note:** The default administrator will be able to log in to a site without Two-Factor Authentication, even if it is enabled for their group.

**Important:** Users with Two-Factor Authentication enabled will not be able to use the ACC Mobile 3 app or the ACC Virtual Matrix software.

- e. Select the required **Group Privileges:** and **Access Rights:** for the group. For more information, see *Group Privileges* on the next page.
- 6. Click **Enable Dual Authorization** to configure Dual Authorization settings. When enabled, users cannot review recorded video without permission from the authorizing group.
  - a. Click the toggle to enable Dual Authorization. Click again to disable Dual Authorization.
  - b. Select which groups can authorize users.
  - c. Click OK.
- 7. In the **Members** tab, add users to the group.

If a user is added to the group through Add/Edit User, the user is automatically added to the group's Members list.

- a. Click Add User.
- b. Select the users from this site to include in this group or use Search... to refine results.
- c. Click Add. The users are added to the Members list.
- 8. Click **OK** to save the new group.

### Editing and Deleting a Group

You can change the permissions for users by editing their access group.

- 2. Select Groups.
- 3. Select a group and do one of the following:
  - To edit the group, click . For details about the configurable options, see *Adding Groups* on page 63.
  - To delete the group, click —.

Note: Default groups cannot be deleted.

# **Group Privileges**

To learn how to add a group, see Adding Groups on page 63.

| Group Privileges                  | Description                                                                                                    |
|-----------------------------------|----------------------------------------------------------------------------------------------------|
| View live images                  | Allows users to watch a camera's live video stream in a View.                                                                       |
| Use PTZ controls                  | Allows users to use a camera's PTZ controls.                                                                                        |
| Lock PTZ controls                 | Allows users to lock a camera's PTZ controls.                                                                                       |
| Trigger manual recording          | Allows users to record video outside of a camera's recording schedule while watching video in a View.                               |
| Trigger digital outputs           | Allows users to trigger digital outputs while watching video in a View.                                                             |
| Broadcast to speakers             | Allows users to broadcast audio through speakers that are connected to a camera.                                                    |
| View high-resolution images       | If there are multiple video resolution streams, allows users to watch, export, and archive a camera's high-resolution video stream. |
| View recorded images              | Allows users to watch a camera's recorded video in a View.                                                                          |
| Export images                     | Allows users to export recorded images.                                                                                             |
| View images recorded before login | Allows users to view images recorded before their current login session.                                                            |
| Archive images                    | Allows users to back up recorded images.                                                                                            |
| Create teach markers              | Allows users to assign Teach Markers in recorded                                                                                    |

Group Privileges 65

| Group Privileges                          | Description                                                                           |  |
|-------------------------------------------|---------------------------------------------------------------------------------------|--|
|                                           | video.                                                                                |  |
| Licensed search for identifying features  | Allows users to perform the following searches, if configured:                        |  |
|                                           | <ul> <li>Appearances</li> </ul>                                                       |  |
|                                           | <ul> <li>Identity</li> </ul>                                                          |  |
|                                           | • LPR                                                                                 |  |
|                                           | Text Source Transactions                                                              |  |
| Manage saved views                        | Allows users to add and edit saved Views.                                             |  |
| Manage maps                               | Allows users to add and edit maps.                                                    |  |
| Manage web pages                          | Allows users to add and edit web pages.                                               |  |
| Manage virtual matrix monitors            | Allows users to add and edit Virtual Matrix monitors.                                 |  |
| Initiate collaboration sessions           | Allows users to initiate collaboration sessions with other users on the same network. |  |
| Manage user sessions                      | Allows users to log other users out of the site.                                      |  |
| Listen to microphones                     | Allows users to listen to audio from a camera microphone.                             |  |
| Setup devices                             | Allows users to configure cameras.                                                    |  |
| Setup general settings                    | Allows users to edit a camera's General dialog box.                                   |  |
| Setup network settings                    | Allows users to edit the Network dialog box.                                          |  |
| Setup image and display settings          | Allows users to edit the Image and Display dialog box.                                |  |
| Setup compression and image rate settings | Allows users to edit the Compression and Image Rate dialog box.                       |  |
| Setup image dimension settings            | Allows users to edit the Image Dimensions dialog box.                                 |  |
| Setup motion detection settings           | Allows users to edit the Motion Detection dialog box.                                 |  |
| Setup privacy zone settings               | Allows users to edit the Privacy Zones dialog box.                                    |  |
| Setup manual recording settings           | Allows users to edit the Manual Recording dialog box.                                 |  |

Group Privileges 66

| Group Privileges                       | Description                                                                                                    |
|----------------------------------------|----------------------------------------------------------------------------------------------------|
| Setup digital input & output settings  | Allows users to edit the Digital Inputs and Outputs dialog box.                                                             |
| Setup microphone settings              | Allows users to edit the camera's microphone settings for listening to audio.                                               |
| Setup speaker settings                 | Allows users to edit the camera's speaker settings for broadcasting audio.                                                  |
| Setup analytics settings               | Allows users to edit the Analytic Events dialog box.                                                                        |
| Setup teach by example                 | Allows users access to the Teach By Example tab, and the ability to apply or remove Teach Markers from an analytics device. |
| Setup PTZ settings                     | Allows users to edit PTZ presets and tours.                                                                                 |
| Setup sites                            | Allows users to configure sites.                                                                                            |
| Setup name                             | Allows users to edit the site name.                                                                                         |
| Manage site                            | Allows users to add and upgrade servers in a site.                                                                          |
| Setup site view                        | Allows users to organize the order of cameras in the System Explorer.                                                       |
| Setup user and group settings          | Allows users to edit the Users and Groups dialog box.                                                                       |
| Setup Active Directory Synchronization | Allows users to set up Active Directory Synchronization.                                                                    |
| Setup corporate hierarchy              | Allows users to edit the Edit Corporate Hierarchy dialog box.                                                               |
| Setup alarm management settings        | Allows users to edit the Alarms dialog box.                                                                                 |
| Setup POS transaction settings         | Allows users to edit the POS Transactions dialog box.                                                                       |
| Setup LPR settings                     | Allows users to edit the License Plate<br>Recognition dialog box.                                                           |
| Setup LPR watch lists                  | Allows users to edit license plate watch lists.                                                                             |
| Setup external notification settings   | Allows users to edit the External Notifications dialog box.                                                                 |
| Setup rule engine settings             | Allows users to edit the Rules dialog box.                                                                                  |
| View site logs                         | Allows users to view Site Logs.                                                                                             |

Group Privileges 67

| Group Privileges                       | Description                                                                  |
|----------------------------------------|------------------------------------------------------------------------------|
| Connect and disconnect devices         | Allows users to connect and disconnect cameras and other devices to servers. |
| View Site Health                       | Allows users to see Site Health details.                                     |
| Setup servers                          | Allows users to configure servers.                                           |
| Manage server                          | Allows users to edit the server name.                                        |
| Setup schedule settings                | Allows users to edit the camera Recording Schedule.                          |
| Setup recording and bandwidth settings | Allows users to edit the camera Recording and Bandwidth settings.            |
| Setup Storage Management               | Allows users to set up Scheduled Archive.                                    |
| Backup settings                        | Allows users to back up server settings.                                     |
| Setup server analytics                 | Allow users to configure analytics on supported servers.                     |

# Resetting a Password

Only administrators can reset a user's password.

**Note:** To maintain strict security, administrator passwords can only be reset by Avigilon Technical Support.

- 1. In the New Task menu \_\_\_\_, click **Site Setup**.
- 3. In the **Users** tab, double-click a user.
- 4. Click **Change Password** and enter a new password.
- 5. Click **OK** to save the new password.

**Tip:** Select the **Require password change on next login** to let the user update their credentials after they log in.

6. Click OK.

Resetting a Password 68

### Managing User Connections

If an operator leaves themselves logged in, or there are simply too many users logged in at one time, you can log them out.

- 1. In the New Task menu, click  $\frac{1}{4}$ .
- 2. Select a site from the System Explorer to display all current users on the right.
  - Users that share a login are separated by User Name and Machine Name
  - Login Duration displays how long that user has been logged in to the site.
- 3. Select a user to log out and click Log Users Out.

# Corporate Hierarchy

You can set up a Corporate Hierarchy in the system to reflect your organization's structure.

Rank groups to help define what group members have access to. Users cannot see groups of equal or higher rank than the group they belong to. If users belong to multiple groups of different ranks, they will be able to view all ranks below the highest rank they belong to. For more information, see *Ranks* on the next page.

Sites can also be connected together, into families, and given ranks in the Corporate Hierarchy. This further defines what devices and events users can control. For more information, see *Site Families* on page 71.

#### **Setting Up a Corporate Hierarchy**

Assign ranks to users and groups to establish a Corporate Hierarchy.

Ranks are also assigned to sites when organized into families. For more information, see *Site Families* on page 71.

- 1. In the New Task menu \_\_\_\_, click **Site Setup**.
- 2. Click .
- 3. In the Group tab, select a group and click **Edit Group**.
- 4. To create a rank, click 🥒.

If you have not yet created a Corporate Hierarchy, you will be prompted to create one. Click Yes.

The default and highest rank is Global. It can be renamed, but not deleted.

- 5. Select a rank, then click **Add** to add a subordinate rank below it in the hierarchy.
- 6. To rename a rank, double-click the name and enter the new one. Clicking outside the text field will save the change.

Managing User Connections 69

Note: Ranks cannot be moved within the Corporate Hierarchy.

- 7. To delete a rank, select it and click **Delete**. Any subordinate ranks will be deleted.
- 8. Click **OK** to save your changes.

You can now assign ranks to groups. For more information, see Adding Groups on page 63.

#### Ranks

Ranks within Corporate Hierarchy represent the permission levels of your organization.

Global is the default, and also highest rank in the Corporate Hierarchy.

To further explain ranks, we'll use this example. **Canada** is the highest, Global rank while **West Coast** and **East Coast** are equal rank, below **Canada**. Users in **East Coast** cannot edit ranks below **West Coast**.

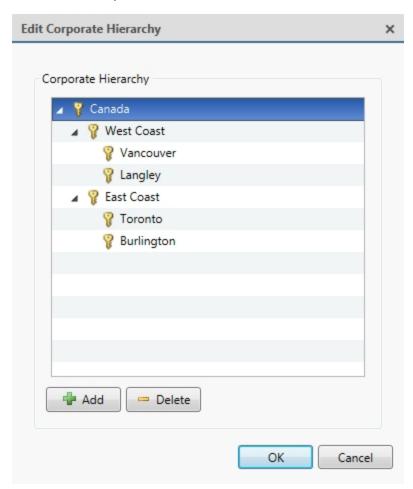

#### **Unranked Groups**

The Unranked groups are outside the Corporate Hierarchy and cannot be deleted or edited. Users belonging to Unranked groups are able to create and edit any ranked or Unranked groups and users.

Ranks 70

The default groups Administrators, Power Users, Restricted Users, and Standard Users are Unranked.

#### **Deleted Ranks**

If a rank is deleted, groups in this rank are removed from the hierarchy and assigned the lowest rank possible. Those users are only visible to Unranked and Global users.

Unranked and Global users can reassign group ranks at any time. Members of the orphaned rank have no Setup user and group settings privileges but will retain basic privileges.

Deleting a rank will delete all subordinate ranks. Remotely synchronized users and groups may become inaccessible.

#### **Ranked Site Families**

Ranks can be applied to sites organized into families. Once a site has been assigned a rank, all groups, users, and device access are subject to the site's rank in the hierarchy.

The Corporate Hierarchy is configured through the parent site and tied to the Global. For more information, see *Site Families* below.

#### Site Families

Independent sites can be connected to create a site family. User, rank, and group information is centrally managed by the parent site while the child sites can define local users and groups.

For more information, see Corporate Hierarchy on page 69.

#### **Connecting Site Families**

Each parent site can have up to 1 Core site, 24 Standard sites, and unlimited Enterprise sites as child sites. Each site should be running the same version of ACC software.

- 1. In the New Task menu \_\_\_\_, click **Site Setup**.
- 2. Click and select the site you want to connect as a child.
- 3. In the bottom-right corner, click Connect to Parent Site.

Note: Selecting a server only allows you to Connect to Site....

- 4. In the Connect to: drop-down list, select a parent site.
- 5. In the **Rank:** drop-down list, assign a rank for the child site. For more information, see *Corporate Hierarchy* on page 69.
- 6. Click OK, then click Yes.

#### **Disconnecting Site Families**

You can dismantle a site family by removing the child from your Corporate Hierarchy. Removed sites function independently, or can be connected to another parent site.

Deleted Ranks 7'

To remove a parent site from a child:

- 1. Under Site Management, select the child site you want to disconnect.
- 2. In the bottom-right corner, click **Disconnect from Parent Site...**.
- 3. Click OK.

**Note:** Network issues may require revoking access from the parent site.

To remove a child site from a parent:

- 1. Under Site Management, select the parent site you want to disconnect.
- 2. In the bottom-right corner, click Disconnect Child Site....
- 3. Use the drop-down list to select the child site to disconnect.
- 4. Click OK.

# **ACM™** Appliances

A site can connect to a single Access Control Manager (ACM) appliance. Once connected, you can import ACM roles, link cameras to doors, and add rules for ACM events.

## Before Adding an ACM Appliance

Before an ACM appliance can be added to your ACC site, there are several configuration steps required in the ACM appliance.

For more information about any of the following settings, see the ACM help files.

**Note:** If you are using an ACM appliance version 5.10.10 SR1 or later, an ACC Administrator delegation and role have already been created. Double-check that the delegation has all rights listed in step 1 below, and that the role is set up as described in step 3.

- 1. Create a delegation for integrating with the ACC software. This delegation must have the following rights:
  - Appliance Listing
  - Delegations Listing
  - Door Grants
  - Doors Listing
  - · Identities Listing
  - Identities Login Remote
  - · Identities Photo Render

ACM<sup>™</sup> Appliances 72

- Inputs Listing
- · Panels Listing
- · Partitions List
- Roles Listing
- · Subpanels Listing
- System Summary Listing
- 2. Create a routing group to define events sent from the ACM appliance to the ACC software.
  - a. Specify the following for the group:

• Schedule: 24 Hours Active

• Schedule Qualifier: Appliance

- The **Installed** box must be checked
- b. Add the following event types to the routing group:
  - Door held open
  - Forced Door
  - Intrusion
  - Invalid Credential
  - Maintenance
  - System
  - Tamper
  - Valid Credential
- 3. Create a role that allows the ACC software to communicate with the ACM appliance:
  - a. Keep the default Parent value (none).
  - b. Keep the default **Start Date** value (the current date).
  - c. In the **Stop Date** box, enter an appropriate date for this role to expire. By default, the role will stop working 1 year from its creation date.
  - d. Select the Installed check box and click Save.

Additional tabs will appear.

- e. In the role's **Delegate** tab, assign only the delegation that was created in the preceding steps.
- f. In the Routing tab, assign only the routing group that was created in the preceding steps.
- 4. If you plan to import Active Directory identities to the ACM appliance or the ACC software, configure an LDAP Collaboration. For Active Directory Remote Authentication, configure remote authentication from external domains.
- 5. Create a dedicated identity for interacting with the ACC software.

**Note:** To protect the security of the connection between the ACM appliance and the ACC software, the dedicated identity should have only the permissions outlined in this procedure. Operators should not have access to this account.

- Assign a Last Name, Login, and Password for the identity.
- The password should meet the minimum password strength requirements for your ACC site.

The password strength is defined by how easy it is for an unauthorized user to guess. It is highly recommended that you select a password that uses a series of words that is easy for you to remember but difficult for others to guess.

- Under the identity's **Roles** tab, assign only the role that was created in the preceding step.
- 6. If your ACM appliance uses partitions, add the identity as a member of the partitions they will need to access from the ACC Client.
- 7. Configure the ACMappliance to use the same NTP Time Server as the ACC Server.

For Windows systems, the ACC Server gets its time from the operating system. For ACC ES recorders and appliances, the NTP Time Server can be configured through the device's web interface.

- a. In the top-right corner, click the gear icon to open the Setup & Settings menu and select **Appliance**.
- b. In the Time Server box, enter the Time Server IP address.

Once these settings are applied, you can connect to the ACM appliance from the ACC Client.

## Connecting an ACM Appliance to an ACC Site

Connect an ACM appliance to your ACC site and you can link doors controlled by the appliance to cameras controlled by the ACC software. After doors and cameras are linked, you can configure rules that are triggered by doors in the ACC software.

Note: Make sure you have the following before you begin.

- The hostname or IP address of the ACM appliance.
- The ACM port number if different from the default port (443).
- The username and password for the identity that was created to add the ACM appliance to the ACC software.
- 1. In the New Task menu \_\_\_\_, click **Site Setup**.
- 2. Click .
- 3. Enter the required credentials.
- 4. Click OK.

Confirm that the listed SHA-256 fingerprint ID is the same. Fingerprint information is typically listed on the Appliance: Edit page, under the SSL Certificate tab.

5. If the fingerprints are the same, click Trust.

If they do not match, contact your system administrator.

The ACM appliance is now listed under the site as **RC** Hostname in the Setup tab.

### Importing ACM Roles

**Important:** Usernames in the ACC software and ACM appliance must be unique. Duplicate names will not be imported.

#### Note:

- Importing ACM Roles to a site will disable all Active Directory users in the ACC software. To
  use Active Directory, configure remote authentication from external domains in the ACM
  application first. For more information, see the ACM help files.
- If your ACM appliance is partitioned, ensure identities are members of the appropriate partitions so they can access unification features in the ACC Client.

Import Roles from the ACM appliance to give users access to cameras and doors. When you import a role, you also import the identities that are assigned to the role. Only identities with a username and password in the ACM appliance will be imported.

- 1. In the New Task menu , click **Site Setup**.
- 2. Click
- 3. In the External Directory tab, select the **Enable External Directory** check box. From the drop-down list, select **Avigilon Access Control Manager**.
- 4. Click Add Group.
- 5. Select an existing group to use as a template then click **OK**. You can edit the permissions for the group later.
- 6. Select all the roles that you want to import.

You can use the search bar to find specific roles.

7. Click **OK** to add the roles.

Once imported, the roles are added to the External Directory list and the Groups list. All identities assigned to the role are imported into the Users list.

Imported roles can be edited for ranks, feature privileges, and device access rights to the imported role. You cannot assign ACC users to an ACM role from the ACC Client software.

Importing ACM Roles 75

Imported identities can be added to existing groups in addition to the role they were imported with.

Imported identity information, including login credentials, is maintained by the ACM appliance.

# **Linking Doors to Cameras**

**Note:** To use this feature, your ACM identity must be imported into the ACC software and have the appropriate ACM permissions. For more information, see *Importing ACM Roles* on the previous page. Contact your ACM administrator to update your permissions.

Doors that are installed and connected to installed panels or subpanels can be linked to any number of cameras in your site. Once a link is created, authorized users can monitor doors, identities, and configure rules in the ACC software.

Contact your ACM administrator to configure the doors you want to link.

# **Adding a Link**

- 1. In the New Task menu , click **Site Setup**.
- 3. Click Create Link.
- 4. In the **Select a door** drop-down list, select the check box beside a door.

**Note:** The available doors depend on your permissions in the ACM appliance. Contact your ACM administrator to update your permissions.

- 5. In the **Select one or more cameras** drop-down list, select the check box beside all the cameras that you want to link to the door.
- 6. Click OK.

# **Editing and Deleting a Link**

You can change the cameras that are linked to a door.

- 1. In the New Task menu , click **Site Setup**.
- 2. Select the ACM appliance, then click  $\blacksquare$ .
- 3. Select a link then click Edit Link, or Delete Link.
- 4. Click OK.

Linking Doors to Cameras 76

# Adding Rules for ACM Appliance Events

**Note:** To use this feature, your ACM identity must be imported into the ACC software and have the appropriate ACM permissions. For more information, see *Importing ACM Roles* on page 75. Contact your ACM administrator to update your permissions.

You can create rules in the ACC software that are triggered by ACM appliance events. These events can include attempts at door access and badge readers, and can trigger live video that immediately displays on all user's screens.

For a complete list of rules, actions, and conditions for access control events, see *Rule Events and Actions* on page 92.

- 1. In the New Task menu \_\_\_\_, click **Site Setup**.
- 2. Click , then click .
- 3. Select all the events that will trigger the rule.

If there is blue underlined text in the rule description, click on the text to further define the event.

When the trigger event is defined, click.

- 4. Select all the actions that will occur in response to the triggers.
  - If there is blue underlined text in the rule description, click on the text to further define the action. When the action is defined, click.
- 5. Select one or more conditions that will cause the rule to run. To always run the rule, clear all conditions.

If there is blue underlined text in the rule description, click on the text to further define the condition.

When the condition is defined, click .

- 6. Enter a **Rule Name:**, **Rule Description:**, and assign a **Schedule:**. For more information, see *Scheduling Rules* on page 91.
- 7. Click to save the new rule.

# **Customizing ACC**

Create custom events, notifications, and alarms to enhance your site's security. Configure camera and display settings and manage licensed features like license plate recognition, maps, and the ACC Virtual Matrix.

# **Display Settings**

You can select a theme for the Client software, update the Site View to change the order of the System Explorer, and configure how the Client software displays video.

### Changing the Application Theme

You can adjust whether the application display uses a light or dark theme. By default, the light theme is used.

Use a dark theme to reduce eye strain when using the software in a dark room.

- 1. In the top-right corner of the ACC Client, select  $\bigcirc$  > Client Settings.
- 2. In the Display tab, select a theme.
- 3. Click **OK** to save your changes.

# Editing the Site View

You can change your site organization in the View tab to reflect how your system is set up.

By default, all cameras are listed in alphabetical order by site in the System Explorer. In the Site View Editor, you can organize the System Explorer to display cameras by location and group items for convenience. You can also hide cameras that are not relevant to an ongoing investigation.

The site cannot be moved or re-organized.

**Note:** These settings only affect the System Explorer in the View tab.

Customizing ACC 78

- 1. In the New Task menu \_\_\_\_, click **Site Setup**.
- 2. Click 🖜.
- 3. Edit your layout.
  - To add a folder, click + . Folders are only visible in the View tab.

    Double-click the folder to change its name.
  - Click and drag items to move their location.
  - Use  $\uparrow$   $\downarrow$  to move one element at a time.
  - To sort the layout alphabetically, click ♥•. To sort a single folder, select an element within the folder then click ♥•.
  - To delete a folder, select the folder and click \_\_\_\_. The elements inside the folder will move to the bottom of the layout.
  - Expanded or collapsed folders will appear that way when users log in to the site. Users can still collapse or expand folders in the System Explorer.
- 4. Click **OK** to save your changes.

When you open a new View tab, the System Explorer displays your latest changes.

# Changing the Video Display Settings

There are multiple settings that impact color and quality of the image displayed from a camera. These settings do not impact quality or image rate on the server.

- 1. Click **O** > Client Settings > Display.
- 2. Update any of the following settings.
  - Display Deinterlaced Images Smooths the blur occasionally seen in analog video.
  - Display Logical IDs Displays the Logical ID next to the device name in the System Explorer.
  - **Display Device Preview** Displays live video while hovering over a device in the System Explorer.
  - **Display Quality:** Adjusts image quality based on bandwidth or processing power. Increasing the quality allows you to make out objects and faces while lowering quality is better for viewing moving events.
  - **Display Adjustment Settings:** Changes the levels of contrast and brightness or restores the factory default. Make small changes at a time. If video is displayed in a View tab, the new

settings will not take effect until the Restore Defaults option is selected in the image panel.

**Tip:** You can adjust these settings per image panel by right-clicking and selecting **Display Adjustments...**.

3. Click **OK** to save.

## Video Overlays

Overlays display additional contextual information over video.

- 1. Click **O** > Client Settings > Overlays.
- 2. Enable any of the following overlays.
  - **Device Name** Displays the device's assigned name.
  - **Device Location** Displays the custom location of the device.
  - Playback Timestamp Displays either the device's local timestamp or your local timezone during recorded playback.
  - **Live Timestamp** Displays either the device's local timestamp or your local timezone during live playback.
  - Record Indicator Displays recording status.

**Note:** Record Indicator must be displayed to enable manual recording. For more information, see *Manually Recording Video* on page 118.

- Motion Activity Highlights motion.
- Video Analytics Activity Highlights people and vehicles. For video analytics devices.
- License Plate Shows detected license plates during live video.
- 3. Click **OK** to save.

### Configuring Standby Mode

If a person does not agree to be under surveillance due to privacy concerns, you can put a device on Standby. When on Standby, the device does not stream or record video.

Create rules to enable and disable Standby mode. For example, you could set up a rule to trigger Standby when motion is detected and a digital input is activated.

Video Overlays 80

# Adding a Rule to Enable Standby

- 1. In the New Task menu \_\_\_\_, click **Site Setup**.
- 2. Click 🖺 .
- 3. Click  $\blacksquare$  and select the events that will trigger the rule. Click  $\blacksquare$ .
- 5. Select one or more conditions that will cause the rule to run. To always run the rule, clear all conditions. Click ...
- 6. Enter a descriptive Rule Name: and Rule Description:.
- 7. Click to save the new rule.

# Adding a Rule to Disable Standby

- 1. In the New Task menu , click **Site Setup**
- 2. Click .
- 3. Click  $\blacksquare$  and select the events that will trigger the rule. Click  $\blacksquare$ .
- 5. Select one or more conditions that will cause the rule to run. To always run the rule, clear all conditions. Click ...
- 6. Enter a descriptive Rule Name: and Rule Description:.
- 7. Click to save the new rule.

# Changing Day/Night Mode

If the camera supports day/night control from the image panel, one of the following icons is displayed in the lower-right corner of the image panel. The icon that is displayed reflects the current setting.

Day/night mode uses a camera's built-in IR cut filter to help capture high quality images based on the amount of light in the scene. Most cameras provide you with the ability to set day/night mode from the Image and Display dialog box, but only some give you the ability to change this setting from the image panel.

The image panel setting is applied to all user views and will be seen in recorded video.

In the lower-right corner of the image panel, click the **Set Day/Night Mode** button and select one of the following:

Changing Day/Night Mode 81

- Automatic Allow the camera to control the infrared cut filter based on the amount of light in the scene.
- **Day Mode** The camera will only stream in color and the IR cut filter is disabled.
- **Night Mode** The camera will only stream in black and white, and the IR cut filter is enabled to capture near infrared light.

# **Using Digital Defog**

If a camera supports digital defog, the icon is displayed in the image panel. Digital defog uses an image processing algorithm to increase image quality when dealing with rain, mist, or foggy conditions. Digital defog is disabled by default.

The digital defog levels in the image panel are applied to all user views and will be seen in recorded video.

- In the lower-right corner of the image panel, click \*\* to enable digital defog.
- To change the digital defog level, move the slider.
   If the connected device supports discrete levels, the slider will snap to the nearest level.
- If the connected device supports automatic adjustments, click the digital defog button until is displayed to enable automatic digital defog.
- To disable digital defog, click the digital defog button until  $\stackrel{\text{def}}{=}$  is displayed.

### **Dewarping Fisheye Displays**

If your camera uses a fisheye or panomorph lens, you can dewarp the image from the ACC Client software.

- 1. In the New Task menu \_\_\_\_, click **Site Setup**.
- 2. Select a camera, then click **Image and Display** .
- 3. In the **View Perspective:** drop-down list, select the camera's orientation.
  - **Floor** Positioned lower, the camera is looking up.
  - Ceiling Positioned higher, the camera is looking down.
  - Wall The camera is looking towards the horizon.
- 4. Click **Apply** to refresh the view and **OK** to finish editing.

### Zooming and Focusing the Camera Lens

If the camera has remote zoom and focus capabilities, they can be controlled through the Image and Display settings.

Using Digital Defog 82

- 1. In the camera Setup tab, click .
- 2. If the camera has a built-in auto-focus feature, choose one of the following:
  - **Continuous Focus** The camera will automatically focus itself whenever the scene changes. Skip the remaining steps.
  - Manual Focus You can manually focus the camera through the Focus: buttons.
- 3. While you watch the preview in the image panel, complete the following steps to zoom and focus the camera:

**Tip:** For Avigilon HD Pro Cameras, the lens must be set to auto-focus (AF) mode on the camera. If the camera does not detect the lens, the Focus: buttons are not displayed.

- a. Use the **Zoom:** buttons to zoom in to the distance you want to focus.
- 4. In the **Iris:** drop-down list, select **Open**. When the iris is fully open, the camera's depth of field is the shortest.
- 5. Use the **Focus:** buttons until the image becomes clear.

| Button     | Description                                         |
|------------|-----------------------------------------------------|
| Auto Focus | The camera will automatically focus one time.       |
| 0          | The camera will focus as close to zero as possible. |
| « <u>«</u> | Large step toward zero.                             |
| 4          | Small step toward zero.                             |
| <u> </u>   | Small step toward infinity.                         |
| <u>*</u>   | Large step toward infinity.                         |
| 00         | Infinity.                                           |

Click Apply to Devices... to apply the same settings to other cameras of the same model.

6. Click OK.

# Measuring Pixels in the Field of View

When setting up a camera for video analytics or License Plate Recognition (LPR), it is important to have a minimum number of pixels in the target area to improve detection results. For example, you may want to ensure that there are enough pixels to detect a person's face or a license plate in the field of view (FoV).

For cameras that have video analytics or LPR enabled, you can measure the number of pixels in a target area.

**Tip:** For pixel guidelines, refer to Designing a *Site with Avigilon Video Analytics and H3 LPC Camera Kit* and *ACC 6 License Plate Reader Engine Site Design* on **avigilon.com.** 

Note: Fisheye cameras and cameras connected to a video analytics appliance are not supported.

#### To measure pixels:

- In the camera Setup tab, click .
   The Image and Display dialog box is displayed.
- 2. In the toolbar, click  $\mathbf{P}_{\mathbf{x}}$  .

A purple overlay appears over the camera's FoV. The live video is paused so you can measure the number of pixels an object of interest covers within the FoV.

- 3. To resize the overlay, click and drag the corners.
- 4. To move the overlay, click and drag within the overlay.

The number of pixels used for video analytics, LPR, or both applications is displayed. The number of pixels may differ for each application depending on the camera resolution.

Note: While using the pixel measuring tool, you cannot edit other Image and Display settings.

5. Click **P** to hide the pixel measuring overlay and continue streaming live video.

# Configuring Infrared LEDs

You can enable or disable IR LEDs on the H4 Multisensor camera's exterior from the ACC Client software. Disable IR LEDs to prevent reflections off nearby objects from compromising a camera's image.

- 1. In a View tab, open the camera in an image panel.
- 2. Right-click the image panel and select Infrared LEDs....
- 3. In the following popover:
  - Select the IR LEDs you want to enable.
  - Clear the IR LEDs you want to disable.
- 4. Click Apply.

Configuring Infrared LEDs 84

### Displaying Video Analytics Activity

**Note:** Certain options are only available if supported by the device.

When adding Avigilon self-learning video analytics cameras, you can choose to display the bounding boxes that highlight video analytics activity. By default, this setting is enabled, and bounding boxes will appear around detected objects and in AVI video export. When disabled, cameras will still detect events, but will not display the boxes outside of searches.

**Tip:** To change this setting for all cameras, change the Video Analytics Activity overlay option in Client Settings. For more information, see *Video Overlays* on page 80.

- 1. In the device Setup tab, click ...
  The Settings dialog box opens.
- Select the **Display Classified Objects** check box to enable bounding boxes. Clear the box to disable the display.
- 3. Click OK.

### **Events and Rules**

Configure analytic and motion detection events, which can be used to set up rules. Rules allow you to select a set of actions that occur in response to events.

# **Analytic Events**

You can define analytic events on each Avigilon self-learning video analytics device.

The events can be used to set up notifications or rules.

### **Adding an Analytic Event**

- 1. In the New Task menu \_\_\_\_, click **Site Setup**.
- 2. Select a camera, then click 4.
- 3. Click Add.
- 4. Enter a name for the event.
- 5. Select the **Enabled** check box. If the check box is clear, the video analytics event will not detect or trigger any events.
- 6. Select an **Activity:**. For a description of each option, see *Analytic Event Descriptions* on the next page.

7. Configure the green overlay to specify the region of interest (ROI).

**Note:** Analytic events are only triggered if the bottom center of the detected object's bounding box is in the ROI or crosses the beam.

- 8. Select the **Object Types:** the event applies to.
- 9. Click **Show Advanced Options** and configure the available settings:
  - **Sensitivity:** The likeliness of an object to trigger the event. The greater the sensitivity, the more likely an event will be triggered for objects detected with low confidence. The default is 8.
  - **Number of Objects:** The number of objects required to trigger the event.
  - Threshold Time: The minimum duration of the event before the system triggers an event. The default is 0-30 seconds depending on the activity.
  - **Timeout:** The maximum duration of the event. Events that are still active after this time will trigger a new event. The default value is 60 minutes.
  - **Prohibited Direction:** The arrow in the circle defines the direction that objects should not be traveling.
- 10. Click **OK** to save your settings.

#### **Editing and Deleting Video Analytics Events**

- 1. In the New Task menu , click **Site Setup**.
- 2. Select a camera, then click
- 3. Select an event from the Analytics Events: area.
  - To edit the event, click and make the required changes.

**Note:** If you change the name of the event, any rules or alarms linked to the event may no longer work.

• To delete the video analytics event, click —.

# **Analytic Event Descriptions**

The following table shows the Activity: options that can be used when configuring analytic events. For more information and advanced options, see *Analytic Events* on the previous page.

**Note:** The region of interest (ROI) is like a rug or tripwire. Events are only triggered if the bottom center of the detected object's bounding box is in the ROI or crosses the beam.

| Activity:                     | Description                                                                                                    |  |
|-------------------------------|----------------------------------------------------------------------------------------------------|--|
| Objects in area               | The event is triggered when the selected number of objects are present in the ROI for longer than the threshold time. The object can appear from within the ROI or enter from outside. |  |
|                               | Only one event is activated when the specified number of objects are detected in the area. Additional objects in the area will not trigger additional events.                          |  |
| Object loitering              | The event is triggered for each object that stays within the ROI longer than the threshold time. Each object triggers a separate event.                                                |  |
|                               | The event resets when the object leaves the ROI or the event times out.                                                                                                    |  |
| Objects crossing beam         | The event is triggered when the specified number of objects have crossed the beam in the specified direction within the threshold time.                                                |  |
|                               | If the number of objects is 1, the event is triggered after the threshold time elapses.                                                                                                |  |
|                               | $\circ$ To change the direction of the beam, click $lacksquare$ .                                                                                                    |  |
|                               | $\circ$ To detect objects traveling in either direction of the beam, click $\ \ \ \ \ \ \ \ \ \ \ \ \ \ \ \ \ \ \$                                                                     |  |
| Object appears or enters area | The event is triggered once for each object in the ROI for longer than the threshold time. The object can appear from within the ROI or enter from outside the ROI.                    |  |
|                               | This video analytic event causes many alarms. For example, if 20 objects are detected within the ROI, 20 events are triggered – one for each object.                                   |  |
| Object not present in area    | The event is triggered when no objects are present in the ROI for longer than the threshold time.                                                                                      |  |
| Objects enter area            | The event is triggered when the specified number of objects are detected in the field of view (FoV) then enter the ROI within the threshold time.                                      |  |
|                               | If the number of objects is 1, the event is triggered after the threshold time elapses.                                                                                                |  |
|                               | The ROI must be smaller than the camera FoV to detect the object before it enters the ROI. Objects that appear from within the ROI will not trigger an event.                          |  |
|                               | Only one event is activated when the specified number of objects are detected in the area. Additional objects in the area will not trigger additional events.                          |  |
| Objects leave area            | The event is triggered when the specified number of objects are detected inside the ROI then leave the ROI within the threshold time.                                                  |  |
|                               | If the number of objects is 1, the event is triggered after the threshold time elapses.                                                                                                |  |

Analytic Event Descriptions 87

| Activity:            | Description                                                                                                    |  |
|----------------------|----------------------------------------------------------------------------------------------------|--|
|                      | The ROI must be smaller than the FoV of the camera.                                                                                                    |  |
| Object stops in area | The event is triggered if a classified object is detected moving within the ROI then stops moving for longer than the threshold time. One event is activated for each object that stops. An object can only be tracked for up to 15 minutes. |  |
| Direction violated   | The event is triggered for each object that moves within 22 degrees of the prohibited direction for longer than the threshold time. One event is activate for each classified object that moves in the prohibited direction.                 |  |

#### **Motion Detection Events**

You can configure the system to generate motion events that can be used when searching video or to trigger notifications and rules.

There are two types of motion detection available:

- Classified Object Motion Detection analyzes the video and only reports the motion of vehicles or persons. This option is only available to Avigilon self-learning video analytics devices.
- **Pixel Motion Detection** observes the video stream as a whole and considers any change in pixel as motion in the scene. This option is available to most cameras that are connected to the system.

#### **Setting Up Pixel Motion Detection**

Set up pixel motion detection to define motion events. Motion events can be used when searching recorded video, or to trigger notifications and rules.

- 1. In the New Task menu \_\_\_\_, click **Site Setup**.
- 2. Select a camera, then click
- 3. In the **Pixel Motion Detection** tab, define the region of interest (ROI) where motion is detected. A motion event is generated for changes in any pixel within this ROI.

**Tip:** The motion detection area should avoid reas prone to continuous pixel motion — like TVs, computer monitors, trees and moving shadows. These areas tend to trigger motion recording even though the motion activity may be insignificant.

- click and drag to add a new pixel motion detection area. You can draw multiple overlays to define the pixel motion detection area.
- ullet click and drag to exclude areas from the pixel motion detection area.

Motion Detection Events 88

- manually draw pixel motion detection areas.
- Z select the entire image panel for pixel motion detection.
- ullet  $oxed{oxed}$  clear the image panel of all pixel motion detection areas.
- 4. Define how sensitive the system should be to pixel motion.
  - Sensitivity: adjust how much each pixel must change before it is considered in motion.

When the sensitivity is High, small movements like dust floating immediately before the camera lens are detected.

• **Threshold:** — adjust how many pixels must change before the image is considered to have pixel motion.

When the threshold is High, only large movements like a truck driving across the scene are detected.

**Tip:** The **Motion** indicator above the Threshold: slider indicates how much motion is occurring in the current scene. The camera will only detect pixel motion if the Motion indicator moves to the right of the Threshold: marker.

- **Pre-Motion Record Time:** and **Post-Motion Record Time:** specify how long video is recorded before and after the pixel motion event.
- 5. Click **OK** to save your settings.

#### **Setting Up Classified Object Motion Detection**

Set up classified object motion detection to define classified object motion events. Motion events can be used when searching recorded video, or to trigger notifications and rules.

- 1. In the New Task menu \_\_\_\_, click **Site Setup**.
- 2. Select a camera, then click (\*).
- 3. In the **Classified Object Motion Detection** tab, configure the green overlay to define the region of interest (ROI) where motion is detected.

**Note:** Motion events are only triggered if the bottom center of the detected object's bounding box is in the ROI.

- To change the shape or size of the overlay, click and drag the markers on the border. Extra markers are automatically added to help you fine tune the shape of the overlay.
- To move the overlay, click and drag.
- To add an exclusion area, click . The red exclusion area is added inside the overlay.

  Classified object motion is *not* detected in exclusion areas.
  - Move and resize the exclusion area as required then click anywhere on the green overlay.
  - To edit an exclusion area, double-click the exclusion area then modify as required.
  - To delete the exclusion area, select an exclusion area then click  $oxed{f x}$  .
- 4. Define the objects that are detected by the system.
  - **Object Types:** select whether the motion event applies to people or vehicles or both.
  - Sensitivity: move the slider to adjust how likely the system is to generate a motion event.

If you set the slider to the left, the device will generate fewer motion events for objects detected with higher confidence. Use this setting for scenes with a high level of activity.

If you set the slider to the right, the device will generate more motion events for objects detected with lower confidence. Use this setting for scenes with little activity.

If the slider is set too low, the system may miss classified object motion. If the slider is set too high, the system may generate a higher number of false detections.

- Threshold Time: enter how long an object must move before a motion event is generated.
- Pre-Motion Record Time: and Post-Motion Record Time: enter how long video is recorded before and after a motion event.
- 5. Click **Apply** to save your settings.

# Adding a Rule

Rules are the actions that happen in response to events. By adding rules, you determine how your system should behave when an event occurs. For a complete list of events and actions, see *Rule Events and Actions* on page 92.

- 1. In the New Task menu , click **Site Setup**.
- 2. Click **Rules**
- 3. Click Add.
- 4. Select the events you want included as triggers. Click Next.
- 5. Select as many actions as you want to include as responses. Click Next.
- 6. Select the conditions that must be met to activate the rule. Click **Next**.

Adding a Rule 90

**Note:** Events, Actions, and Conditions can be further defined if they appear as blue text after being selected.

- 7. Add a **Rule Name:** and **Rule Description:**, then assign a schedule. For more information, see *Scheduling Rules* below.
- 8. Click Finish.

### Scheduling Rules

When you configure a rule based on an event that affects the entire site, you can assign the rule a schedule. Schedules control when rules are triggered — at specific times during a day, or only on specific days.

The **Schedule** option is displayed on the last step of adding or editing a rule.

- To use a preconfigured schedule, select an option from the drop-down list. The default option is Always, which allows the event to run constantly.
- To change a schedule, select the schedule then click /> /.
- To delete a schedule, select the schedule then click > -. In the following confirmation dialog box, click **OK**.
- To create a schedule, click / then select -. Complete the following steps:
  - 1. Give the new schedule a name.
  - 2. Give the first recurrence a name.

You can add multiple recurrences to create a detailed schedule. For example, you could create one recurrence to cover every weekend, plus extra recurrences to cover public holidays.

- To add extra recurrences, click 🖶.
- To delete a recurrence, select the recurrence then click =.
- 3. For each recurrence, define the duration by entering a **Start:** and **End:** time.

**Note:** If you enter an End: time that is earlier than the Start: time, the event will span two days. For example, if the schedule is set to start at 12:00 pm and end at 11:59 am, the event is automatically enabled from 12:00 pm on day 1 and will end at 11:59 am on day 2.

4. In the **Start Date:** field, enter when the recurrence should begin.

Scheduling Rules 91

5. In the Recurrence pattern area, select the frequency of the recurrence.

| Option  | Description                                                                                                    |
|---------|----------------------------------------------------------------------------------------------------|
| Daily   | The event is enabled during the same time every day.                                                                           |
|         | Select the number of days between each schedule recurrence.                                                                    |
| Weekly  | The event is enabled during the same day and time every week.                                                                  |
|         | <ul> <li>Select the day(s) of the week, then select the number of weeks<br/>between each schedule recurrence.</li> </ul>       |
| Monthly | The event is enabled during the same day and time every month.                                                                 |
|         | <ul> <li>Select the specific day or weekday, then select the number of<br/>months between each schedule recurrence.</li> </ul> |
| Yearly  | The event is enabled during the same day and time every year.                                                                  |
|         | Select the specific day or weekday and month, then select the number of years between each schedule recurrence.                |

- 6. Add and complete any other recurrences that need to be part of the schedule.
- 7. Click **OK** to save the new schedule.

# **Editing and Deleting Rules**

- 1. In the New Task menu , click **Site Setup**.
- 2. Click **Rules** .
- 3. Select a rule and click **Edit** , or **Delete** to remove the rule.
- 4. When you're finished updating the rule, click Finish.

### Rule Events and Actions

The following tables describe the trigger events, actions, and conditions that are available when you set up a rule. For more information about setting up a rule, see *Adding a Rule* on page 90 or *Adding Rules for ACM Appliance Events* on page 77.

#### **Rule Events**

Rule events are the events that trigger a rule.

### **Server Events**

| Event                            | Description                 |
|----------------------------------|-----------------------------|
| Server application starting up   | Server software starts up.  |
| Server application shutting down | Server software shuts down. |

Editing and Deleting Rules 92

| Server application terminated unexpectedly Server software shuts down unexpectedly. Server application low on resources Server software is low on memory or storage. Server application installation error Server software was installed incorrectly. License expires soon Server software license expires soon. License expired Server software license has expired.  Database error Server database has generated an error. Data initialization error Server database has generated an error during initialization.  Data volume falled Server data volume has failed. Data volume recovered Server data volume was recovered. Data volume size reduced Server data volume size was reduced. Data write error Server generated an error while writing data. Data upgrade started Server data upgrade has started. Data upgrade completed Server data upgrade has completed. Data upgrade failed Server data recovery has started. Data recovery started Server data recovery has started. Data recovery failed Server data recovery has failed. Data recovery failed Server data recovery has failed. Data recovery failed Server data recovery has failed. Data recovery failed Server data recovery has failed to save. Network connection found Server network connection was found. Network connection found Server network connection was lost. Email send error An error was generated while sending an email notification. Server hardware event A server hardware error has occurred. Archiving started Server backup has started. Server backup has completed. Server backup has completed.                                                                                                    | Event                                      | Description                                   |
|----------------------------------------------------------------------------------------------------|--------------------------------------------|-----------------------------------------------|
| Server application installation error  Server software was installed incorrectly.  License expires soon  Server software license expires soon.  License expired  Server software license has expired.  Database error  Server database has generated an error.  Data initialization error  Server database has generated an error during initialization.  Data volume failed  Server data volume has failed.  Data volume recovered  Server data volume was recovered.  Data volume size reduced  Server data volume size was reduced.  Data upgrade started  Server data upgrade has started.  Data upgrade completed  Server data upgrade has completed.  Data recovery started  Server data recovery has started.  Data recovery completed  Server data recovery has completed.  Data recovery failed  Server data recovery has failed.  Data recovery failed  Server data recovery has failed.  Network connection found  Server network connection was found.  Network connection lost  Server network connection was lost.  Email send error  An error was generated while sending an email notification.  Server hardware event  A server backup has started.  Server backup has completed.  Server backup has completed.                                                                                                    | Server application terminated unexpectedly | Server software shuts down unexpectedly.      |
| License expires soon License expired Server software license expired.  Server software license has expired.  Database error Server database has generated an error.  Data initialization error Server data volume has failed.  Data volume failed Server data volume was recovered.  Data volume size reduced Server data volume size was reduced.  Data write error Server generated an error while writing data.  Data upgrade started Server data upgrade has started.  Data upgrade completed Server data upgrade has failed.  Data upgrade failed Server data upgrade has failed.  Data recovery started Server data recovery has started.  Data recovery started Server data recovery has completed.  Data recovery failed Server data recovery has failed.  Data recovery failed Server data recovery has failed.  Data recovery failed Server data recovery has failed.  Data recovery failed Server data recovery has failed.  Data recovery failed Server data recovery has failed.  Data recovery failed Server data recovery has failed.  Data recovery failed Server data recovery has failed.  Data recovery failed Server data recovery has failed.  Data recovery failed Server data recovery has failed.  Data recovery failed Server data recovery has failed.  Data recovery failed Server data recovery has failed.  Data recovery failed Server data recovery has failed.  Data recovery failed Server has failed to save.  Network connection found Server network connection was found.  Network connection lost Server network connection was lost.  Email send error An error was generated while sending an email notification.  Server hardware event A server hardware error has occurred.  Archiving started Server backup has started.  Server backup has completed. | Server application low on resources        | Server software is low on memory or storage.  |
| License expired  Server software license has expired.  Database error  Server database has generated an error.  Data initialization error  Server database has generated an error during initialization.  Data volume failed  Server data volume has failed.  Data volume recovered  Server data volume was recovered.  Data volume size reduced  Server data volume size was reduced.  Data write error  Server generated an error while writing data.  Data upgrade started  Server data upgrade has started.  Data upgrade completed  Server data upgrade has failed.  Data upgrade failed  Server data recovery has started.  Data recovery started  Server data recovery has completed.  Data recovery completed  Server data recovery has failed.  Data recovery failed  Server data recovery has failed.  Data recovery failed  Server data recovery has failed.  Data recovery failed  Server data recovery has failed.  Data recovery failed  Server data recovery has failed.  Data recovery failed  Server data recovery has failed.  Data recovery failed  Server data recovery has failed.  Data recovery failed  Server data recovery has failed.  Data recovery failed  Server data recovery has failed.  Data recovery failed  Server data recovery has failed.  A bookmark failed to save.  Network connection found  Server network connection was found.  Server network connection was lost.  Email send error  An error was generated while sending an email notification.  Server hardware event  A server hardware error has occurred.  Archiving started  Server backup has started.  Server backup has completed.                                                                                                    | Server application installation error      | Server software was installed incorrectly.    |
| Data base error  Server database has generated an error.  Data initialization error  Server database has generated an error during initialization.  Data volume failed  Server data volume has failed.  Data volume recovered  Server data volume was recovered.  Data volume size reduced  Server data volume size was reduced.  Data write error  Server generated an error while writing data.  Data upgrade started  Server data upgrade has started.  Data upgrade completed  Server data upgrade has completed.  Data recovery started  Server data recovery has started.  Data recovery started  Server data recovery has started.  Data recovery completed  Server data recovery has completed.  Data recovery failed  Server data recovery has failed.  Bookmark save failed  A bookmark failed to save.  Network connection found  Server network connection was found.  Network connection lost  Server network connection was lost.  Email send error  An error was generated while sending an email notification.  Server hardware event  A server hardware error has occurred.  Archiving started  Server backup has started.  Server backup has completed.                                                                                                    | License expires soon                       | Server software license expires soon.         |
| Data initialization error  Server database has generated an error during initialization.  Data volume failed  Server data volume has failed.  Data volume recovered  Server data volume was recovered.  Data volume size reduced  Server data volume size was reduced.  Data write error  Server generated an error while writing data.  Data upgrade started  Server data upgrade has started.  Data upgrade completed  Server data upgrade has completed.  Data upgrade failed  Server data recovery has completed.  Data recovery started  Server data recovery has completed.  Data recovery completed  Server data recovery has failed.  Data recovery failed  Server data recovery has failed.  Data recovery failed  Server data recovery has failed.  Data recovery failed  Server data recovery has failed.  A bookmark failed to save.  Network connection found  Server network connection was found.  Network connection lost  Server network connection was lost.  Email send error  An error was generated while sending an email notification.  Server hardware event  A server hardware error has occurred.  Archiving started  Server backup has started.  Archiving completed  Server backup has completed.                                                                                                    | License expired                            | Server software license has expired.          |
| initialization.  Data volume failed Server data volume has failed.  Data volume recovered Server data volume was recovered.  Data volume size reduced Server data volume size was reduced.  Data write error Server generated an error while writing data.  Data upgrade started Server data upgrade has started.  Data upgrade completed Server data upgrade has completed.  Data upgrade failed Server data upgrade has failed.  Data recovery started Server data recovery has started.  Data recovery started Server data recovery has completed.  Data recovery failed Server data recovery has failed.  Bookmark save failed A bookmark failed to save.  Network connection found Server network connection was found.  Network connection lost Server network connection was lost.  Email send error An error was generated while sending an email notification.  Server hardware event A server hardware error has occurred.  Archiving started Server backup has started.  Archiving completed Server backup has completed.                                                                                                    | Database error                             | Server database has generated an error.       |
| Data volume recovered  Data volume size reduced  Server data volume size was reduced.  Data write error  Server generated an error while writing data.  Data upgrade started  Server data upgrade has started.  Data upgrade failed  Server data upgrade has completed.  Data recovery started  Server data upgrade has failed.  Data recovery started  Server data recovery has started.  Data recovery failed  Server data recovery has completed.  Data recovery failed  Server data recovery has failed.  Data recovery failed  Server data recovery has found.  Server data recovery has found.  Server network connection was found.  Network connection lost  Server network connection was lost.  Email send error  An error was generated while sending an email notification.  Server hardware event  A server hardware error has occurred.  Archiving started  Server backup has started.  Archiving completed  Server backup has completed.                                                                                                    | Data initialization error                  |                                               |
| Data volume size reduced  Data write error  Server generated an error while writing data.  Data upgrade started  Server data upgrade has started.  Data upgrade completed  Server data upgrade has completed.  Data upgrade failed  Server data upgrade has failed.  Data recovery started  Server data recovery has started.  Data recovery completed  Server data recovery has completed.  Data recovery failed  Server data recovery has failed.  Data recovery failed  Server data recovery has found.  Server data recovery has failed.  Bookmark save failed  A bookmark failed to save.  Network connection found  Server network connection was found.  Network connection lost  Server network connection was lost.  Email send error  An error was generated while sending an email notification.  Server hardware event  A server hardware error has occurred.  Archiving started  Server backup has started.  Archiving completed  Server backup has completed.  Server backup has completed.                                                                                                    | Data volume failed                         | Server data volume has failed.                |
| Data write error  Server generated an error while writing data.  Data upgrade started  Server data upgrade has started.  Data upgrade completed  Server data upgrade has completed.  Data upgrade failed  Server data upgrade has failed.  Data recovery started  Server data recovery has started.  Data recovery completed  Server data recovery has completed.  Data recovery failed  Server data recovery has failed.  Bookmark save failed  A bookmark failed to save.  Network connection found  Server network connection was found.  Network connection lost  Server network connection was lost.  Email send error  An error was generated while sending an email notification.  Server hardware event  A server hardware error has occurred.  Archiving started  Server backup has started.  Archiving completed  Server backup has completed.  Server backup has failed.                                                                                                    | Data volume recovered                      | Server data volume was recovered.             |
| Data upgrade started  Data upgrade completed  Server data upgrade has completed.  Data upgrade failed  Server data upgrade has failed.  Data recovery started  Server data recovery has started.  Data recovery completed  Server data recovery has completed.  Data recovery failed  Server data recovery has completed.  Data recovery failed  Server data recovery has failed.  Bookmark save failed  A bookmark failed to save.  Network connection found  Server network connection was found.  Network connection lost  Server network connection was lost.  Email send error  An error was generated while sending an email notification.  Server hardware event  A server hardware error has occurred.  Archiving started  Server backup has started.  Archiving completed  Server backup has completed.  Server backup has failed.                                                                                                    | Data volume size reduced                   | Server data volume size was reduced.          |
| Data upgrade completed  Server data upgrade has completed.  Data upgrade failed  Server data upgrade has failed.  Data recovery started  Server data recovery has started.  Data recovery completed  Server data recovery has completed.  Data recovery failed  Server data recovery has failed.  Bookmark save failed  A bookmark failed to save.  Network connection found  Server network connection was found.  Network connection lost  Server network connection was lost.  Email send error  An error was generated while sending an email notification.  Server hardware event  A server hardware error has occurred.  Archiving started  Server backup has started.  Archiving completed  Server backup has completed.  Server backup has failed.                                                                                                    | Data write error                           | Server generated an error while writing data. |
| Data upgrade failed  Server data upgrade has failed.  Data recovery started  Server data recovery has started.  Data recovery completed  Server data recovery has completed.  Data recovery failed  Server data recovery has failed.  Bookmark save failed  A bookmark failed to save.  Network connection found  Server network connection was found.  Network connection lost  Server network connection was lost.  Email send error  An error was generated while sending an email notification.  Server hardware event  A server hardware error has occurred.  Archiving started  Server backup has started.  Archiving completed  Server backup has completed.  Server backup has failed.                                                                                                    | Data upgrade started                       | Server data upgrade has started.              |
| Data recovery started  Server data recovery has started.  Data recovery completed  Server data recovery has completed.  Data recovery failed  Server data recovery has failed.  Bookmark save failed  A bookmark failed to save.  Network connection found  Server network connection was found.  Network connection lost  Server network connection was lost.  Email send error  An error was generated while sending an email notification.  Server hardware event  A server hardware error has occurred.  Archiving started  Server backup has started.  Archiving completed  Server backup has completed.  Server backup has failed.                                                                                                    | Data upgrade completed                     | Server data upgrade has completed.            |
| Data recovery completed  Server data recovery has completed.  Data recovery failed  Server data recovery has failed.  Bookmark save failed  A bookmark failed to save.  Network connection found  Server network connection was found.  Network connection lost  Server network connection was lost.  Email send error  An error was generated while sending an email notification.  Server hardware event  A server hardware error has occurred.  Archiving started  Server backup has started.  Archiving completed  Server backup has completed.  Server backup has failed.                                                                                                    | Data upgrade failed                        | Server data upgrade has failed.               |
| Data recovery failed  Server data recovery has failed.  Bookmark save failed  A bookmark failed to save.  Network connection found  Server network connection was found.  Network connection lost  Server network connection was lost.  Email send error  An error was generated while sending an email notification.  Server hardware event  A server hardware error has occurred.  Archiving started  Server backup has started.  Archiving completed  Server backup has completed.  Server backup has failed.                                                                                                    | Data recovery started                      | Server data recovery has started.             |
| Bookmark save failed A bookmark failed to save.  Network connection found Server network connection was found.  Network connection lost Server network connection was lost.  Email send error An error was generated while sending an email notification.  Server hardware event A server hardware error has occurred.  Archiving started Server backup has started.  Archiving completed Server backup has completed.  Archiving interrupted Server backup has failed.                                                                                                    | Data recovery completed                    | Server data recovery has completed.           |
| Network connection foundServer network connection was found.Network connection lostServer network connection was lost.Email send errorAn error was generated while sending an email notification.Server hardware eventA server hardware error has occurred.Archiving startedServer backup has started.Archiving completedServer backup has completed.Archiving interruptedServer backup has failed.                                                                                                    | Data recovery failed                       | Server data recovery has failed.              |
| Network connection lost  Server network connection was lost.  Email send error  An error was generated while sending an email notification.  Server hardware event  A server hardware error has occurred.  Archiving started  Server backup has started.  Archiving completed  Server backup has completed.  Archiving interrupted  Server backup has failed.                                                                                                    | Bookmark save failed                       | A bookmark failed to save.                    |
| Email send error  An error was generated while sending an email notification.  Server hardware event  A server hardware error has occurred.  Archiving started  Server backup has started.  Archiving completed  Server backup has completed.  Archiving interrupted  Server backup has failed.                                                                                                    | Network connection found                   | Server network connection was found.          |
| notification.  Server hardware event A server hardware error has occurred.  Archiving started Server backup has started.  Archiving completed Server backup has completed.  Archiving interrupted Server backup has failed.                                                                                                    | Network connection lost                    | Server network connection was lost.           |
| Archiving started  Server backup has started.  Archiving completed  Server backup has completed.  Archiving interrupted  Server backup has failed.                                                                                                    | Email send error                           |                                               |
| Archiving completed Server backup has completed.  Archiving interrupted Server backup has failed.                                                                                                    | Server hardware event                      | A server hardware error has occurred.         |
| Archiving interrupted Server backup has failed.                                                                                                    | Archiving started                          | Server backup has started.                    |
|                                                                                                    | Archiving completed                        | Server backup has completed.                  |
| Server connection lost Server connection to the site was lost.                                                                                                    | Archiving interrupted                      | Server backup has failed.                     |
|                                                                                                    | Server connection lost                     | Server connection to the site was lost.       |

| Event                            | Description                                                                                                    |
|----------------------------------|----------------------------------------------------------------------------------------------------|
| Analytics server queue full      | Video analytics service is unable to process all the objects detected by the system. This typically occurs if the system detects a large number of objects in a short period of time. |
| Analytics server connection lost | Server is unable to communicate with the video analytics service to perform Avigilon Appearance Search queries.                                                                       |
| LPR Start/Stop                   | The LPR service has stopped or restarted.                                                                                                    |

# **Device Events**

| Event                                  | Description                                                                        |
|----------------------------------------|------------------------------------------------------------------------------------|
| Connection created                     | A camera or device has connected to a server.                                      |
| Connection removed                     | A camera or device has disconnected from a server.                                 |
| Connection created to standby server   | A camera or device has connected to a standby server.                              |
| Connection removed from standby server | A camera or device has disconnected from a standby server.                         |
| Connection failed                      | A camera or device connection has failed.                                          |
| Device failed                          | A camera or device connection has failed for more than 5 minutes.                  |
| Connection restored                    | A camera or device connection has been restored.                                   |
| Network packet loss unacceptable       | A camera or device network packet loss is unacceptable.                            |
| Network packet loss acceptable         | A camera or device network packet loss is acceptable.                              |
| Motion detection started               | Motion detection has started on a camera.                                          |
| Motion detection ended                 | Motion detection has ended on a camera.                                            |
| Video analytics event started          | A video analytics event has started.                                               |
| Video analytics event ended            | A video analytics event has ended.                                                 |
| Tampering detected                     | A video analytics camera or device has detected an unexpected change in the scene. |
| Recording started                      | A camera or device recording has started.                                          |
| Recording ended                        | A camera or device recording has ended.                                            |
| Recording interrupted                  | A camera or device recording was interrupted.                                      |
|                                        |                                                                                    |

| Event                        | Description                                                                                                    |
|------------------------------|----------------------------------------------------------------------------------------------------|
| Recording resumed            | A camera or device recording has resumed.                                                                                                    |
| Digital input activated      | A camera or device digital input was activated.                                                                                                    |
| Digital input deactivated    | A camera or device digital input was deactivated.                                                                                                    |
| Firmware upgrade started     | A camera or device firmware upgrade has started.                                                                                                    |
| Firmware upgrade completed   | A camera or device firmware upgrade has been completed.                                                                                                    |
| Firmware upgrade failed      | A camera or device firmware upgrade has failed.                                                                                                    |
| Obsolete firmware detected   | A camera or device is detected to be running obsolete firmware. The system is unable to perform an automatic upgrade.                                                                                 |
| User-defined event started   | Customized third-party camera ONVIF event has started.                                                                                                    |
| User-defined event ended     | Customized third-party camera ONVIF event has ended.                                                                                                    |
| Presence detected            | A presence has been detected in range of an Avigilon Presence Detector sensor.                                                                                                    |
| Presence dwell time exceeded | A continuous presence has been detected in range of an Avigilon Presence Detector sensor for longer than the configured dwell time.                                                                   |
| Presence dwell ended         | The presence detected for longer than the configured dwell time by an Avigilon Presence Detector sensor has ended.                                                                                    |
| Presence ended               | The presence detected is no longer in range of the Avigilon Presence Detector sensor. If the presence was longer than the configured dwell time, a Presence dwell ended event will also be triggered. |

# **User Events**

| Event                  | Description                                       |
|------------------------|---------------------------------------------------|
| User login             | A user has logged in.                             |
| User logout            | A user has logged out.                            |
| Server setting changed | A user has changed the server settings.           |
| Site setting changed   | A user has changed the site settings.             |
| Device setting changed | A user has changed the camera or device settings. |

| Event                             | Description                                                              |
|-----------------------------------|--------------------------------------------------------------------------|
| Device connected                  | A user has connected a camera or device to a server.                     |
| Device disconnected               | A user has disconnected a camera or device from a server.                |
| Digital output triggered          | A user has manually triggered a digital output.                          |
| Bookmark added                    | A user has added a bookmark.                                             |
| Bookmark updated                  | A user has updated a bookmark.                                           |
| Bookmark deleted                  | A user has deleted a bookmark.                                           |
| PTZ moved                         | A user has moved a PTZ camera.                                           |
| PTZ idle                          | A user has left a PTZ camera idle.                                       |
| Export performed                  | A user has performed a video export.                                     |
| Speaker activated                 | A user is broadcasting audio through camera or device speakers.          |
| Speaker deactivated               | A user has stopped broadcasting audio.                                   |
| Virtual matrix monitor opened     | A user has opened a Virtual Matrix monitor in the View.                  |
| Map added                         | A user has added a new map.                                              |
| Map updated                       | A user has updated a map.                                                |
| Map deleted                       | A user has deleted a map.                                                |
| View added                        | A user has added a saved View.                                           |
| View updated                      | A user has updated a saved View.                                         |
| View deleted                      | A user has deleted a saved View.                                         |
| Web Page added                    | A user has added a new web page.                                         |
| Web Page updated                  | A user has updated a web page.                                           |
| Web Page deleted                  | A user has deleted a web page.                                           |
| Site View updated                 | A user has updated the way cameras are organized in the System Explorer. |
| Custom keyboard command triggered | A user has triggered a custom keyboard command.                          |

# **Alarm Events**

| Event                   | Description                                   |
|-------------------------|-----------------------------------------------|
| Alarm acknowledged      | An alarm has been acknowledged.               |
| Alarm auto acknowledged | An alarm has been acknowledged automatically. |
| Alarm triggered         | An alarm has been triggered.                  |
| Alarm assigned          | An alarm has been assigned to a user.         |
| Alarm unassigned        | An alarm has been unassigned from a user.     |
| Alarm purged            | An alarm has been purged.                     |

# **POS Transaction Events**

| Event                     | Description                               |
|---------------------------|-------------------------------------------|
| POS transaction started   | A POS transaction has started.            |
| POS transaction ended     | A POS transaction has ended.              |
| POS transaction exception | A POS transaction exception has occurred. |

# License Plate Recognition Events

| Event                           | Description                                            |
|---------------------------------|--------------------------------------------------------|
| License plate detection started | License plate detection has started.                   |
| License plate detection ended   | License plate detection has ended.                     |
| License plate watch list match  | A license plate on a LPR Watch List has been detected. |

# **Access Control Events**

| Event              | Description                                              |
|--------------------|----------------------------------------------------------|
| Door access denied | Possible reasons:                                        |
|                    | Unknown card                                             |
|                    | <ul> <li>Expired card attempt</li> </ul>                 |
|                    | <ul> <li>Valid card at an unauthorized reader</li> </ul> |
|                    | <ul> <li>Deactivated card attempt</li> </ul>             |
|                    | <ul> <li>Invalid card schedule</li> </ul>                |
|                    | <ul> <li>Invalid PIN code has been entered</li> </ul>    |
|                    | Invalid facility code                                    |

| Event               | Description                                                                    |
|---------------------|--------------------------------------------------------------------------------|
|                     | Valid card with an incorrect issue level                                       |
|                     | Antipassback error                                                             |
|                     | Deny count exceeded                                                            |
|                     | <ul> <li>Invalid forward card read</li> </ul>                                  |
|                     | <ul> <li>Invalid reverse card read</li> </ul>                                  |
|                     | <ul> <li>Attempt to open locked door</li> </ul>                                |
|                     | <ul> <li>Two card control violation - second card not<br/>presented</li> </ul> |
|                     | <ul> <li>Access denied - occupancy limit reached</li> </ul>                    |
|                     | <ul> <li>Access denied - area disabled</li> </ul>                              |
|                     | <ul> <li>Invalid card - before activation</li> </ul>                           |
|                     | <ul> <li>Invalid facility code ext</li> </ul>                                  |
|                     | Invalid card format                                                            |
|                     | <ul> <li>Invalid PIN only request</li> </ul>                                   |
|                     | Door mode does not allow card                                                  |
|                     | Door mode does not allow unique PIN                                            |
| Door access granted | Possible reasons:                                                              |
|                     | Local grant                                                                    |
|                     | Opened unlocked door                                                           |
|                     | <ul> <li>Local grant - APB error - not used</li> </ul>                         |
|                     | Local Grant - APB error - used                                                 |
|                     | Facility code grant - not used                                                 |
|                     | Local grant - not used                                                         |
|                     | Facility code grant                                                            |
|                     | Local grant use pending                                                        |
| Door closed         | A door closed.                                                                 |
| Door forced         | A door was forced.                                                             |
| Forced door closed  | A forced door was closed.                                                      |
| Door held open      | A door was held open.                                                          |
| Held door closed    | A held-open door was closed.                                                   |
| Door opened         | A door opened.                                                                 |
| Door duress         | Describility of the second                                                     |
|                     | Possible reasons:                                                              |

| Event                | Description                                                                                      |
|----------------------|--------------------------------------------------------------------------------------------------|
|                      | <ul> <li>Local grant - duress - Not Used</li> </ul>                                              |
|                      | <ul> <li>Local Grant - Duress - Used</li> </ul>                                                  |
| Door request to exit | Possible reasons:                                                                                |
|                      | <ul> <li>Request to exit Pressed, Non-verified</li> </ul>                                        |
|                      | <ul> <li>Request to exit Pressed, Door not used</li> </ul>                                       |
|                      | <ul> <li>Request to exit Pressed, Door used</li> </ul>                                           |
|                      | <ul> <li>Request to exit Pressed, Use Pending</li> </ul>                                         |
|                      | <ul> <li>Host Request to exit, Non-verified</li> </ul>                                           |
|                      | <ul> <li>Host Request to exit, Door not used</li> </ul>                                          |
|                      | <ul> <li>Host Request to exit, Door used</li> </ul>                                              |
|                      | <ul> <li>Host Request to exit, Use Pending</li> </ul>                                            |
| Input activated      | An installed ACM panel or subpanel input was activated.                                          |
| Input deactivated    | An installed ACM panel or subpanel input was deactivated.                                        |
| Input fault detected | An error was detected for an installed ACM panel or subpanel input. Tampering may have occurred. |
| Input fault cleared  | An error detected for an installed ACM panel or subpanel input has ended.                        |

### **Rule Actions**

Rule actions are the response to an event.

### **User Notification Actions**

| Action                                                                                           | Description                                                                      |
|--------------------------------------------------------------------------------------------------|----------------------------------------------------------------------------------|
| Display on-screen message                                                                        | An on-screen message is displayed about the event.                               |
| Send email                                                                                       | An email notification is sent to the selected recipients.                        |
| Send notification to Central Monitoring Station A notification is sent to the central monitoring |                                                                                  |
| Play a sound                                                                                     | A notification sound is played in the ACC Client software when the event occurs. |

# **Monitoring Actions**

| Action               | Description                                              |
|----------------------|----------------------------------------------------------|
| Start live streaming | The linked live video stream is displayed when the event |

Rule Actions 99

| Action                                           | Description                                                                                                 |
|--------------------------------------------------|----------------------------------------------------------------------------------------------------|
|                                                  | occurs.                                                                                                    |
| Video intercom call                              | The linked live video intercom call opens in a new image panel with a ring tone.                            |
| Create Bookmark                                  | The recorded video of the event is bookmarked.                                                              |
| Open a saved view                                | The selected saved View is automatically displayed.                                                         |
| Start live streaming on a virtual matrix monitor | The live stream from the selected camera is automatically displayed on the selected Virtual Matrix monitor. |
| Open a map on a virtual matrix monitor           | The selected map is automatically displayed on the selected Virtual Matrix monitor.                         |
| Open a web page on a virtual matrix monitor      | The selected web page is automatically displayed on the selected Virtual Matrix monitor.                    |

# **Device Actions**

| Action                    | Description                                                                                       |
|---------------------------|---------------------------------------------------------------------------------------------------|
| Reboot device             | The camera or device reboots when the event occurs.                                               |
| Pause device              | The camera or device is put on standby when the event occurs. Streaming and recording are paused. |
| Resume device             | The standby camera or device resumes streaming and recording activity when the event occurs.      |
| Activate digital output   | A digital output is triggered when the event occurs.                                              |
| Deactivate digital output | A digital output is deactivated when the event occurs.                                            |

### **PTZ** Actions

| Action            | Description                                                                          |
|-------------------|--------------------------------------------------------------------------------------|
| Go to Preset      | The selected PTZ camera moves to the selected preset position when the event occurs. |
| Go to Home Preset | The selected PTZ camera moves to the home position when the event occurs.            |
| Run a Pattern     | The selected PTZ camera runs a selected pattern when the event occurs.               |
| Set Auxiliary     | The selected PTZ camera starts the selected auxiliary command when the event occurs. |

Rule Actions 100

| Action          | Description                                                                        |
|-----------------|------------------------------------------------------------------------------------|
| Clear Auxiliary | The selected PTZ camera ends the selected auxiliary command when the event occurs. |

### **Alarm Actions**

| Alarm                | Description                                     |
|----------------------|-------------------------------------------------|
| Trigger an alarm     | An alarm is triggered when the event occurs.    |
| Acknowledge an alarm | An alarm is acknowledged when the event occurs. |

#### **Rule Conditions**

Rule conditions are the scenarios that must be met before the rule is triggered.

#### **Device Events**

| Condition                   | Description                                                                             |
|-----------------------------|-----------------------------------------------------------------------------------------|
| Digital input is active     | The rule is triggered if the connected digital input is active when the event occurs.   |
| Digital input is not active | The rule is triggered if the connected digital input is inactive when the event occurs. |

### **Nofitications and Alarms**

Configure notifications to alert users of important events.

### **Alarms**

Alarms are custom rules for cameras and devices that immediately bring suspicious activity to the attention of a user. Alarms can be monitored in the Alarms tab or from the ACC Mobile 3 app, available for free on the App Store and Google Play $^{\text{\tiny M}}$  store.

#### **Adding an Alarm**

- 1. In the New Task menu , click **Site Setup**.
- 2. Click **Alarms**
- 3. Click Add.
- 4. Choose the trigger source for your alarm.

Rule Conditions 101

- Motion Detection Motion is detected across the camera's field of view.
- Video Analytics Event A custom event has been triggered on an anlytics-enabled camera.
- **Digital Input Activation** A signal was detected from an active device on the site.
- License Plate Watch list Match A camera has detected a registered license plate.
   Enterprise license required.
- **POS Transaction Exception** A POS source has detected an exception to the transaction rules. Enterprise License required.
- **Device Error** A device has lost connection, failed to complete a task, or is at risk of tampering.
- **System Error** The server has unexpectedly disconnected, storage has encountered a problem, or your licenses have expired.
- External Software Event An event from a custom integration has been triggered.
- 5. Select which devices will be involved in the alarm. Click Next.
- 6. Enter a **Pre-Alarm Record Time:** for how long to record before an alarm is triggered, and the **Recording Duration:**. Click **Next**.
- 7. Add the users and groups that will receive notifications about the alarm. Click Next.

**Tip:** Users with no wait time will be informed of an alarm immediately.

- 8. Select which actions should be taken when acknowledging the alarm. Click Next.
- 9. Name the alarm, assign a priority, and add a schedule.
- 10. Click Finish.

#### **Editing and Deleting Alarms**

- 1. In the New Task menu , click **Site Setup**.
- 2. Select your site and click
- 3. Click on one of your existing alarms. Click Add.
- 4. Select an alarm and click **Edit** to update or **Delete** to remove the alarm.
- 5. Click Finish to save changes.

#### **Email Notifications**

You can automatically email individuals and groups when events occur.

- 1. In the New Task menu \_\_\_\_, click **Site Setup**.
- 2. Click **External Notifications**

#### Configuring the Email Server

When generating email notifications, the ACC Client must have access to an email server.

Editing and Deleting Alarms 102

- 1. In the Email Server tab, configure the following.
  - Sender Name: The name that will be displayed in each email.
  - Sender Email Address: The email address that will be displayed in each email.
  - Subject Line: The subject displayed in each email.
  - SMTP Server: The server address used by the site.
  - Port: The SMTP port number.
  - Timeout (seconds): The maximum time a server will spend trying to send an email.
- 2. If the email server uses encryption, select the **Use secure connection (TLS/SSL)** check box. For servers that use STARTTLS encryption, select the **Use STARTTLS** check box.
- 3. If the email account has a username and password, select **Server requires authentication** check box and enter the credentials.
- 4. Click OK.

#### **Adding Recipients**

- 1. In the **Email Notifications** tab, click **Add**.
- 2. Name the new email group and add the recipient information.
  - Add Email Manually add a single email.
  - Add User/Group Include a user or group's email.
- 3. Select the Email Trigger and customize which cameras, devices, or transactions will be included. For more information, see *Email Notification Triggers* below.
- 4. Select a schedule and enter a limit on email frequency.
- 5. Click OK.

#### **Editing Email Notifications**

- 1. In the New Task menu , click **Site Setup**.
- 2. Select your site and click **External Notifications** ...
- 3. Select an email group and makes your changes, or click **Remove** to delete the group.
- 4. Click OK.

#### **Email Notification Triggers**

The following table describes the email notification trigger options that are available when setting up an email notification. For more information, see *Email Notifications* on the previous page.

| <b>Email Notification Trigger</b> | Description                                                                |
|-----------------------------------|----------------------------------------------------------------------------|
| System event                      | Email notifications are sent when one of the following rule events occurs: |
|                                   | Server application starting up                                             |
|                                   | <ul> <li>Server application shutting down</li> </ul>                       |
|                                   | Server application terminated unexpectedly                                 |

Adding Recipients 103

| • | Server application low on resources    |
|---|----------------------------------------|
| • | Server application installation error  |
| • | Server connection lost                 |
| • | Server hardware event                  |
| • | Connection created to standby server   |
| • | Connection removed from standby server |
| • | Connection failed                      |
| • | Connection restored                    |
| • | Network connection found               |
| • | Network connection lost                |
| • | Network packet loss acceptable         |
| • | Network packet loss unacceptable       |
| • | License expires soon                   |
| • | License expired                        |
| • | Database error                         |
| • | Data initialization error              |
| • | Data volume size reduced               |
| • | Data write error                       |
| • | Data upgrade started                   |
| • | Data upgrade completed                 |
| • | Data upgrade failed                    |
| • | Data volume failed                     |
| • | Data volume recovered                  |
| • | Data recovery started                  |
| • | Data recovery completed                |
| • | Data recovery failed                   |
| • | Firmware upgrade failed                |
| • | Recording interrupted                  |
|   | Recording resumed                      |

Motion detected on \_ An email notification is sent when camera motion detection has started. You can select the camera.

Digital input activated on \_ An email notification is sent when a digital input has been activated. You can select the digital input.

POS transaction exception on \_ An email notification is sent when a POS transaction exception occurs. You can select the transaction source.

Email Notification Triggers 104

### Central Station Monitoring

If you use a third-party monitoring company, you can automatically send notifications for events using the Rules engine.

**Note:** Notifications are supported as XML through SMTP, or SIA through IP. Check with your monitoring service for their preferred method.

- 1. In the New Task menu \_\_\_\_, click **Site Setup**.
- 2. Select your site and click **External Notifications**
- 3. In the **Central Station Monitoring** tab, enable central station monitoring and select the method for your notification.
- 4. Add the email or account information for the monitoring company.
- 5. Set the **Minimum Heartbeat Interval**: to the frequency your monitoring company recommends. This message confirms that your site is communicating with their network.

**Tip:** Click **Send Test Message** to make sure that you've correctly entered all contact information.

6. Click Apply then OK.

### **License Plate Recognition**

License Plate Recognition (LPR) reads and stores vehicle license plates from any video streamed through the ACC software.

### Setting Up License Plate Recognition

License Plate Recognition (LPR) is only available if you have the feature licensed for your site and installed on the server.

- 1. In the New Task menu , click **Site Setup**.
- 2. Select a server, then click
- 3. Select a lane from the License Plate Lane list and complete the following fields:
  - Name: The name for the lane.
  - Camera: The camera that will perform LPR. One camera can be used for multiple lanes.
  - **License Plate Configuration:** The regional plate format the camera will recognize. For more information, see *Supported License Plates* on page 107.

Central Station Monitoring 105

- Pre-Event Record Time: How long video is recorded before the license plate is recognized.
- Post-Event Record Time: How long video is recorded after the license plate is recognized.
- **Minimum Confidence:** The minimum confidence required for a detected license plate to be registered as an LPR event.
- Enable this lane Enable LPR on this lane.
- Max Image Analysis Rate: Enter an image rate between 1-60 ips. This specifies the
  maximum frame rate analyzed by the LPR service.
  - When higher than the camera's image rate, the LPR service will analyze more frames, increasing the processing time.
  - When lower than the camera's image rate, the system will analyze fewer frames, reducing the processing time.
- 4. Move and adjust the green overlay until it spans the width of the traffic lane in the camera's field of view. LPR is only performed in the green area.

Note: A red overlay means the detection area is too large and cannot be used.

5. Click OK.

LPR is now configured for your site and you can add Watch Lists to your site. For more information, see *Watch Lists* below.

#### **Configuring LPR Data Retention**

Depending on your privacy policy or regional regulations, you may only be able to retain license plate data for a specific amount of time.

- 1. In the New Task menu , click **Site Setup**.
- 2. Click **Identity Data Retention**
- 3. Select the check box and enter the maximum number of days to retain data.
- 4. Click OK.

#### Displaying the LPR Overlay

You can display license plates as they're detected in video by enabling the License Plate overlay.

- 1. In the top-right corner of the ACC Client window, select > Client Settings > Display.
- 2. In the Image Overlays: area, select the License Plate check box.
- 3. Click OK.

#### Watch Lists

Watch lists allow you to automate the search for specific vehicles across your site.

#### Adding a Watch List

You can add a list by importing CSV files or by manually entering license plates.

- 1. In the New Task menu , and click **Site Setup**.
- 2. Select your site, then click **License Plate Watch List**
- 3. Click Add.
  - To import a watch list, click **Import** and select a CSV file to upload.
  - To add a single license plate, click **Add** and enter the license plate.

**Note:** Your file must include a column including Minimum Confidence to determine the likelihood of a match before an LPR event is registered.

#### **Exporting a Watch List**

You can export an existing Watch List as a text file or a CSV file.

**Tip:** Export an existing Watch List and make updates to the CSV file. Then import it as a new Watch List that can be used to create different rules.

- 1. In the site Setup tab, click
- 2. Select a Watch List and click Edit.
- 3. Click Export.

A CSV file is downloaded.

#### **Editing or Deleting a Watch List**

- 1. In the New Task menu \_\_\_\_, click **Site Setup**.
- 2. Select your site, then click
- 3. Select a watch list and click Edit to add and remove plate numbers or click Delete to remove the list.
- 4. Click OK.

### **Supported License Plates**

The following license plates are supported. To configure the license plate format for your server, see Setting Up License Plate Recognition on page 105.

- Argentina
- Australia
- Brazil

- New Zealand
- North America<sup>3</sup>
- Russia

Adding a Watch List 107

- China
- Europe<sup>1</sup>
- India
- Indonesia
- Japan
- Middle East<sup>2</sup>

- Saudi Arabia
- South Africa
- South Korea
- Thailand
- United Arab Emirates
- United Kingdom

#### **POS Transactions**

The Point of Sale (POS) Transaction Engine is a licensed feature that records raw data from POS transaction sources. You can link cameras to specific POS transaction sources, and set up the system to make note of transaction exceptions.

### Adding a POS Transaction Source

You can add multiple devices as sources for transactions, but these sources must be connected to your network.

- 1. In the New Task menu \_\_\_\_, click **Site Setup**.
- 2. Select your server, then click POS Transactions
- 3. Click Add.
- 4. Enter the Hostname/IP Address: and the Port: of your device. Click Next.
- Select the **Data Format** for the source. This format will be used to recognize and capture the device's output. Click **Next**.
- 6. Select the **Exceptions:** from the source if you require any. Exceptions are the parts of a transaction that are ignored by the system. Click **Next**.
- Select the cameras or devices to link directly to the POS source as well as their Pre-Transaction Record Time: for how long to record before a transaction, and its Post-Transaction Record Time:. Click Next.
- 8. Provide a name and description for the transaction source. Click **Finish**.

Now that you have a transaction source, you can format the data. For more information, see *Adding Data Formats* below.

### **Adding Data Formats**

The data received from most devices will need to be formatted to be easily recognized by the system or a user. While adding a new POS Source or editing an existing one, you can customize the output of the device.

POS Transactions 108

<sup>&</sup>lt;sup>1</sup> Includes Kazakhstan and Turkey. May experience lower accuracy for license plates from Armenia, Georgia, and Kosovo.

<sup>&</sup>lt;sup>2</sup> Includes Bahrain, Egypt, Iraq, Jordan, Kuwait, Oman, and Qatar.

<sup>&</sup>lt;sup>3</sup> Includes Canada, Mexico, and USA.

- From the Set Transaction Source Data Format section of the Setup Wizard, click Add or select a previous format and click Edit.
- 2. Edit the properties of your new format.
  - Name The name displayed under your list of formats.
  - **Description** A short explanation of the data and device.
  - Transaction Start Text: The received text that signals the start of each transaction.
  - Transaction End Text: Text that signals the end of a transaction.
  - **Encoding:** The encoding used by the source device.
- Use Capture Data to receive raw data. You can also save this information, or load a previous example of data.
- 4. Click **Add Filter...** to format the information. Default formats create line breaks and remove excess spacing.
  - Text to Match Enter the text expected to appear from the device, and choose whether to
    make your search case-sensitive or required to match the entire word.
  - Action to Take: Decide if the transaction responds by removing the item, or replacing the
    detected text.

Note: Add as many filters as you want for the data.

- 5. Click OK to add the filter.
- 6. Click **OK** to save your configured data format.

### **Adding Transaction Exceptions**

By adding exceptions to your transactions, the software will help identify unauthorized discounts, manual price overrides, and false refunds.

- 1. From the Set Transaction Exceptions section of the Setup Wizard, click **Add** or select a previous exception and click **Edit**.
- 2. Add a name for the exception.
- 3. Select which type of exception the system will search for.
  - Match Text Enter the text expected to appear from the device.
  - Match Value Enter the value and its expected relationship, whether equal to, less or more than, or between. You can also add any text that will appear before or after.
- 4. Click OK.

### **Editing POS Transaction Sources**

- 1. In the New Task menu \_\_\_\_, click **Site Setup**.
- 2. Select your server, then click **POS Transactions**
- 3. Select a transaction source, then click **Edit** to change source details, or **Delete** to remove the source.
- 4. Use the POS Transactions Setup wizard to update the POS source, and click **Next** to move between fields
- 5. When you're finished, click **Next** until you reach the end of the wizard and then click the **Finish** button.

### **Joystick Settings**

There are two types of joysticks supported by the ACC Client: standard Microsoft DirectX USB joysticks and the Avigilon USB Professional Joystick Keyboard.

Use the Joystick settings to configure your joystick options.

# Configuring an Avigilon USB Professional Joystick Keyboard for Left-Hand Use

The Avigilon USB Professional Joystick Keyboard is a USB add-on that contains a joystick for controlling zooming and panning within image panels, a jog shuttle for controlling the Timeline, and a keypad programmed with the ACC Client software keyboard commands. For more information about the keypad commands that control the ACC Client software, see *Keyboard Commands* on page 149.

By default, the keyboard is installed in right-hand mode. Change the Joystick settings to configure it for left-hand mode.

- 1. Connect the keyboard.
- In the top-right corner of the ACC Client, select > Client Settings > Joystick.
   If the keyboard is not automatically detected, an error message is displayed. Click Scan for Joysticks....
- 3. Select the Enable left-hand mode check box.
- 4. Click **OK**. The keyboard is now configured for left-hand mode.
- 5. Rotate the keyboard until the joystick is on the left and the jog shuttle is on the right. Reinstall the keypad cover with the View button labels at the top.

For more information about the Avigilon USB Professional Joystick Keyboard, see the installation guide that is included with the device.

### Configuring a Standard USB Joystick

Use the Joystick settings to configure the buttons used in your standard Microsoft DirectX USB joystick.

- 1. Connect the joystick.
- 2. In the top-right corner of the ACC Client, select  $\bigcirc$  > Client Settings > Joystick.
- 3. If the joystick is not automatically detected, an error message will appear. Click Scan for Joysticks....
- 4. Choose an action for each button on the joystick:
  - a. Press a button on the joystick to highlight its label in the dialog box.
  - b. Select an action for the button from the drop-down list.
    - Options include ways to control recorded video, Views, image panels, instant replay, audio, snapshots and PTZ.
  - c. Repeat this procedure for each button on the joystick.
- 5. Click OK.

#### Virtual Matrix

The Virtual Matrix feature allows you to control the View displayed on multiple monitors or a video wall, from any instance of the application. To use this feature, the Virtual Matrix software must be installed on the system that all the displays are connected to, and users must have the **Manage virtual matrix monitors** group permission.

The ACC Virtual Matrix can be downloaded from avigilon.com.

### Adding a Virtual Matrix

- 1. Open the ACC Virtual Matrix and log in using your ACC Client credentials.
- Enter a Monitor Name to identify the monitor in the ACC Client software and a Monitor Logical ID that can be used with keyboard commands.

Tip: Click Add Monitor to add another monitor.

- 3. In the ACC Client software, double-click the Virtual Matrix monitor in the System Explorer.
- 4. Edit the layout, add cameras, and cycle views.

Changes in the ACC Client software automatically appear in the Virtual Matrix.

### **Adding Sites**

The Virtual Matrix can be used to view video from multiple cameras from multiple sites.

- 1. Move your mouse to activate the monitor settings and click **Add Site**.
- 2. Find your site in the drop-down list or click **Find Site** to enter the IP address.
- 3. Enter your credentials and click Log In.

Virtual Matrix 111

### **Changing Primary Sites**

- 1. Move your mouse to activate the monitor settings and click Change Site/User.
- 2. Find your site in the drop-down list or click Find Site... and enter the IP address.
- 3. Enter your credentials and click Log In.

### Deleting a Virtual Matrix

If a Virtual Matrix monitor is disconnected, you can remove it from your System Explorer.

• Right click the Virtual Matrix monitor and select Delete.

### Maps

You can create and manage maps that can be monitored in the View tab. Operators can interact with video or alarms from cameras on the map.

### Adding a Map

You can add a JPEG, BMP, PNG, or GIF as a layout of your site.

Tip: Maps should be smaller than 3000 x 3000 pixels.

- 1. In the System Explorer, right-click on your site and select New Map.
- 2. Add a name and click Change Image... to upload your map.
- 3. Select the location of the map in your site hierarchy.
- 4. Click OK.

After a map has been added, you can add camera locations and their view.

### Adding Cameras to a Map

After you've uploaded a map, add cameras and highlight their field of view.

- 1. In the System Explorer, right-click on your map and select **Edit**.
- 2. Click and drag a camera from the System Explorer to add it on the map.
- 3. Customize the appearance, direction, and size of the camera.
  - **Size** How large the icon is in relation to the map.
  - **Show As:** Display the camera as an icon or shape.
  - Icon, Shape & Cone Color The color of the camera con or shape.
  - Preferences Display the field of view, name, or camera region.

Changing Primary Sites 112

- **Delete from Map** Remove the camera from the map.
- 4. In the toolbar, click Save.

### **Editing and Deleting Maps**

You can update a map or delete an old map anytime.

- In the System Explorer, right-click **Q** then select one of the following:
  - To edit the map, select Edit....
  - To delete the map, select **Delete**. When the confirmation dialog box appears, click **Yes**.

For more information, see *Using a Map* on page 133.

### **Web Pages**

### Adding a Web Page

If you're connected to the internet, you can add web pages to a site in your System Explorer. Operators can use these web pages for quick access to your ACM appliance or other pages related to your surveillance system.

- 1. In the System Explorer, right-click a site or site folder and select **New Web Page...**.
- 2. Enter a web page Name: and URL:.
- 3. Select a **Zoom level:** to view the web page inside an image panel.
- 4. If it is not displayed, click to display the Site View Editor and choose where the web page appears in the System Explorer. By default, the web page is added to the site you initially selected.
  - In the site directory, drag the web page URL up and down the right pane to set where it is displayed.
  - If your site includes folders, select a location for the web page IRL in the left pane. The right pane updates to show what is stored in that directory.
- 5. Click OK.

### **Editing and Deleting Web Pages**

If a web page address is out of date, you can update the web page or delete the web page from the site.

- In the System Explorer, right-click **URL** then select one of the following:
  - To edit the web page, select Edit....
  - To delete the web page, select **Delete**. When the confirmation dialog boxis displayed, click **Yes**.

For more information, see Opening a Web Page on page 135

Editing and Deleting Maps 113

# Using ACC

For operators who spend time monitoring live and recorded video or investigating events, this section covers how to control and search video, use devices, and export clips.

# **Managing Views**

Operators can monitor live and recorded video in a View tab. The View tab contains a layout of image panels that lets you organize how video is displayed.

You can share Views with other users during investigations.

### Adding and Removing Cameras

At any point in time, you can add and remove cameras to your View using your System Explorer.

• Click and drag a camera from the System Explorer to an empty image panel in the View tab.

**Tip:** You can view the same camera in multiple image panels to maintain different zoom levels.

ullet To remove the camera, in the top-right corner of the image panel click old X .

### **Maximizing Image Panels**

In the top-right corner of the image panel, click to maximize the video. Click to return to the previous size.

### **Cycling Cameras**

**Note:** You can only cycle through cameras with a Logical ID. For more information, see *Setting a Device's Identity* on page 37.

When there are many cameras across your site, cycle through those cameras to preview video before opening them in a new image panel.

- Hold / and press + to preview the next camera.
- Hold / and press to preview the previous camera.

For more shortcuts, see Keyboard Commands on page 149.

Using ACC 114

#### **Cycling Cameras across Sites**

To cycle through cameras from all sites that you are logged in to, update your Client Settings.

- 1. In the top-right corner of the Client, select > Client Settings.
- 2. Select the Display next camera by logical ID across all sites check box.
- 3. Click OK.

### Adding and Removing Views

In the ACC Client software, you'll use Views to monitor video. Each View is its own tab and can display multiple different cameras.

- 1. Click + to add another View.
- 2. To close a view, click X.

For more information, see Adding and Removing Cameras on the previous page.

# **Maximizing Views**

In the toolbar, click **L** to maximize the View. Click **T** to return to the previous size.

### Cycling Views

If you have multiple View tabs open, you can cycle through them by displaying each one a few seconds at a time.

- 1. Access cycle settings by clicking > Client Settings > General.
- 2. Set the Cycle dwell time: to decide how long a camera will display.
- 3. Click OK.
- 4. In your View tab, click \(\frac{1}{2}\) to enable cycling. Clicking again will disable cycling.

# View Layouts

Customize the number and shape of image panels in your View by editing the View Layout.

Cycling Cameras across Sites 119

- 2. Select a configured layout or click **Edit Layouts** to create a custom configuration.
- 3. If you are creating a custom configuration, select a layout and enter the number of columns and rows.

**Tip:** Click on the dotted or red borders to increase or decrease the size of an image panel. Up to 64 cameras can fit in a View.

4. Click OK to save.

### Saving Views

After you've customized a View, you can save and share it with users across your site. Saved Views appear in the System Explorer.

#### Saving a View

- 1. In the toolbar, click > Save As New View.
- 2. Select the site you'll add the view to, assign a name, and then add a unique number as the Logical ID to mark the view in your site.

**Tip:** Click to choose where to display the View in the System Explorer.

3. Click **OK** to save your view.

#### **Editing a Saved View**

- 1. Open a saved View.
- 2. Make any required changes to the View tab.
- 3. In the toolbar, select > Update Saved View.

#### Renaming a View

- 1. In the System Explorer, right-click and select **Edit** or **Delete**.
- 2. Update the Name or Logical ID.
- 3. Click **OK** to update the View.

#### **Deleting a Saved View**

- 1. In the System Explorer, right-click and select **Delete**.
- 2. In the confirmation dialog box, click **Yes**.

Saving Views 116

#### **Shared Views**

If you want to show another user an incident or need help investigating an event, you can share your current View with another user. You will both be able to control the View and show each other your findings.

#### Sharing a View

- 1. In the View toolbar, click 🎎.
- 2. Select the user you want to collaborate with, then click **OK**.

The users are listed by username and computer name. The computer name is used to help you identify a specific user if the username is shared by several people. Only users who are currently logged in to the site are displayed.

- a. The user you select will see a pop-up message with your invitation to collaborate and may choose to accept or decline.
- b. You will receive a pop-up message with the user's response to your invitation.
   If they say Yes, the View you are looking at is automatically opened as a new tab in your collaborator's window.
- 3. Repeat this procedure to collaborate with multiple users.

While you are collaborating, any changes made to the current View by a collaborator are shared with the other collaborators. Anything that you can do in a standard View can be done in a shared View.

#### Leaving a Shared View

• To leave a shared View, close the View tab.

# Controlling Live and Recorded Video

When you monitor video, you can choose to watch live and recorded video in the same View tab, or only one type of video per View tab.

Once you've added cameras to the View tab, you can do the following:

- To switch all of the image panels in the View between live and recorded video, click either Live or Recorded on the toolbar.
- To switch individual image panels between live and recorded video, right-click the image panel and select either **Live** or **Recorded**.

**Tip:** If you cannot see either **Live** or **Exercise** Recorded on the toolbar, you may need Dual Authorization. For more information, see *Requesting Dual Authorization* on the next page.

Shared Views 117

### Requesting Dual Authorization

If your system has enabled Dual Authorization, a second user must also log in to your ACC site before you can see recorded video.

Request permission from a user with authorization power.

- 1. In the System Explorer, right-click the is site then select **Dual Authorization Log In**.
- 2. The second user must enter their username and password.
- 3. Click Log In.

You now have access to recorded video.

### Manually Recording Video

Manual Recording requires the Record Indicator overlay to be enabled. For more information, see *Video Overlays* on page 80.

From the moment that you notice unusual behavior or an event, you can begin recording.

- 1. In the image panel you want to record, click in the top left corner start recording. The blue icon indicates recording has started.
- 2. Click to end recording.

### Playing Recorded Video with the Timeline

The Timeline displays when video was recorded and lets you control video playback. Recorded video may be stored on the ACC Server or the archive storage location.

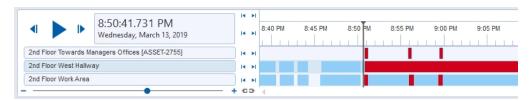

The colored bars on the Timeline show the camera's recording history:

- shows the camera has recorded a motion event.
- shows the camera has recorded video.
- is a bookmark of a recorded event.
- shows that video archived by the Continuous Archive feature is available. Click the area to load archived video from that time range:
  - shows archived video of a motion event.
  - shows archived video.

**Tip:** You can also review archived video by opening the archived AVK file in the Avigilon Player software.

You can view and play through archived video, but you cannot skip between recorded events or search archived video.

• Empty areas show that there is no recorded video.

For more information about bookmarks, see Bookmarking Recorded Video on page 146.

If a camera is configured with failover connections:

- The camera can appear in multiple locations in the System Explorer. Contact your system administrator to configure your privileges to view the camera under each failover connection.
- To view recorded video, select any instance of the camera in the System Explorer.

For more information, see Failover Connections on page 27.

# **Using the Timeline**

| То                             | Do this                                                                                                    |
|--------------------------------|----------------------------------------------------------------------------------------------------|
| Select a playback time         | Click the date and select a specific date and time.                                                                           |
| Start playback                 | Click .                                                                                                    |
|                                | <ul> <li>Click &gt;&gt; to fast forward. Click again to increase the playback speed.</li> <li>Maximum speed is 8x.</li> </ul> |
|                                | <ul> <li>Click ◀◀ to rewind. Click again to increase the playback speed.</li> </ul>                                           |
| Stop playback                  | Click   .                                                                                                    |
|                                | • Click I to go forward one frame.                                                                                            |
|                                | Click      to go backward one frame.                                                                                          |
| Jump forward or backward       | Click or to jump forward or backward by a day, minute, or by camera event.                                                    |
| Zoom in or out of the Timeline | Move the slider on the bottom left.                                                                                           |
|                                | Place your mouse over the Timeline and scroll.                                                                                |
|                                | You can zoom in to a quarter of a second, and zoom out to see years if recorded video exists.                                 |

| То               | Do this                                            |
|------------------|----------------------------------------------------|
| Pan the Timeline | Move the horizontal scroll bar under the Timeline. |
|                  | Right-click and drag the Timeline.                 |
|                  |                                                    |

Center the Timeline Right-click the Timeline, and select Center on Marker.

### **Using Instant Replay**

To review an event that just occurred, you can immediately access recently recorded video through the instant replay feature.

- Right-click the image panel and select one of the instant replay options:
  - Replay 30 Seconds
  - Replay 60 Seconds
  - Replay 90 Seconds

### Viewing Unusual Motion Events

When viewing recorded video from an Unusual Motion video analytics device, the Timeline displays both motion events and Unusual Motion events. You can filter the Timeline to display Unusual Motion events only.

- 1. In the top-left corner of the Timeline, select the **Unusual Motion** check box.
- 2. Select the Skip Play check box to skip to the next Unusual Motion event when playing video.
- 3. Select which **Anomaly Type** to display:
  - All All Unusual Motion events.
  - **Speed** Events with unusual speed.
  - **Direction** Events with unusual direction.
  - Location Events in areas where motion does not typically occur.
- 4. Move the **Rarity** slider to set how rare an event must be. Keep the slider towards the right to reduce noise.
- 5. Enter a **Minimum Duration** between 0-59 seconds to set how long an event must last. The default value is 2 seconds.
- 6. Use the Timeline controls to view the event video.

Unusual Motion is trailed by bounding boxes. Image panels without Unusual Motion are dimmed.

You can bookmark and export Unusual Motion events like other video analytics events. For more information, see *Bookmarking Recorded Video* on page 146 and *Exporting Video* on page 144.

### Zooming and Panning

To get a better look at events in video, you can zoom or pan to focus on a section of the camera's field of view.

These tools are available on the right side of the toolbar.

Using Instant Replay 120

## **Zooming**

- 1. Click and then click on the image panel to zoom in.
- 2. Click  $\mathbf{Q}$  and then click on the the panel to zoom out.

### **Panning**

• Click \\ then click and drag an image panel to pan.

For more information, see Keyboard Commands on page 149.

### **Controlling PTZ Cameras**

Pan, Tilt, Zoom (PTZ) controls allow you to control cameras with PTZ features. You can control a PTZ camera by using the on-screen controls or by using the tools in the PTZ Controls pane.

For other ways to use the PTZ Controls, see Keyboard Commands on page 149.

**Note:** For video analytics devices, classified object detection only works when the camera is in its Home position.

- 1. In the toolbar, click . PTZ controls are now enabled in image panels that are displaying PTZ video.
- 2. In the image panel, click .

The PTZ Controls are displayed in a floating pane immediately beside the image panel.

**Note:** The controls may appear differently depending on the camera. Some options are disabled or hidden if they are not supported by the camera.

- 3. To pan or tilt, do one of the following:
  - In the image panel, drag your mouse from the center to move the camera in that direction. The farther the cursor is from the center of the image panel, the faster the camera will move.
  - If the camera supports Click to Center, click anywhere on the image panel to center the camera to that point.

Controlling PTZ Cameras 121

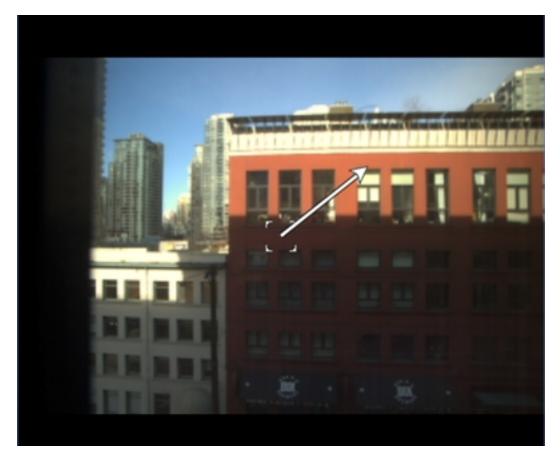

4. Use the other PTZ controls to perform any of the following:

| То                | Do this                                                                                                    |
|-------------------|----------------------------------------------------------------------------------------------------|
| Zoom              | • Click <b>Q</b> to zoom in.                                                                                                    |
|                   | • Click <b>Q</b> to zoom out.                                                                                                    |
|                   | <ul> <li>Click the image panel and use the mouse scroll<br/>wheel to zoom in and out.</li> </ul>                                                      |
|                   | <ul> <li>If the camera supports Drag to Zoom, click and<br/>drag to create a green box to define the area you<br/>want to zoom in and see.</li> </ul> |
|                   | <ul> <li>Right-click the image panel and select <b>Zoom Out</b></li> <li>Full.</li> </ul>                                                             |
| Control the iris  | Click to close the iris.                                                                                                    |
|                   | Click to open the iris.                                                                                                    |
| Control the focus | <ul> <li>Click  to focus near the camera.</li> </ul>                                                                                                  |
|                   | <ul> <li>Click <u>to focus far from the camera.</u></li> </ul>                                                                                        |

Controlling PTZ Cameras 122

| То                                     | Do this                                                                                                    |
|----------------------------------------|----------------------------------------------------------------------------------------------------|
| Program a PTZ preset, pattern, or tour | For more information, see <i>PTZ Presets, Patterns, and Tours</i> below.                                           |
| Activate a PTZ preset                  | Select a preset then click 🔷.                                                                                      |
| Return to the Home preset position     | If the PTZ camera supports a Home preset position, click  to return the camera to its Home position.               |
| Activate a PTZ pattern                 | In the PTZ Controls pane, select a pattern number and click                                                        |
|                                        | The pattern will repeat until the pattern is stopped or another pattern is run.                                    |
| Activate a PTZ tour                    | In the PTZ Controls pane, select a tour number and click                                                           |
|                                        | The tour will repeat until stopped or until other PTZ controls are used.                                           |
| Activate an auxiliary command          | <ol> <li>Select an aux command number and click .</li> </ol>                                                       |
|                                        | 2. Click to turn off the auxiliary output.                                                                         |
| Display the PTZ camera on-screen menu  | 1. Click ≣:.                                                                                                    |
|                                        | <ol><li>To move through the menu options, click any of<br/>the following:</li></ol>                                |
|                                        | <ul> <li>Click  to move down the options.</li> </ul>                                                               |
|                                        | <ul> <li>Click <u>to move up the options.</u></li> </ul>                                                           |
|                                        | <ul> <li>Click to confirm your selection.</li> </ul>                                                               |
|                                        | Click to cancel your selection.                                                                                    |
| Lock the PTZ controls                  | Click a.                                                                                                    |
|                                        | Other users will be unable to use the PTZ controls for this camera until you unlock the controls or log out.       |
|                                        | Users ranked higher in the Corporate Hierarchy will be able to override and re-assign the lock to themselves.      |
|                                        | This feature is only available if all servers in the site are running the same version of the ACC Server software. |

# PTZ Presets, Patterns, and Tours

PTZ cameras can be controlled through the image panel on-screen controls or by using the tools in the PTZ Controls pane.

Some tools and features may not be displayed if they are not supported by your camera.

PTZ Presets, Patterns, and Tours

**Note:** For video analytics devices, classified object detection and analytic events only work when the camera is in its Home position.

#### **Accessing the PTZ Controls Pane**

- 1. In the top-right corner of the View toolbar, click
- 2. In the bottom-right corner of the image panel, click .

#### Adding a PTZ Preset

- 1. Move the camera's field of view into position.
- 2. In the **Presets** drop-down list, select a number then click 🥒.
- 3. In the dialog box, enter a name for the preset.
- 4. Select the **Set as home preset** check box if you want this to be the camera's Home preset.
- 5. Click OK.

#### Adding a PTZ Pattern

- 1. In the PTZ Controls pane, select a pattern number and click ...
- 2. Use the PTZ controls to move the camera and create the pattern.
- 3. Click to stop recording the pattern.

#### Adding a PTZ Tour

If supported, tours allow the PTZ camera to automatically move between a series of preset positions. You can set tours to pause at each preset for a specific amount of time for video monitoring.

- 1. Create all the PTZ presets you need for this tour.
- In the PTZ Controls pane, select a tour number then click . The Edit PTZ Tour dialog box is displayed.
- 3. Give the tour a name.
- 4. In the **Tour Pause Duration:** field, enter the amount of time before the tour repeats. Tours repeat until manually stopped, or until other PTZ controls are used.
- 5. In the **Tour Mode:** drop-down list, select one of the following:
  - **Sequential:** the PTZ camera will go to each preset in the set order.
  - Random: the PTZ camera will go to each preset in random order.
- 6. Select the **Set as default tour** check box if you want this tour to run automatically.
  - The **Default Tour Idle Start Time:** field is now enabled. Enter the amount of time the PTZ camera must be idle before this tour automatically starts.

- 7. To add a preset to the list, click 🗣.
  - a. In the **Preset** column, select a preset from the drop-down list.
  - b. In the **Move Speed** column, enter how fast you want the PTZ camera to move to this preset. The higher the %, the faster the camera moves.
  - c. In the **View Time** column, enter the amount of time you want the PTZ camera to stay at this preset position. The view time is 10 seconds by default.
  - d. Repeat this step until all the presets for the tour have been added.
- 8. To remove a preset, select the preset then click —.
- 9. To re-order a preset, select the preset then click  $extstyle{ extstyle{ extstyle{100}}}$  or  $extstyle{ extstyle{100}}$ . The preset order only affects tours that use Sequential mode.
- 10. Click **OK** to save the tour.

#### Activating a Preset, Pattern, or Tour

- Select a pattern or tour number, then click .

### Synchronizing Recorded Video Playback

Synchronizing recorded video playback allows you to synchronize Timelines across multiple tabs while they are in recorded mode.

Synchronized recorded video playback is disabled by default. Once it is enabled, it will remain enabled until it is manually disabled.

**Note:** Tabs can only be synchronized to one time. You cannot synchronize groups of tabs to separate times.

#### **Enabling Synchronized Playback**

• To enable synchronized video playback in all new View tabs, select > Client Settings > General > Synchronize recorded video playback.

The Timelines in new View tabs are automatically centered on the current time.

Enabling synchronized recorded video playback in the Client Settings dialog box will not synchronize the Timelines of previously opened tabs, it will only synchronize new tabs that are opened after enabling synchronized recorded video playback. Previously opened tabs need to be synchronized individually.

• To synchronize playback between specific tabs, click at the bottom of each Timeline. The icon changes to to show that it is now synchronized.

The Timeline will synchronize with the first tab you selected.

#### **Disabling Synchronized Playback**

 To disable synchronized recorded video playback in all new View tabs, clear the Synchronize recorded video playback check box in the Client Settings dialog box.

Previously synchronized tabs will remain synchronized.

To disable synchronized video playback in individual tabs, click at the bottom of the Timeline.
 The icon changes to to show that synchronized playback is disabled.

The Timeline will continue to display the same time but will no longer be synchronized with other Timelines.

### Standby Mode

If a device is in Standby mode, the image panel will stop streaming video and display: Standby.

Video streaming and recording are paused until the device is no longer in Standby mode.

For more information, see Configuring Standby Mode on page 80.

### **Using Joysticks**

The ACC Client software supports two types of joysticks, the Avigilon USB Professional Joystick Keyboard and standard USB joysticks. After your joystick has been configured, you can use it to pan, tilt, zoom, and more. For more information, see *Configuring a Standard USB Joystick* on page 110.

Note: Some third-party joysticks may require additional custom configuration.

| Command            | Keyboard | Joystick |
|--------------------|----------|----------|
| Toggle PTZ Control | Ctrl + D | PTZ      |
| Zoom In            | +        |          |
| Zoom Out           | _        |          |

| Command         | Keyboard | Joystick |
|-----------------|----------|----------|
| Pan Left        | <b>+</b> |          |
| Pan Right       | <b>→</b> |          |
| Tilt Up         | †        |          |
| Tilt Down       | <b>+</b> |          |
| Open Iris       | Home     | OPEN     |
| Close Iris      | End      | CLOSE    |
| Focus Near      | Insert   | NEAR     |
| Focus Far       | Delete   | FAR      |
| Move Menu Left  | <b>←</b> |          |
| Move Menu Right | <b>→</b> |          |
| Move Menu Up    | †        |          |
| Move Menu Down  | +        |          |
|                 |          |          |

Using Joysticks 127

| Command         | Keyboard                   | Joystick                             |
|-----------------|----------------------------|--------------------------------------|
| Activate Preset | Q + <preset #=""></preset> | PRESET + < Preset #> + ENTER         |
| Run Pattern     |                            | PATTERN + <pattern #=""> +</pattern> |
| Start Auxiliary | W + <aux#></aux#>          | START<br>+ <aux #=""> + ENTER</aux>  |
| Stop Auxiliary  | E + <aux#></aux#>          | STOP<br>+ <aux #=""> + ENTER</aux>   |

# **Live Monitoring**

Use configured features to monitor your site effectively.

**Note:** Some features are only available if the site has the required license, and if you have the required user permissions.

#### **Focus of Attention**

The Focus of Attention tab gives you a high-level overview of all sites and cameras you have access to.

• In the New Task menu =, click ! Focus of Attention.

As alarms and events occur, the video appears in the Recent Events list and the corresponding camera changes color in the Overview.

#### **Changing Focus of Attention Settings**

The Focus of Attention Settings dialog box is displayed when you first open the Focus of Attention tab. These settings only affect what the Recent Events list displays.

- 1. Select the events and cameras you want to view.
- 2. Click OK.

Your settings are saved.

To edit these settings later, in the top-right corner of the Recent Events list, click  $\frac{\mathbf{T}_{\mathbf{F}}}{\mathbf{F}}$ .

#### The Overview Tab

The Overview provides an abstract view of your System Explorer. Each hexagon represents a camera grouped by sites and folders. The cameras follow the order of the System Explorer from left to right and change color in response to events.

Live Monitoring 128

The camera color indicates the following:

- Red Alarms
- Teal Video Analytic Detection or Unusual Motion Detection
- Blue Motion Detection
- **Green** Highlights the camera displayed in the Recent Events list
- Gray No event
- Colorless Camera offline

# **Zooming and Panning the Overview**

If you have many cameras or sites, you can zoom in and out of the Overview to pay attention to areas of interest.

- Scroll your mouse to zoom.
- Hold Ctrl and click and drag your mouse to pan.

You can also use the controls in the lower-right corner.

- Q Displays the Overview zoom and position controls.
- + Centers the System Explorer.

**Tip:** Drag the Overview to a separate monitor to view Featured Event video and the Overview at the same time.

#### **Monitoring Events**

To view video:

- Double-click a camera in the Overview.
- Hover over an event in the Recent Events list and click **Replay** or **Go Live**.

To return to the Overview:

• Double-click the Overview in the bottom-right corner.

The following options are available when you hover over an image panel.

| Icon | Description                                  |
|------|----------------------------------------------|
| 2,   | Shares the event video with a selected user. |
| 7    | Opens the event video in a new tab.          |
|      | Bookmarks the event.                         |

Monitoring Events 129

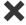

Clears the image panel.

### **Managing Alarms**

Active alarms appear at the top of your Recent Events list and the corresponding camera will be red in the Overview.

You can view the alarm video, acknowledge the alarm, or view video from linked cameras.

If another user acknowledges, assigns, or purges the alarm, the alarm will no longer appear active.

### **Arming Image Panels**

When you arm an image panel, it reserves that panel for displaying alarms and events. Arming an image panel also allows you to continue monitoring other video when an event is triggered. Arming a panel will not prevent other tasks in an image panel, including closing the video.

- 1. Select an image panel, and click  $oldsymbol{\square}$
- 2. Clicking a second time will disarm the panel.

In the event there are multiple alarms at once, linked videos will play in order, but will otherwise play in order of priority.

For more information, see Reviewing Alarms below.

### **Reviewing Alarms**

After an event triggers an alarm, users are shown the camera or source of the alarm trigger. They will be asked to acknowledge and review the alarm, before choosing whether or not to clear it.

#### **Acknowledging Alarms**

- 1. Once notified, click Acknowledge.
- 2. If notes are enabled, enter any relevant details.

**Note:** Devices and appliances can be connected to alarms and may require custom responses like a digital output.

Arming Image Panels 130

#### **Reviewing Alarms**

- 1. In the New Task menu = under View, click .
- 2. From the tabs at the top, choose which alarms to display.
  - Active Alarms Any alarm that is still triggered.
  - Alarms Assigned to Me Alarms that you are responsible for reviewing.
  - Alarms Assigned to Others All alarms that users on a site are responsible for reviewing.
  - Acknowledged Alarms Alarms that have been previously viewed and acknowledged.
- 3. From the displayed panels, depending on the current state of the alarm, select one of the options.
  - Acknowledge Marks the alarm as being viewed and acknowledged.
  - Assign Alarm Assigns the alarm to yourself.
  - Unassign Alarm Removes the alarm assignment from yourself.
  - Purge Alarm Clears the alarm and removes the status.
  - Open In View Plays alarm video in a new View.
  - **Bookmark Alarm** Saves the alarm within the system.

For more information, see Alarms on page 101.

### **Identity Verification**

**Note:** To use this feature, your ACM identity must be imported into the ACC software and have the appropriate ACM permissions. For more information, see *Importing ACM Roles* on page 75. Contact your ACM administrator to update your permissions.

If your camera is linked to a door in the ACM appliance, you can monitor authorized and unauthorized door activity in an adjacent image panel.

In the top-right corner of an image panel, click and select the door you want to monitor.
 An identity verification image panel is displayed. The most recent activity is displayed at the top.

**Tip:** You can resize the badge photo using the slider at the top of the identity verification image panel.

When someone swipes an ACM badge, the identity verification image panel displays a card with the following information if available:

Reviewing Alarms 131

- Badge photo
- · First and last name
- Date and time
- · ACM door event

Compare the video to the badge photo to verify the person's identity and prevent unauthorized access.

**Note:** The identity verification image panel does not update while viewing recorded video or another tab.

### Monitoring License Plates

While you monitor video in an image panel, you can also monitor license plates as they are detected by the system.

#### **Enabling License Plate Overlays**

When the license plate overlay is enabled, detected plate numbers are displayed in the bottom-right corner of the image panel.

To enable the License Plate overlay:

- 1. In the top-right corner of the ACC Client window, select > Client Settings > Display.
- 2. In the Image Overlays: area, select the License Plate check box.
- 3. Click OK.

When you view live video for a camera that is configured for license plate recognition, the detected license plates are displayed.

#### **Reviewing LPR Watch List Matches**

If your system is configured to track specific license plates using a Watch List, you will be notified by a popup dialog box when matches are detected.

Select one of the license plate matches and do any of the following:

- Click **View this Event** or double-click the selected license plate to open a snapshot of the detected license plate in a new View.
- Click **Delete** to delete the license plate from the list.
- Click Clear All to empty the current match list. The list will be repopulated as new license plates are
  detected.

Monitoring License Plates 132

### **Monitoring POS Transactions**

If a camera is linked to a point of sale (POS) transaction source, you can monitor transactions while watching video from the linked camera. Each transaction is separated by date and time, with the most recent transaction highlighted in blue.

- 1. In the top-right corner of the image panel, click \$ .
- 2. Select a POS transaction source, then click **OK**. Transactions will display in the next image panel.

Tip: Review previous transactions by hovering on the transaction image panel and scrolling up.

### **Displaying Cameras Linked to POS Sources**

- 1. Click in the POS transaction image panel.
- 2. Select a camera, then click **OK**.

### Browsing the ACM Appliance in the ACC Client

If a web page for an ACM appliance was configured, ACC operators can access it in the ACC Client software.

Click and drag **URL** from the System Explorer to an image panel.

The web page will display in that image panel.

- ACC operators logged in with their ACM credentials will automatically be logged in to the ACM appliance.
- ACC operators without ACM credentials may see a certificate warning when they first open the web page. Click **Trust** to continue to the log in page.

#### Note

If the ACM session times out, operators will need to log in again.

- ACC operators logged in with their ACM credentials will automatically be logged in again when they close the dialog box.
- Administrators can change an operator's timeout settings in the ACM appliance.

### Using a Map

You can open a map in any image panel, then view video or alarms by interacting with the map.

- 1. To open a map in an image panel, double-click **Q** in the System Explorer.
- 2. When the map appears in an image panel, do any of the following:

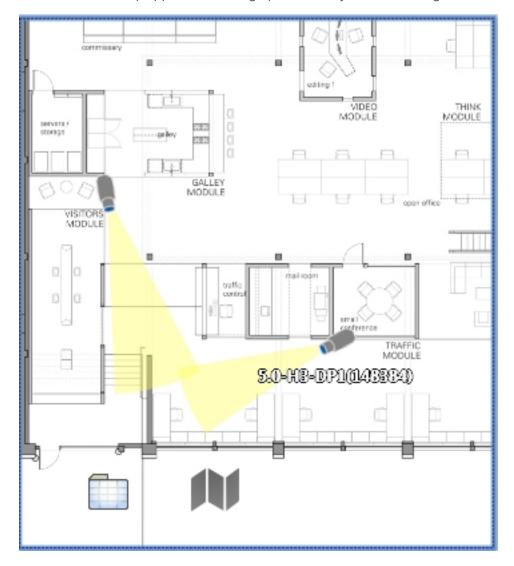

| То                                           | Do this                                                                      |
|----------------------------------------------|------------------------------------------------------------------------------|
| Review an alarm                              | When a camera flashes red, an alarm linked to the camera has been triggered. |
|                                              | Click the camera to monitor the live alarm video.                            |
| Display video from a camera on the map       | Click the camera on the map.                                                 |
| Display a preview of the video from a camera | Hover over a camera in the System Explorer or on the map.                    |
| Open a linked map                            | Click the map icon on the map.                                               |
|                                              | You can use the <b>Forward</b> and <b>Back</b> buttons to move between maps. |

Using a Map 134

To... Do this...

Open a linked View

• Click the saved View on the map.

For more information, see Maps on page 112.

### Opening a Web Page

If your System Explorer contains web pages for quick access to your ACM appliance or related to your surveillance system configured, you can access them in the View tab.

Click and drag **URL** from the System Explorer to an image panel.

The web page will display in that image panel.

For more information, see Web Pages on page 113.

## **Using Linked Devices**

If you have devices linked to cameras, you can control them from the ACC Client software.

**Note:** Some features are only available if the site has the required license, and if you have the required user permissions.

#### **Granting Door Access**

**Note:** To use this feature, your ACM identity must be imported into the ACC software and have the appropriate ACM permissions. For more information, see *Importing ACM Roles* on page 75. Contact your ACM administrator to update your permissions.

If your site is connected to an ACM appliance, you may be able to grant door access from any camera that is linked to a door.

- 1. Open the camera's video in an image panel.
- 2. Confirm that the person in the video has permission to use the door.
- 3. In the top-left corner of the image panel, click  $\Rightarrow$

Note: If the camera is not linked to a door, the icon is not displayed.

If there is more than one door linked to the camera, you will be prompted to select one.

Opening a Web Page 135

#### Using Video Intercom

Video Intercom allows you to verify the identity of visitors before allowing access to secure areas by answering calls from a device.

- 1. When a call is displayed, click to answer or to ignore the call.
- 2. If connected to an ACM appliance, click to allow access.
- 3. Click to end the call.

**Tip:** Multiple ACC operators can answer or join a call, and you can record the conversation to be reviewed later.

### **Using Audio**

The camera's microphone and speakers must be enabled before you can listen to or broadcast audio. For more information, see *Configuring the Device Microphone* on page 48 and *Configuring the Device Speakers* on page 48.

#### **Configuring Two-Way Audio**

You can choose between Full-duplex audio, which allows simultaneous communication, or Half-duplex audio, which only allows communication from one side at a time.

- 1. In the top-right corner of the Client, select **\Pi** > **Client Settings**.
- 2. In the Client Duplex Audio Setting: area, select Full-duplex or Half-duplex.
- 3. Click OK.

#### **Listening to Audio**

When an audio input device linked to a camera, the  $\P^{ij}$  button is displayed in the image panel of the camera's video. By default, the audio is muted.

- In the lower-right corner of the image panel, click  $\P^{ij}$  to mute or activate the audio.
- · Move the slider to change the volume.

#### **Broadcasting Audio in a View**

If there are speakers linked to a camera, the  $\Psi$  button is displayed in the image panel when you watch the camera's video. This button allows you to broadcast your verbal response to what is occurring in the video, like a Public Address (P.A.) system.

Using Video Intercom 136

- 1. To broadcast audio, hold  $\Psi$  and speak into your microphone. The moving red bar confirms your microphone's levels. If the level is low, speak louder or adjust the microphone volume in the Windows Control Panel.
- 2. Release the button to stop the broadcast.

### **Triggering Digital Outputs**

While you monitor live video in an image panel, you can manually trigger any digital output that is connected to the camera.

Digital outputs are configured in the Digital Inputs and Outputs dialog box. For more information, see *Configuring Digital Outputs* on page 47.

To trigger a digital output:

- 1. Open the camera's live video in an image panel.
- 2. In the image panel, click .
- 3. If there is more than one digital output linked to the camera, you will be prompted to select the digital output you want to trigger.

## Searching

You can quickly search through a camera's recorded history for video of an event.

Search can be accessed in the following ways:

- In the New Task menu \_\_\_\_\_, select a Search option.
- In Recorded mode, click  ${f Q}$  in the toolbar and then select a Search option.
- While viewing recorded video, click  $\mathbf{Q}$  in the image panel and then select a Search option. This search will only be performed on the selected camera video.

**Note:** Some features are only available if the site has the required license, and if you have the required user permissions.

#### Avigilon Appearance Search Feature

If you have video analytics cameras with the Avigilon Appearance Search feature enabled, you can search your site for persons or vehicles of interest.

#### **Searching by Description**

If you have a physical description of a person of interest, start an Avigilon Appearance Search query.

Triggering Digital Outputs 137

You can select as many or few search criteria as you want. The system ranks results that match all descriptions higher.

**Note:** When searching for video in both day and night scenes, avoid using color as a search criteria. For example, the color red may appear gray at night.

- 2. Select the icons that represent the person of interest.
- 3. Click **Clothing** to select the colors the person is wearing.
- 4. Click **Date Range** to set the date and time of your search.
- 5. Click **Cameras** to select the cameras you want to include in the search. By default, all cameras with the Avigilon Appearance Search feature enabled are selected.
- 6. Click Search.

Only the first 15 minutes of search results are displayed, regardless of the Date Range selected. Move the Search Results Graph window to view more results.

For more information, see Avigilon Appearance Search Results below.

#### **Searching Recorded Video**

You can start a search for both people and vehicles of interest based on one instance in recorded video.

- 1. Complete a Motion, Thumbnails, Alarm or Identity search, or use the Timeline to find the person or vehicle of interest.
- 2. Click the bounding box around the person or vehicle and select one option:
  - Find Appearances After This Search for instances of the person or vehicle after this event.
  - Find Appearances Before This Search for instances of the person or vehicle before this event
  - Additional Search Options Select cameras and a time range before performing the search.

Only the first or last 15 minutes of search results are displayed, regardless of the Date Range selected. Move the Search Results Graph window to view more results.

For more information, see Avigilon Appearance Search Results below.

#### **Avigilon Appearance Search Results**

The search results may not always match the person or vehicle of interest. Refine your results before they are saved.

Searching Recorded Video 138

**Note:** Only the first 15 minutes of search results are displayed, regardless of the Date Range selected. Move the Search Results Graph window to view more results.

## **Refining Results**

- 1. Use the **Search Results Graph** or **Timeline** to view additional results. Click to edit the date range.
- 2. In the top-left area, click Change Cameras to add or remove cameras from the search.
- 3. For description searches, update the search criteria in the Appearance Description area.
- 4. If a search result matches the person or vehicle of interest, hover over a thumbnail and click  $\stackrel{\checkmark}{\searrow}$ . This improves the system's accuracy.

**Tip:** If there are multiple objects in the scene, a white bounding box outlines the match detected by the system. Hover over a thumbnail and click  $\mathbf{Q}$  to zoom in on the image from the search result.

## **Saving Results**

When you have verified search results, you can either bookmark or export them.

- Click to bookmark all starred results.
- Click ★ to export all starred results.

For AVI video exports, select the **Blur background** check box to obscure everything except the detected person or vehicle.

**Tip:** Hover over a thumbnail and select the check box of all results you want to star, bookmark, export, or remove.

#### **Identity Search**

**Note:** To use this feature, your ACM identity must be imported into the ACC software and have the appropriate ACM permissions. For more information, see *Importing ACM Roles* on page 75. Contact your ACM administrator to update your permissions.

You can search for an individual by their name or badge ID. This search displays door events using the person's badge, as well as video from linked cameras.

- 1. In the New Task menu , click Identity.
- 2. Enter the person's name or badge ID and press Enter.
- 3. Select the person of interest.
- 4. Click **Date Range** to set the date and time of your search.
- 5. Click **Doors** to select the doors to include.
- 6. Click Search.

Up to 50 of the person of interest's most recent door events are displayed. Thumbnails of video from linked cameras are displayed under each door event. For more information, see *Identity Search Results* below.

#### **Identity Search Results**

A search result may show video from 5 seconds before or after a door event. This video may not always match the person of interest, and some search results may not have video if the camera was not scheduled to record at that time.

Review and refine your results as needed.

## **Refining Results**

- 1. In the **Identity Details** area, select what types of door events to show.
- 2. In the top-left area, click **Change Doors** to add or remove doors from the search. Click the date range.
- 3. Click a thumbnail to view associated video in the image panel. Click  $\mathbf{Q}$  to zoom in on the image from the video.
- 4. If you have cameras with the Avigilon Appearance Search feature enabled and linked to doors, select **Appearances Only**.

**Tip:** Hover over the thumbnail and click  $\stackrel{\checkmark}{\nabla}$  to start an Avigilon Appearance Search query.

Identity Search 140

## **Saving Results**

- · Hover over a thumbnail and select the check box of all results you want to bookmark or export.
  - Click **Bookmark** to save the event for quick access.
  - Click **Export** to download a copy of the event.

For AVI video exports, select the **Blur background** check box to obscure everything except the detected person.

#### **Searching Alarms**

All alarms that are triggered across your site can be searched.

- 1. In the New Task menu = under Search, click **Alarms**.
- 2. Select all of the alarms to include in your search.
- 3. Enter a Date Range or use the Timeline range markers to set the date and time of your search.
- 4. Click Search.

Your search results are displayed. For more information, see Reviewing Search Results on page 144.

### Searching Events

Search for configured events in recorded video.

- 1. In the New Task menu =, click Events.
- 2. Select the cameras to include in your search.
- 3. Enter a **Date Range** or use the Timeline range markers to set the date and time of your search.
- 4. Select the type of events to include in your search:
  - Motion Events Motion has been detected in the target area.
  - **Digital Input Events** A signal has been sent from a device.
  - Classified Object Events A person or vehicle has been detected in the configured region of interest.
  - Tampering Events A device detected an unexpected change in the scene.
  - Arbitrary Events A third-party device or software has triggered an event.
  - Presence Events or Presence Dwell Events The Avigilon Presence Detector™ sensor has
    detected an individual.
- 5. Click Search.

Your search results are displayed. For more information, see Reviewing Search Results on page 144.

#### **Searching Motion**

Search for motion events from cameras configured for Classified Object Motion or Pixel Motion detection events.

Searching Alarms 141

#### **Classified Object Motion**

- 1. In the New Task menu \_\_\_\_, click **\*\*// Motion**.
- 2. Select the cameras to include in your search.
- 3. Select Classified Object Motion and update the following:
  - Object Types: select the objects to search for.
  - Confidence: set how certain the system must be that it identified the correct object type.
  - Minimum Threshold Time: set how long the object must be in the scene before it is considered a search result.
  - **Show Results As:** select whether to display each classified object as an individual search result or as a single search result if multiple objects are detected within the time entered.
- 4. Enter a **Date Range** or use the Timeline range markers to set the date and time of your search.
- 5. In the camera preview, adjust the green region of interest to specify the search area. You can add or remove areas to exclude from the search as needed.
- 6. Click Search.

Your search results are displayed. For more information, see Reviewing Search Results on page 144.

#### **Pixel Motion**

- 1. In the New Task menu \_\_\_\_, click Motion.
- 2. Select the cameras to include in your search.
- 3. Select Pixel Motion and update the following:
  - Motion Activity Image Overlay: highlights detected motion with a red overlay if enabled.
  - **Threshold:** specify how many pixels must move to be defined as motion. A higher threshold provides fewer false results.
  - Join results less than set the minimum time between search results. Enter up to 100 seconds.
- 4. Enter a Date Range or use the Timeline range markers to set the date and time of your search.
- 5. In the camera preview, adjust the green region of interest to specify the search area.
- 6. Click Search.

Your search results are displayed. For more information, see Reviewing Search Results on page 144.

### Searching License Plates

With License Plate Recognition configured, you can search your site for a specific license plate.

- 1. In the New Task menu =, click = LPR.
- 2. Select the cameras to include in your search.
- 3. Enter a **Date Range** or use the Timeline range markers to set the date and time of your search.
- 4. Enter the number of the license plate you are searching for and select the minimum confidence.

Classified Object Motion 142

The Min. Confidence: is how similar the detected plates must be to the search query to be displayed as a result. A higher rate of confidence will result in fewer false-positives while a lower rate will find more events.

5. Click Search.

Your search results are displayed. For more information, see *Reviewing Search Results* on the next page.

#### **Searching Text Source Transactions**

Search for specific transactions recorded by a POS transaction source.

- 1. In the New Task menu \_\_\_\_, click Text Source Transactions.
- 2. Select the POS transaction sources you want to include in your search.
- 3. Enter a Date Range or use the Timeline range markers to set the date and time of your search.
- 4. In the **Search Text:** field, add any product name or transaction value you want included in your search.

Tip: Leaving the text field blank will search for all transactions.

5. Click Search.

Your search results are displayed. For more information, see *Reviewing Search Results* on the next page.

### Searching Thumbnails

When examining video for changes, use the Thumbnail search to display a series of comparison images over time.

- 1. In the New Task menu , click Thumbnails.
- 2. Select the cameras to include in your search.
- 3. Enter a Date Range or use the Timeline range markers to set the date and time of your search.
- 4. Click Search.
- 5. Double-click a thumbnail to narrow your search or click **Open In View** to display the result in a new View tab.

Tip: Click Step Out to return to the previous series of thumbnails.

## Reviewing Search Results

After completing a search, you can review and save your results.

### **Reviewing Results**

- Use the Timeline to watch and review the event video.
- Click **Add to new View** to display the results in a View tab.
- Click **Perform a motion search on this event** to further refine your search.

### **Saving Results**

- Click Export this event to download a copy of the event as video, image, or audio. For more
  information, see Exporting below.
- Click **Export results to a file** to download a CSV or text file of search results.
- Click **Bookmark this event** to save the event for quick access. For more information, see *Bookmarking Recorded Video* on page 146.

## **Exporting**

You can export video in multiple video and image formats. The Export tab can be accessed from bookmark options, the New Task menu and any Search tab.

You can also export snapshots of an image panel as you monitor video.

#### **Exporting Video**

When you export a video, you can do so as an AVI file or in the Native AVE format. The Native format requires the Avigilon Player software, which lets users view recorded video with Timeline controls and search capabilities.

- 1. In the New Task menu =, click **Export** .
- Select Native or AVI video to format your export. If you select Native, you can password protect your export.
- 3. Select the cameras to include, then use the Timeline range markers to set the date and time.

**Tip:** Click **Add Clips** to export multiple cameras and time ranges at once.

- 4. Set the quality of the export video.
  - Native video Select a high image rate to maintain quality or a low one to condense file size.
     Set the maximum file size.
  - AVI video Select the video's final resolution and information overlays. You can also crop the

Exporting 144

field of view to export.

5. Click Start Export.

Tip: Click Burn to Disc to save your video on CD, DVD, or Blu-ray.

### **Exporting Audio**

While all exported videos automatically include recorded audio, you may only need the audio from a device's feed.

- 1. In the New Task menu =, click Export 👼 .
- 2. Select WAV audio as your format.
- 3. Select the cameras to include, then use the Timeline range markers to set the date and time.

**Tip:** Click **Add clip** to export multiple cameras and time ranges at once.

4. Click Start Export to save the file.

#### **Exporting Images**

If you've captured video of an object or individual, you can export it as a series of still images in several formats.

**Tip:** You can export a single image from an image panel by clicking **O** 

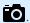

- 1. In the New Task menu \_\_\_\_, click **Export** \$\overline{6}\$.
- 2. Select PNG, JPEG, or TIFF to format your image.
- 3. Select the camera, then use the Timeline range markers to set the date and time.
- 4. Enter the number of images you want to export from your camera.

**Tip:** Click **Add clip** to export multiple cameras and time ranges at once.

5. Set the quality of the JPEG image or select the resolution for other image types.

145 **Exporting Audio** 

- 6. Select how many images to export:
  - In the **Image Rate:** drop-down list, select how many images per second are exported. To define a specific image rate, select **Custom (ips)** and enter an image rate. A custom image rate of 1 minute and 0 seconds will export one frame per minute of video.
  - In the **Images to Export:** field, enter the maximum number of images that can be exported or keep the default Unlimited setting.
- 7. Select which information overlays to include.
- 8. To crop the scene, click **Change Image Region...** or to change the contrast, click **Display Adjustments...**.
- 9. Click **Start Export** to save the file.

#### Print and PDF

If you prefer a physical copy of an image, you can directly print or generate a PDF with export notes.

- 1. In the New Task menu =, click **Export** \$\bigs\{\bigs\}\$.
- 2. Select PDF file or Print image as the format.
- 3. Select the cameras to include, then use the Timeline range markers to set the date and time.
- 4. Select which information overlays to include.
- 5. Click Start Export to save the file.

## **Bookmarking Recorded Video**

You can add bookmarks to recorded video to help you find and review an event later. Bookmarked video can be protected against scheduled data cleanup so that the video is never deleted.

### Adding a Bookmark

**Tip:** You can add a bookmark any time the Timeline is displayed.

- 1. Drag the time marker to where you want to start the bookmark, then right-click the Timeline and select **Add Bookmark**.
- 2. Enter a name for the New Bookmark.
- 3. In the **Cameras:** pane, select all the cameras that need to be attached to this bookmark.
  - You can only bookmark multiple cameras from the same site.
- 4. Enter a **Time Range to Bookmark:** or move the black time range markers on the Timeline.
- 5. In the **Description:** field, enter any extra information that you want to include with the bookmark.

Print and PDF 146

6. To protect the bookmark video from being deleted, select the **Protect bookmark data** check box.

**Note:** Protected bookmarks are never deleted. These videos take up space and can become the oldest video on the server.

- 7. To make the bookmark private, select the **Bookmark is private** check box. Private bookmarks are only visible to the user who marked the bookmark as private, and the system administrator. No one else will have access to the bookmark.
- 8. Click OK.

#### Managing Bookmarks

- 1. In the New Task menu  $\blacksquare$ , click  $\blacksquare$ .
- 2. In the **Search** field, enter the bookmark name to find it in the list.
- 3. Select a bookmark and use the Timeline to review the video.
- 4. Select one or more bookmarks, and click one of the following:
  - Prevents the video from being deleted. These videos take up space and can become
    the oldest video on the server.
  - Removes protection.
  - $\triangleright$  Downloads the video.
  - ullet Removes the bookmark tag from the recorded video.
  - Perform a motion search on this event Begins a Motion Search.
  - Edit this bookmark Updates the bookmark name, description, time range, or cameras.
  - Export results to a file Exports a CSV or text file of all the bookmark details.

### **Archiving Recorded Video**

Storage Management must be enabled in the Avigilon Control Center Admin Tool or ES device web interface before you can archive video.

You can archive video from any number of cameras in your system for an extended time range.

Files are always archived in Avigilon Backup (AVK) format and playable using the Avigilon Player.

- 1. In the New Task menu =, click ...
- 2. In the System Explorer, select all cameras from a single server that you want to archive.
- 3. In **Archive Options**, set the time range of the archive.
- 4. Select the **Delete oldest archives when disk full** check box will overwrite old archive files when the archive folder is full.

Managing Bookmarks 147

**Note:** Both on-demand and continuous archives may be overwritten — even if the **Delete oldest archives when disk full** setting is disabled in the Server Storage Management Continuous Archive settings.

- 5. Click Start Archiving.
- 6. When the archive is complete, click **OK**.

Each video archive is saved in a subfolder that is named after the archive time range.

Archiving Recorded Video 148

# Additional Support

Find contact information for Avigilon Customer Support, system requirements, upgrade guides, and keyboard commands.

## **Keyboard Commands**

Use any of the keyboard commands below to help you navigate the Avigilon Control Center Client software.

The Key Combination column shows the commands used on a standard keyboard, while the Keypad Combination column shows the commands used on an Avigilon USB Professional Joystick Keyboard.

**Tip:** Several commands require a camera's Logical ID. For more information, see *Setting a Device's Identity* on page 37.

**Note:** Some features are only available if the site has the required license, and if you have the required user permissions.

### Image Panel & Camera Commands

| Command                                                               | Key Combination                       | Keypad Combination (Image Panel buttons) |
|-----------------------------------------------------------------------|---------------------------------------|------------------------------------------|
| Select an image panel                                                 | * + <image #="" panel=""/> + Enter    | SELECT                                   |
| Image panel # is displayed after pressing the first key.              |                                       | + <image #="" panel=""/> + ENTER         |
| Display a specific camera in the View                                 | / + <logical id=""> + Enter</logical> | CAMERA<br>+ < logical ID> + ENTER        |
| A device's Logical ID is required.                                    |                                       | - Nogledrids -                           |
| Display the next camera by camera's Logical ID: in the View           | /+                                    | CAMERA +                                 |
| Display the previous camera<br>by camera's Logical ID: in the<br>View | /-                                    | CAMERA +                                 |

Additional Support 149

| Command                                                                           | Key Combination                                                                   | Keypad Combination (Image Panel buttons)     |
|-----------------------------------------------------------------------------------|-----------------------------------------------------------------------------------|----------------------------------------------|
| Select the next image panel                                                       | Tab                                                                               |                                              |
| Select the previous image panel                                                   | Shift + Tab                                                                       |                                              |
| Clear image panel selection                                                       | * + 0 + Enter                                                                     | SELECT<br>+ O + ENTER                        |
| Remove camera from the selected image panel                                       | Backspace                                                                         | CLOSE                                        |
| Maximize/Restore the selected image panel                                         | Ctrl + E                                                                          | MAXIMIZE                                     |
| Replay 30 seconds                                                                 | Ctrl + ,                                                                          |                                              |
| Replay 60 seconds                                                                 | Ctrl + .                                                                          |                                              |
| Replay 90 seconds                                                                 | Ctrl + /                                                                          |                                              |
| Add a bookmark for selected camera For recorded video                             | Ctrl + B                                                                          |                                              |
| Start/Stop manual recording for the selected camera                               | R                                                                                 | RECORD                                       |
| Activate/Mute audio for the selected camera                                       | А                                                                                 | AUDIO (*)                                    |
| In a Video Intercom panel,<br>answer a call and activate bi-<br>directional audio |                                                                                   |                                              |
| Broadcast audio                                                                   | S                                                                                 | AUDIO                                        |
|                                                                                   | Hold to speak. Release to stop broadcasting.                                      | Hold to speak Polesco to stee                |
|                                                                                   | In a Video Intercom panel, press<br>to mute microphone. Press again<br>to unmute. | Hold to speak. Release to stop broadcasting. |
| In a Video Intercom panel, ignore or hang up a call                               | X                                                                                 |                                              |
| Take a snapshot of the selected image panel                                       | F4                                                                                |                                              |

| Command                                                           | Key Combination | Keypad Combination (Image Panel buttons) |
|-------------------------------------------------------------------|-----------------|------------------------------------------|
| Display linked POS<br>transaction source/camera                   | Ctrl + I        |                                          |
| Enable digital output                                             | К               | OUTPUT (                                 |
| Opens the grant door access menu                                  | U               |                                          |
| Acknowledge the alarm currently displayed in an armed image panel | L               | ACK                                      |
| Trigger custom keyboard command                                   | Ctrl + K        |                                          |

## View Tab Commands

| Command                                       | <b>Key Combination</b> | Keypad Combination (View buttons) |
|-----------------------------------------------|------------------------|-----------------------------------|
| Select the next View                          | Ctrl + Tab             | NEXT 2                            |
| Select the previous View                      | Ctrl + Shift + Tab     | PREV 1                            |
| Jump to View #_                               | Ctrl + 1 to 9          |                                   |
| Start/Stop cycle Views                        | Ctrl + Y               | CYCLE                             |
| Open a new View                               | Ctrl + T               |                                   |
| Close current View                            | Ctrl + W               | CLOSE 6                           |
| Open a new window                             | Ctrl + N               |                                   |
| Switch current View to display live video     | Ctrl + L               | LIVE                              |
| Switch current View to display recorded video | Ctrl + P               | RECORDED                          |
| Remove all cameras from the current View      | Ctrl + Backspace       |                                   |

View Tab Commands 15

| Command                                               | <b>Key Combination</b>               | Keypad Combination (View buttons)          |
|-------------------------------------------------------|--------------------------------------|--------------------------------------------|
| Full screen a View/End full screen                    | F11                                  | FULLSCREEN                                 |
| Open a saved View                                     | Ctrl + G + <logical id=""></logical> | OPEN 3 + <logical id=""> + ENTER</logical> |
| The saved View's Logical ID: is required.             |                                      |                                            |
| Open a Virtual Matrix monitor                         | Ctrl + G + <logical id=""></logical> | OPEN 3 + <logical id=""> + ENTER</logical> |
| The Virtual Matrix monitor's Logical ID: is required. |                                      |                                            |

## View Layout Commands

**Note:** Customized View layouts are linked to their position in the Layouts list. For example, if your custom layout is placed at the top of the Layouts list, you can use the keyboard command for layout 1 to select the custom layout.

| Command                   | Key Combination | Keypad Combination (View buttons) |
|---------------------------|-----------------|-----------------------------------|
| Change to layout 1        | Alt + 1         | LAYOUT 4 + PREV 1                 |
| Change to layout 2        | Alt + 2         | LAYOUT 4 + NEXT 2                 |
| Change to layout 3        | Alt + 3         | LAYOUT 4 + OPEN 3                 |
| Change to layout 4        | Alt + 4         | LAYOUT 4 + LAYOUT 4               |
| Change to layout 5        | Alt + 5         | LAYOUT 4 +                        |
| Change to layout 6        | Alt + 6         | LAYOUT 4 + CLOSE 6                |
| Change to layout 7        | Alt + 7         | LAYOUT 4 +                        |
| Change to layout 8        | Alt + 8         | LAYOUT 4 +                        |
| Change to layout 9        | Alt + 9         | LAYOUT 4 + 9                      |
| Change to layout 10       | Alt + 0         | LAYOUT 4 +                        |
| Change to next layout     | Alt + ]         |                                   |
| Change to previous layout | Alt + [         |                                   |

View Layout Commands 152

# Playback Commands

| Command                           | Key Combination  | Keypad Combination (Timeline buttons) |
|-----------------------------------|------------------|---------------------------------------|
| Play/Pause video playback         | Spacebar         |                                       |
| Increase playback speed           | Page Up          |                                       |
| Decrease playback speed           | Page Down        |                                       |
| Step to next frame                | Shift + →        | <b>D</b>                              |
| Step to previous frame            | Shift + ←        | •                                     |
| Go to next event                  | Alt + →          |                                       |
| Go to previous event              | Alt+←            |                                       |
| Go forward one second             | Ctrl + →         |                                       |
| Go forward five seconds           | Ctrl + Shift + → |                                       |
| Go backward one second            | Ctrl + ←         |                                       |
| Go backward five seconds          | Ctrl + Shift + ← |                                       |
| Zoom in on the Timeline           | Ctrl + Alt + +   | <b>⊕</b>                              |
| Zoom out on the Timeline          | Ctrl + Alt + –   | Q                                     |
| Scroll forward on the Timeline    | Ctrl + Alt + →   |                                       |
| Scroll backward on the Timeline   | Ctrl + Alt + ←   |                                       |
| Move the Timeline marker forward  |                  |                                       |
| Move the Timeline marker backward |                  |                                       |

Playback Commands 153

| Command                                | Key Combination   | Keypad Combination (Timeline buttons) |
|----------------------------------------|-------------------|---------------------------------------|
| Go to the start of the Timeline        | Ctrl + Alt + Home |                                       |
| Go to the end of the Timeline          | Ctrl + Alt + End  |                                       |
| Center the Timeline on the time marker | Ctrl + C          |                                       |

# PTZ Commands (Digital and Mechanical)

| Command             | Key Combination | Keypad Combination (PTZ buttons) |
|---------------------|-----------------|----------------------------------|
| Toggle PTZ controls | Ctrl + D        | <b>↓</b> ► PTZ                   |
| Zoom in             | +               |                                  |
| Zoom out            | -               |                                  |
| Pan left            | <b>*</b>        |                                  |
| Pan right           | <b>→</b>        |                                  |

| Command         | Key Combination        | Keypad Combination (PTZ buttons)   |
|-----------------|------------------------|------------------------------------|
| Tilt up         | †                      |                                    |
| Tilt down       | <b>‡</b>               |                                    |
| Open iris       | Home                   | OPEN                               |
| Close iris      | End                    | CLOSE                              |
| Focus near      | Insert                 | NEAR                               |
| Focus far       | Delete                 | FAR                                |
| PTZ menu left   | <b>←</b>               |                                    |
| PTZ menu right  | <b>→</b>               |                                    |
| PTZ menu up     | <b>†</b>               |                                    |
| PTZ menu down   | +                      |                                    |
| Activate preset | Q+ <preset#></preset#> | PRESET + < Preset #> + ENTER       |
| Run pattern     |                        | PATTERN + < Pattern #> + ENTER     |
| Start auxiliary | W + <aux #=""></aux>   | START + <aux #=""> + ENTER</aux>   |
| Stop auxiliary  | E + <aux #=""></aux>   | STOP<br>+ <aux #=""> + ENTER</aux> |

## **Updating the Help Files**

The help files for the Avigilon Control Center Client software and Virtual Matrix software are stored with the Avigilon Control Center Server application.

If one of these components is updated before the others, the help files may be out of date or describe features that are not currently supported by your system.

- If the help files describe a new feature that is not currently supported by your copy of the software, upgrade to the latest version of the software.
- If the help files are out of date, download the latest help files from the Avigilon website: <u>avigilon.com</u>. Once downloaded, run the help installer on the server.

The help file installers are divided into the following regional language packs:

- Americas
  - English
  - French
  - Spanish
- Asia
  - Japanese
- Western Europe
  - Dutch
  - French
  - German
  - Italian
  - Spanish
- Middle East
  - Arabic

## **Anonymous Data Collection**

To improve our products and features, Avigilon collects anonymous usage data from your ACC site if it is connected to the internet. No personal information is collected. For more information, see our <a href="Privacy">Privacy</a>
<a href="Statement">Statement</a>.</a>

#### To opt out:

- 1. In the New Task menu \_\_\_\_, click **Site Setup**.
- 2. Select a site, then click 🌼
- 3. Clear the **Send anonymous usage data:** check box.
- 4. Click OK.

Updating the Help Files 156

## **Reporting Bugs**

If an error occurs in the ACC software, you can contact Avigilon Technical Support at <a href="mailto:support@avigilon.com">support@avigilon.com</a> or +1.888.281.5182 option 1.

To help diagnose your problem, the Avigilon Technical Support team may ask you to provide a System Bug Report. The System Bug Report is a zip file generated by the Avigilon Control Center Client software that contains the system log and error reports for each of the servers that you can access.

To generate a System Bug Report:

- 1. Select **P** > System Bug Report....
- 2. When the Download System Bug Report dialog box appears, click **Download**.
- 3. In the Save As dialog box, name the file and click **Save**.
- 4. Once the System Bug Report has downloaded successfully, click Close.

Reporting Bugs 157